# MANUEL VOLLEYSPIKE SENIORS SAISON 2022-2023

VERSION 1.2 BUILD 111

Merci à toute l'équipe de volleyspike

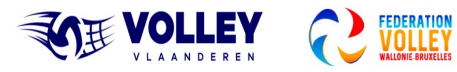

**Charles Report** 

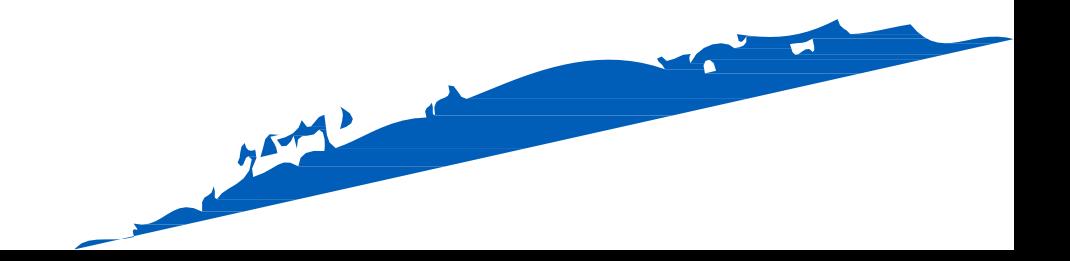

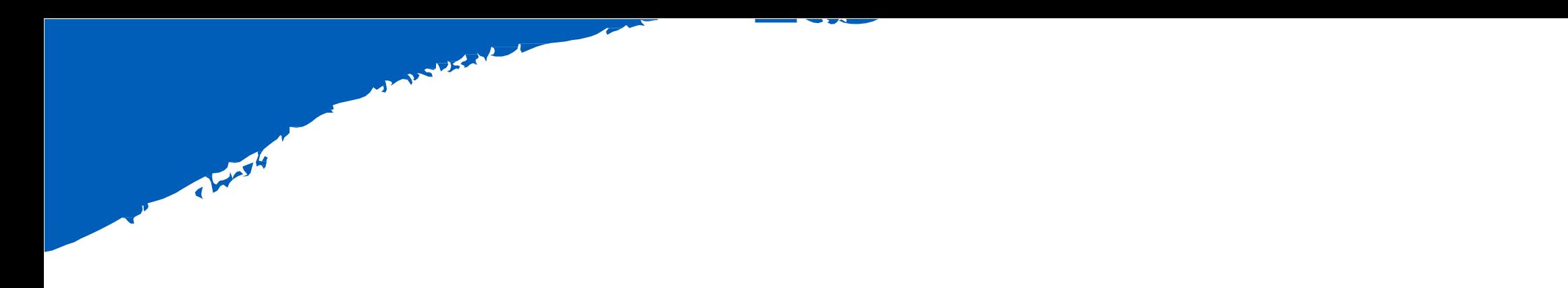

# CHAPITRE 01

# MISE A JOUR VOLLEYSPIKE

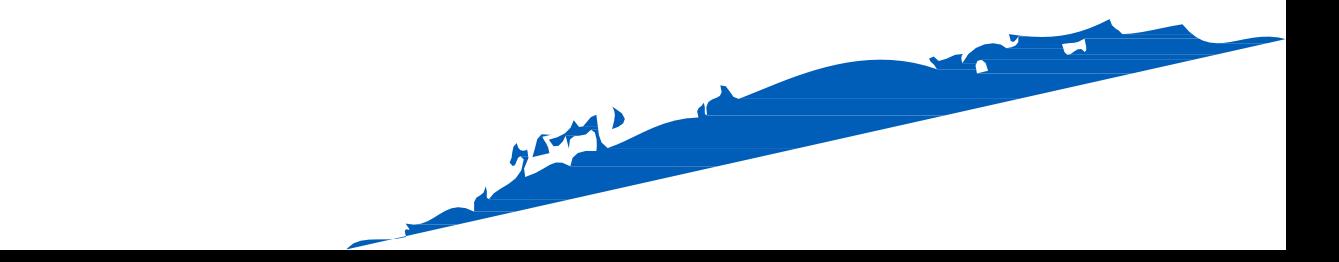

## MISE A JOUR VOLLEYSPIKE

- Tout d'abord, nous devons mettre à jour l'application Volleyspike à la dernière version.
- Pour cela, nous avons besoin d'un accès internet sur la tablette !
- Procedure 1. Ouvrez Google Play Store sur la tablette
	- 2. Recherchez « Volleyspike Metsi »

VolleySpike Metsi Technologies Ltd

Can select Libero as field captain

League matches (not Cup) for all U levels:.

What's new Last updated Aug 26, 2022

Uninstall

Show match and Match number on Setup and roster screens

- 3. Appuyez sur l'application VolleySpike
- 4. Sélectionnez Mettre à jour
	- La mise à jour commence, cela prendra quelques instants.

Open

• 5. Sélectionnez Ouvrir lorsque la mise à jour est terminée

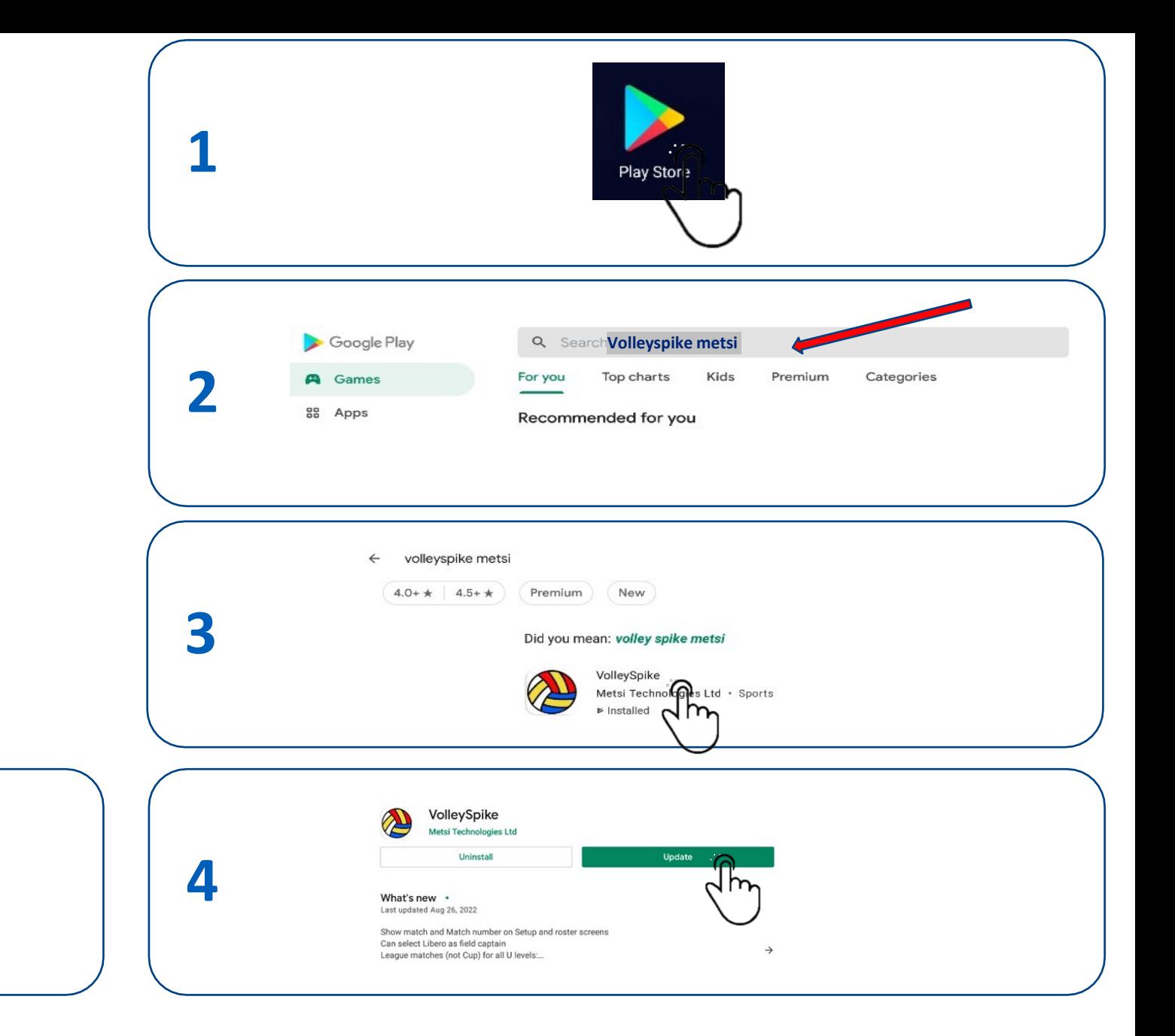

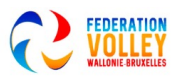

**5**

# CHAPITRE 02

o which is

# COMMENCER AVEC VOLLEYSPIKE & VERIFICATIONS DES OPTIONS

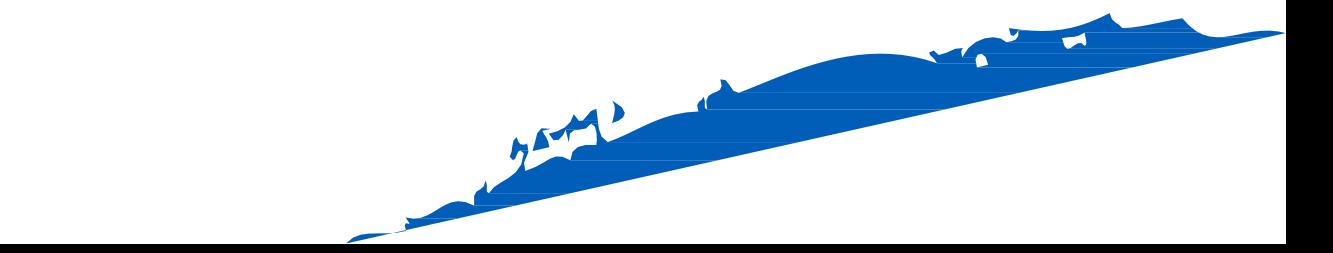

### **1** DEMARRAGE DE VOLLEY SPIKE

- Vérifiez d'abord si vous avez une connexion Internet
- si nécessaire, démarrez Chrome et vérifiez si vous pouvez atteindre google.be, par exemple.
- Par exemple, certains réseaux WiFi nécessitent d'abord une confirmation.
- 1. Sélectionnez 'VolleySpike.Android' pour lancer l'application.
- 2. Sélectionnez « FEDERATION VOLLEY Wallonie-Bruxelles comme fédération.

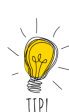

- 3. Épingler la fédération en sélectionnant « Définir comme fédération par défaut »
- 4. Le choix de la fédération ne sera alors plus demandé à l'avenir.
- 5. Vous pouvez modifier la fédération dans le menu d'options par la suite si nécessaire.

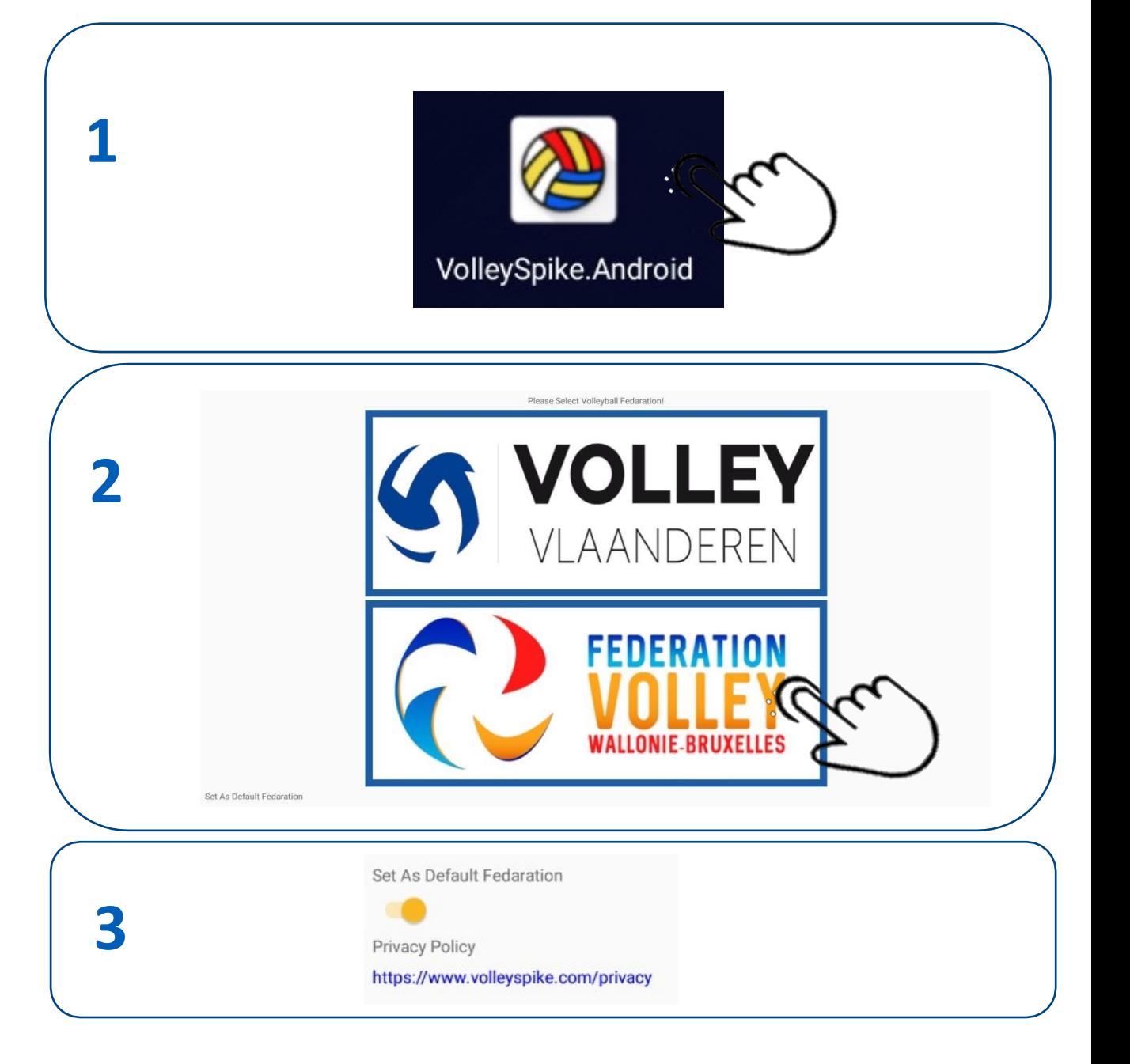

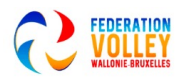

### VOLLEY SPIKE OPTIONS POUR LA RENCONTRE

Un certain nombre d'options devraient certainement être DÉSACTIVÉES

Mode sandbox

Pas de changement de côté

Afficher le journal de rotation

1. Les options de Volleyspike peuvent être récupérées via le menu OPTIONS

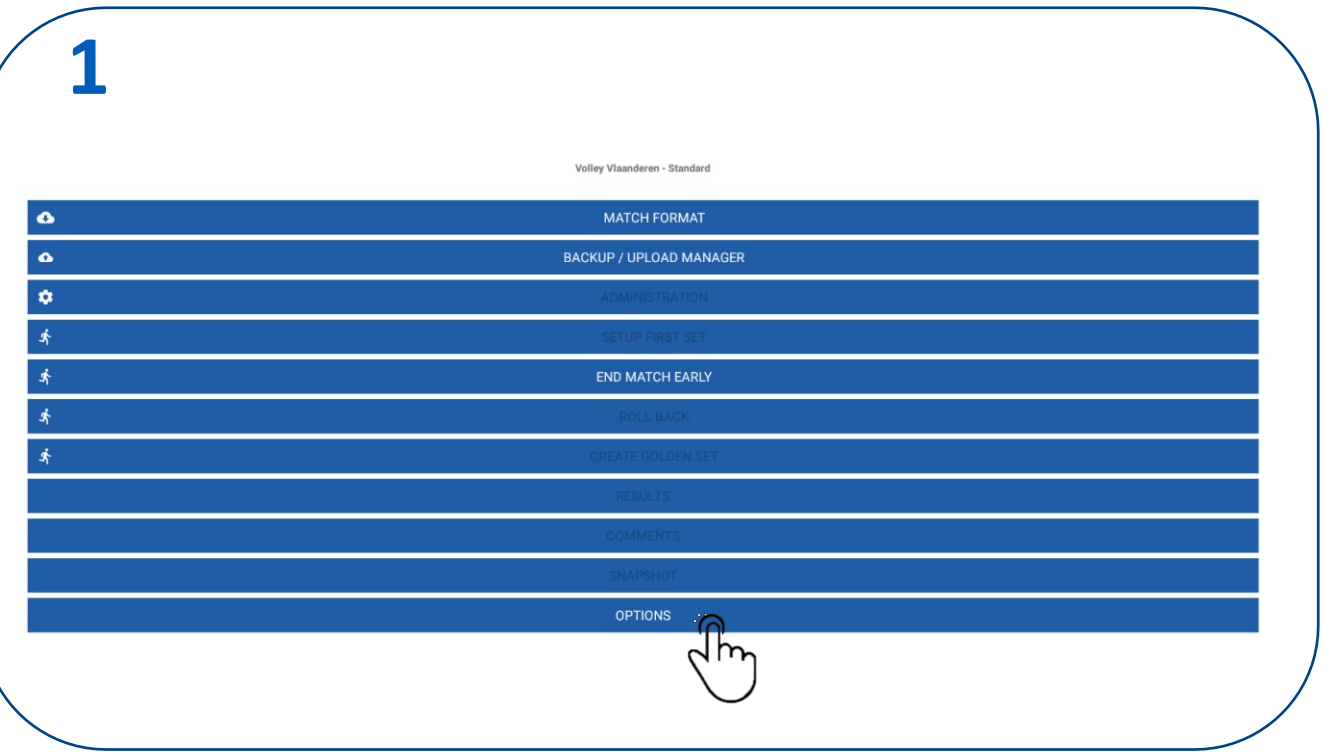

### 2. Vérifiez si les options sont désactivées

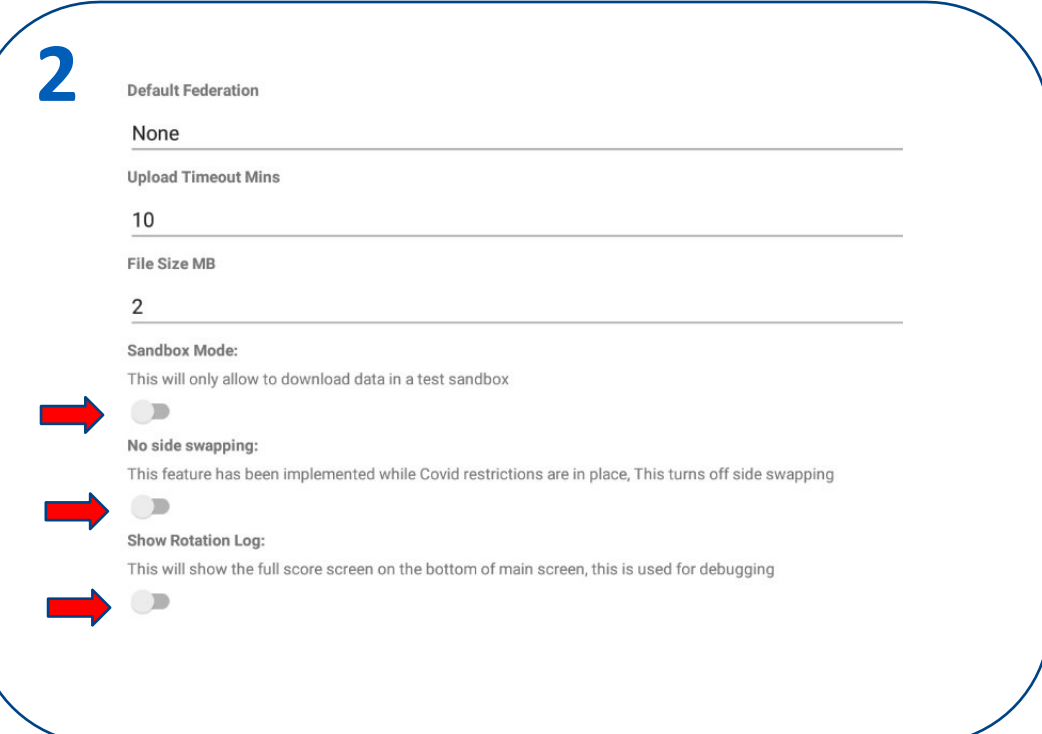

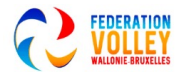

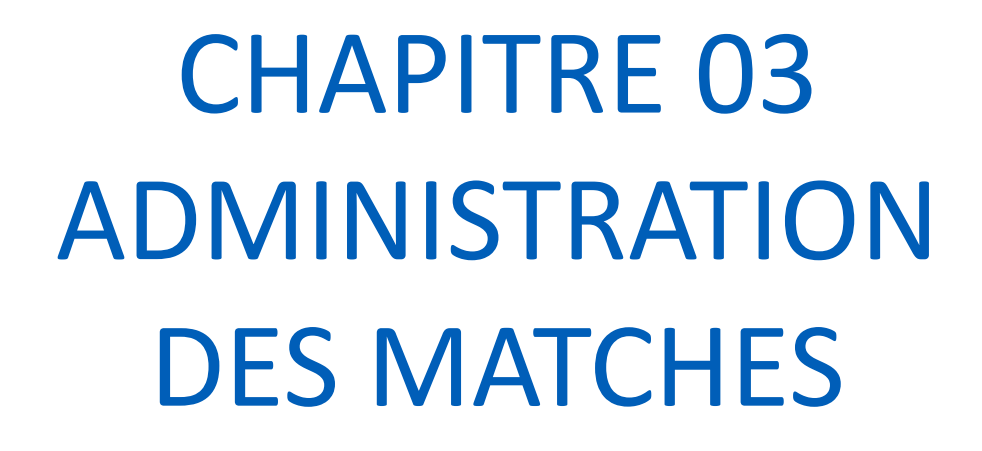

Résumé en vidéo: https://youtu.be/ltwVyR2NTPA

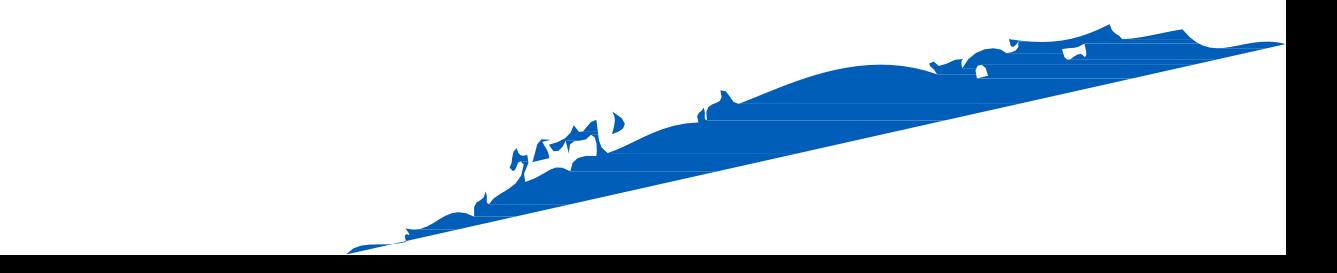

### CONNEXION VOLLEY SPIKE

- Ces étapes nécessitent que la tablette soit connectée à Internet
- Sélectionnez MATCH FORMAT

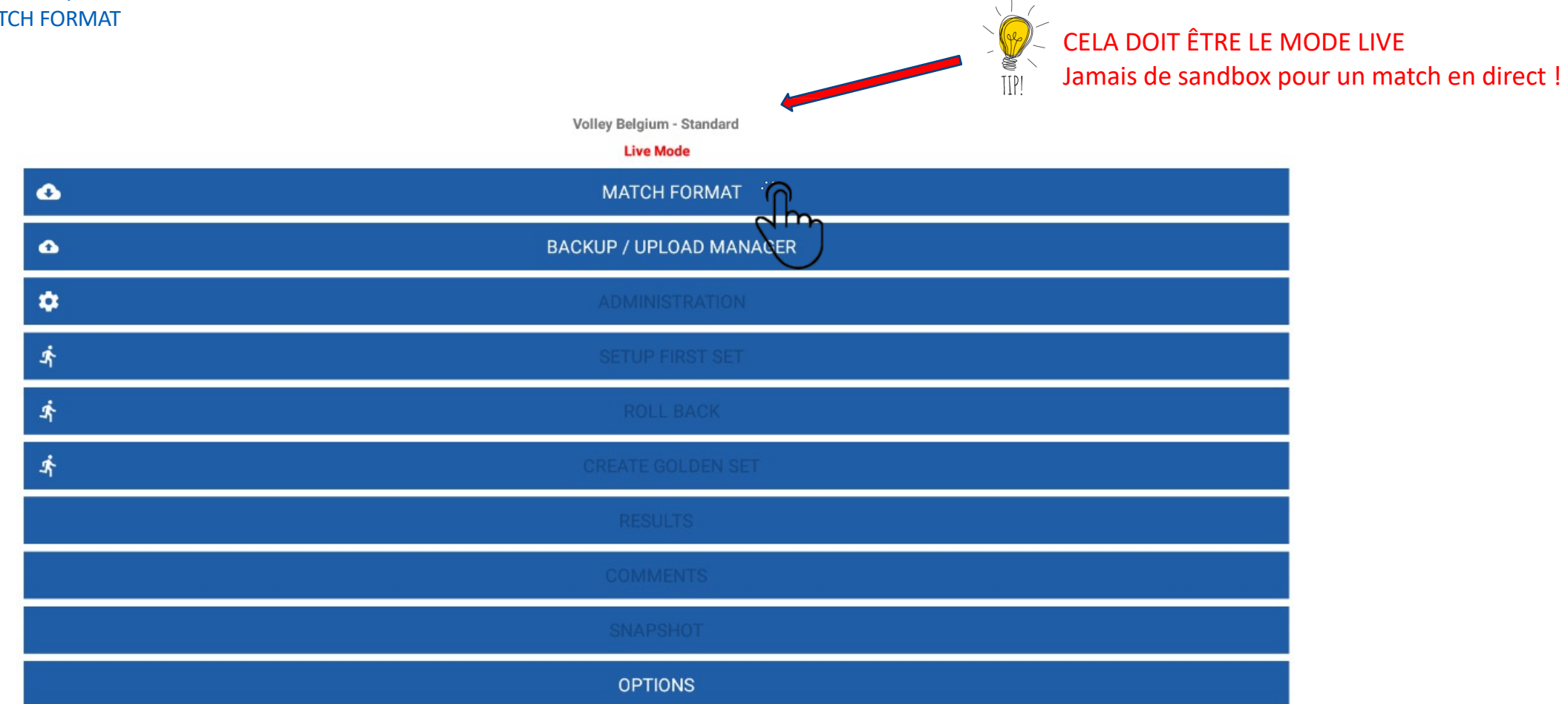

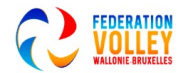

### CONNEXION VOLLEY SPIKE

- Ces étapes nécessitent que la tablette soit connectée à Internet
- Sélectionnez SE CONNECTER
- Entrez votre ClubID et votre code PIN et appuyez sur OK 2x
- Connexion OK

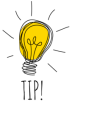

E

.

Le code PIN (mot de passe) est défini dans FedInside (portail)

Toutes les équipes et tous les joueurs doivent se voir attribuer un numéro d'équipe et de maillot dans FedInside (portail) à l'avance, y compris pour les équipes de coupe.

Tous les officiels doivent également être affectés à une équipe dans FedInside (portail)

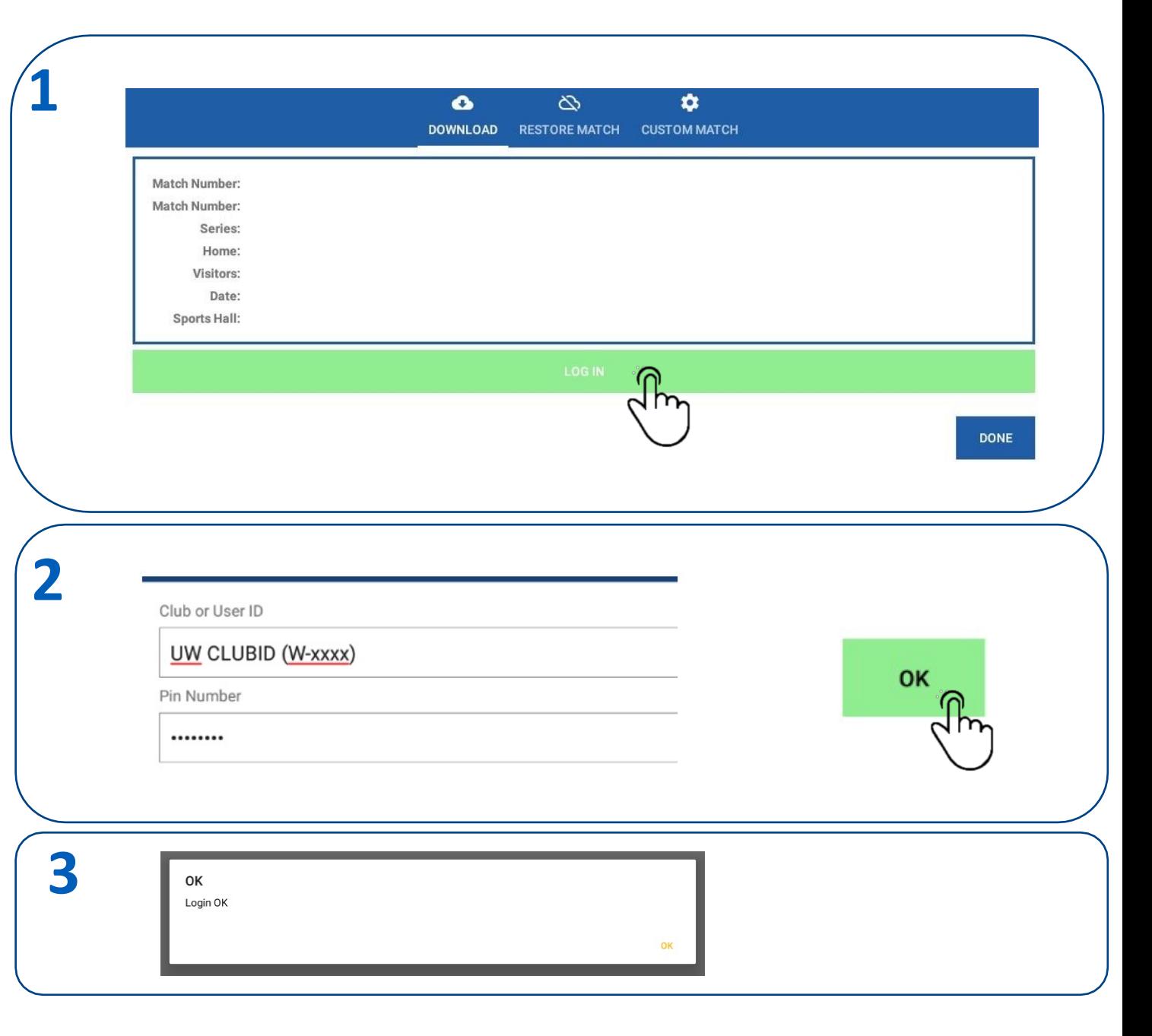

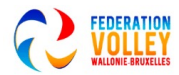

## TÉLÉCHARGEMENT D'UN MATCH

- Ces étapes nécessitent que la tablette soit connectée à Internet
- 1. Sélectionnez les données de rencontre correcte
- 2. Sélectionnez le club

•

3. Sélectionnez la série

### 2. Sélectionnez le match

- Faites attention à la date
- Contrôler si c'est le match PREMIERE ou RESERVE (RES)
- Sélectionnez OK lorsque tout est rempli.
- Sélectionnez TERMINÉ pour revenir au menu principal
- 3. Facultatif: vous pouvez également télécharger une rencontre en fonction du numéro de rencontre

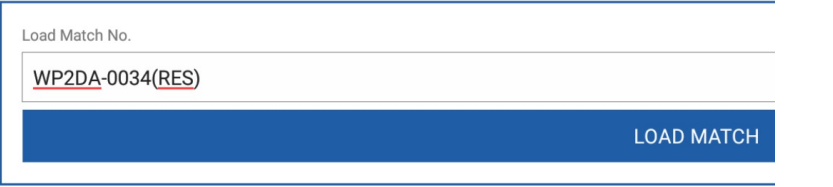

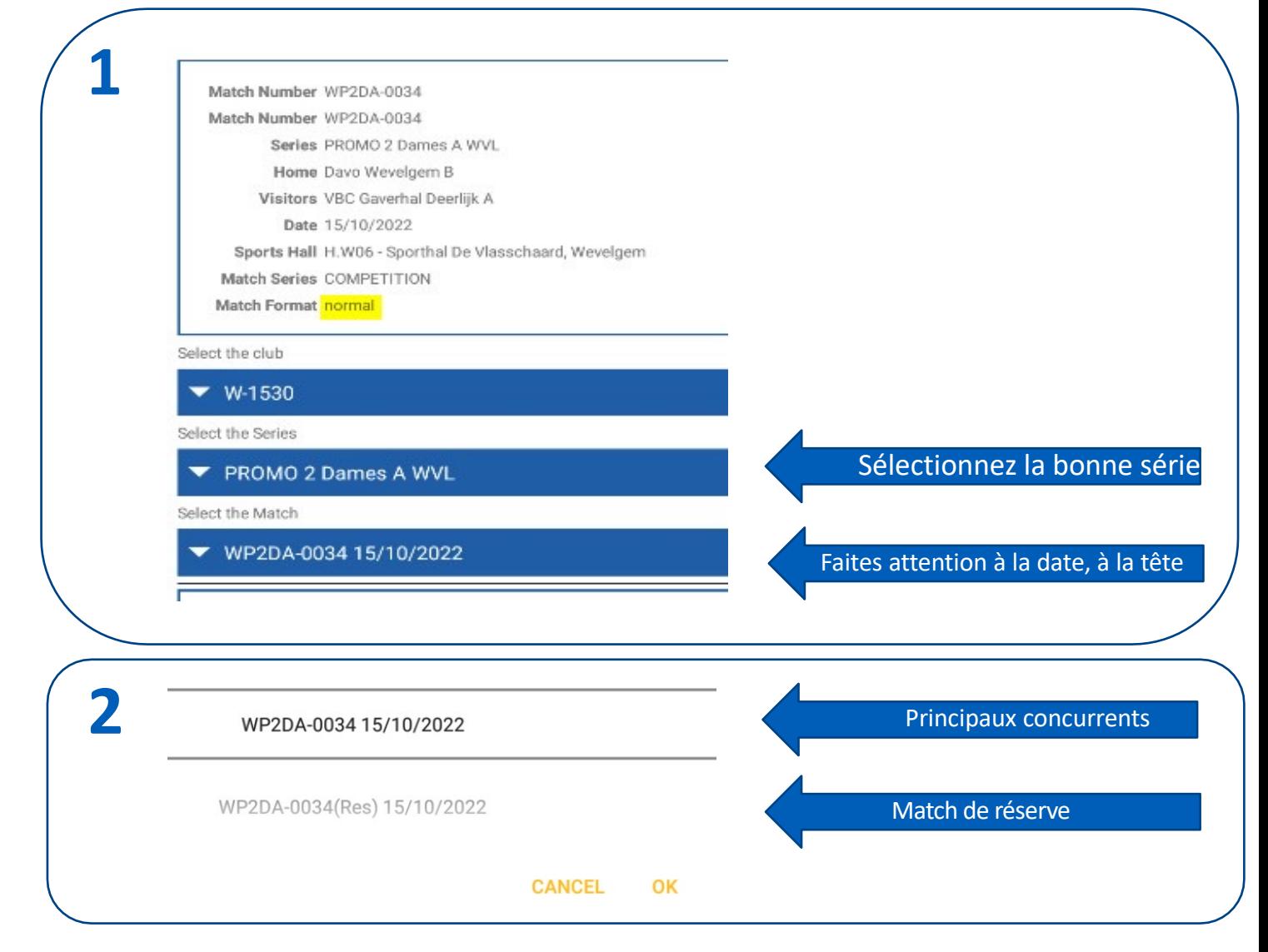

### ADMINISTRATION DES MATCHES

Pour l'administration des matches, nous n'avons plus besoin d'être connectés à Internet

Dans les prochaines étapes, nous activerons les joueurs, les officiels et les arbitres.

1. Sélectionnez ADMINISTRATION

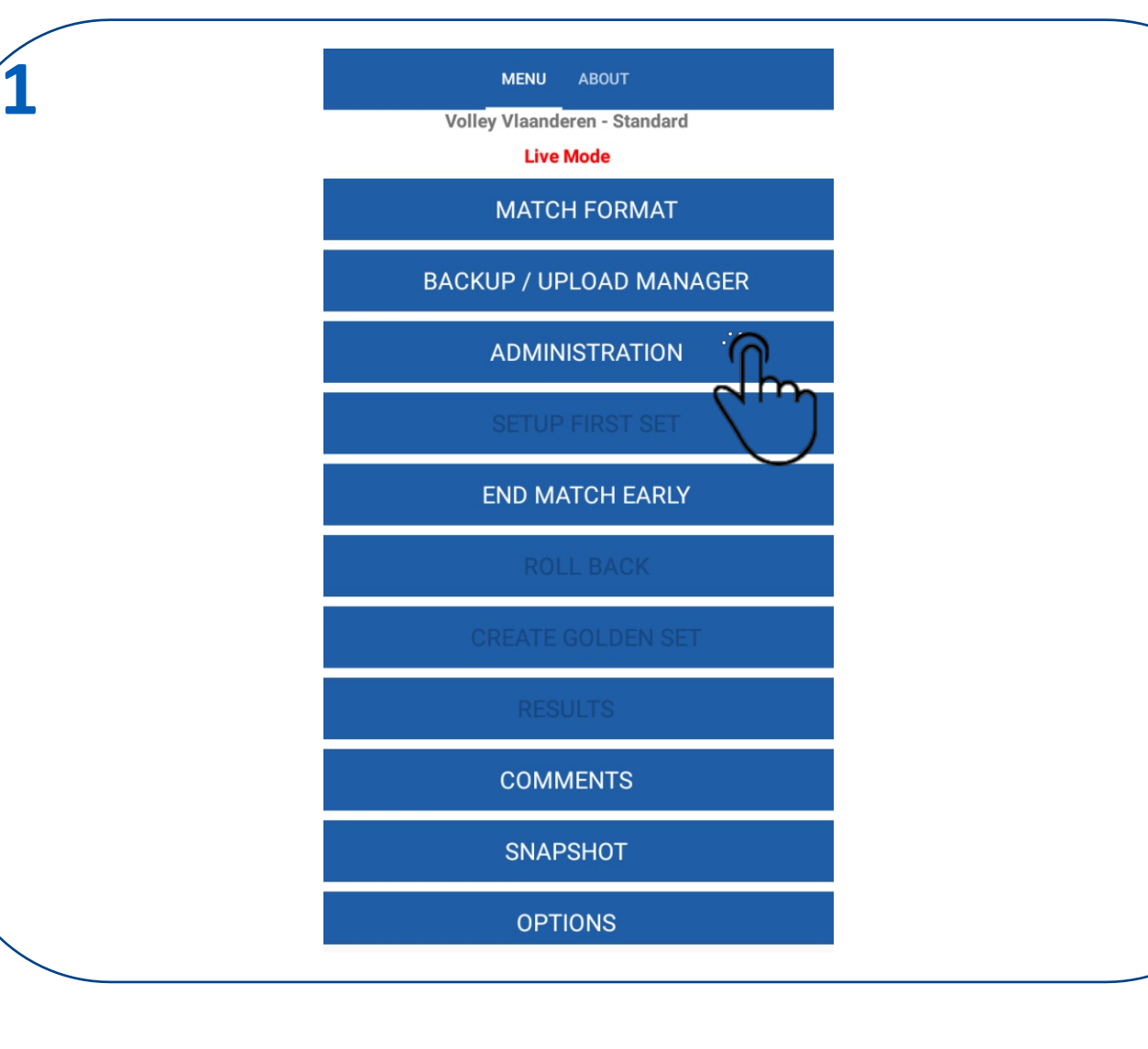

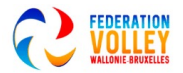

## ADMINISTRATION DES MATCHES **JOUEURS**

**1**

Pour l'administration des matches, nous n'avons plus besoin d'être connectés à Internet

Dans les prochaines étapes, nous activerons les joueurs, les officiels et les arbitres.

1. Maintenant, nous allons d'abord indiquer les joueurs de l'équipe locale

Sélectionnez l'équipe locale

### **SHOW ROSTER**

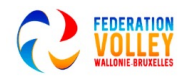

## ADMINISTRATION DES MATCHS **JOUEURS**

Pour l'administration des matchs, nous n'avons plus besoin d'être connectés à Internet

Dans les prochaines étapes, nous activerons les joueurs, les officiels et les arbitres.

Sélectionner tout Désignation des joueurs présents (Sélectionnez 1 par 1) Désignation du capitaine (capitaine de match) Indiquer les liberos (cocher le(s)liberos) En bas, vous pouvez voir le nombre de joueurs sélectionnés

Player (12) Captains: [1] Liberos: (2)

- Attention à partir de 13 joueurs il doit y avoir 2 liberos
- Message d'erreur pour:
- Trop peu de libéros indiqués
- Aucun capitaine désigné
- Trop peu de joueurs désignés
- Appuyez sur TERMINÉ lorsque vous avez terminé.

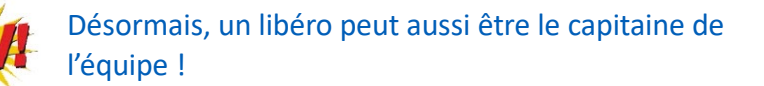

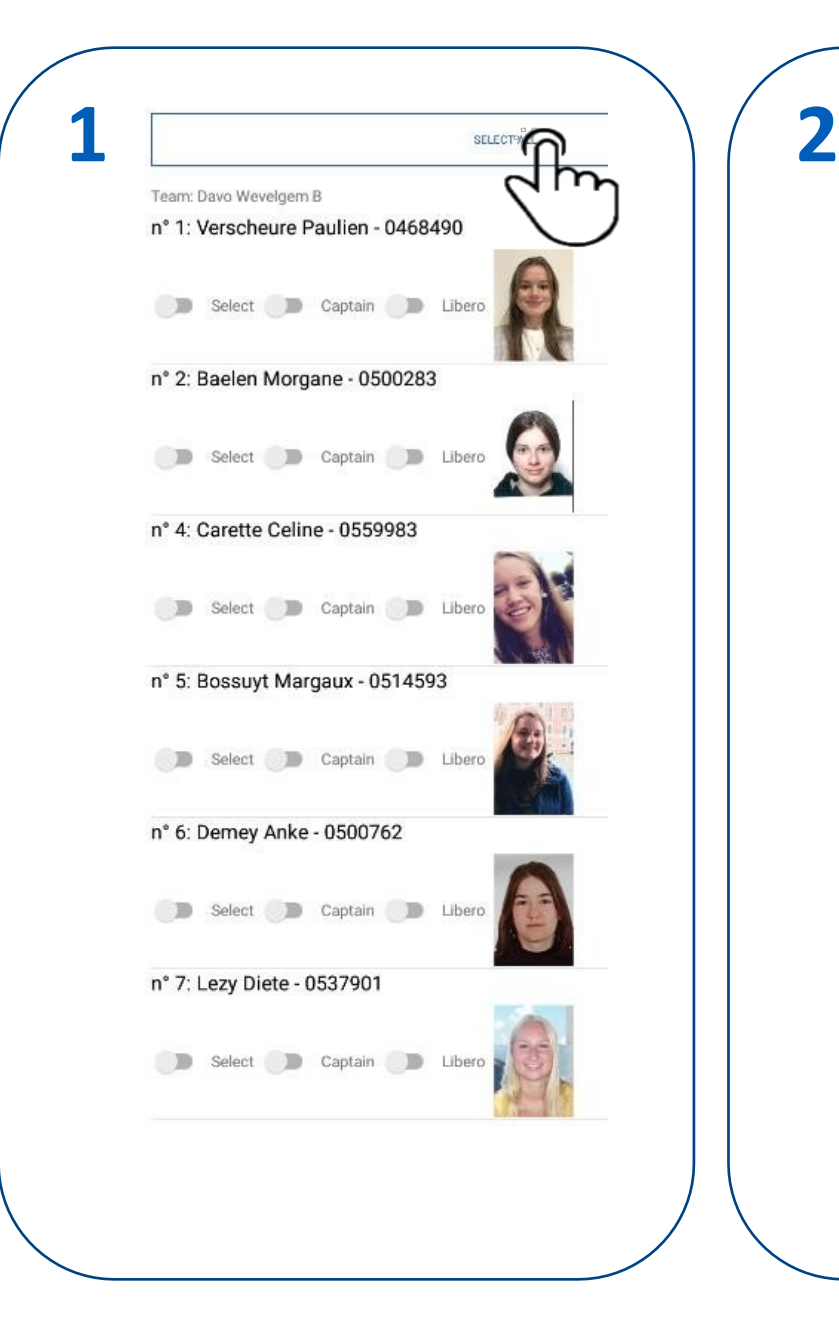

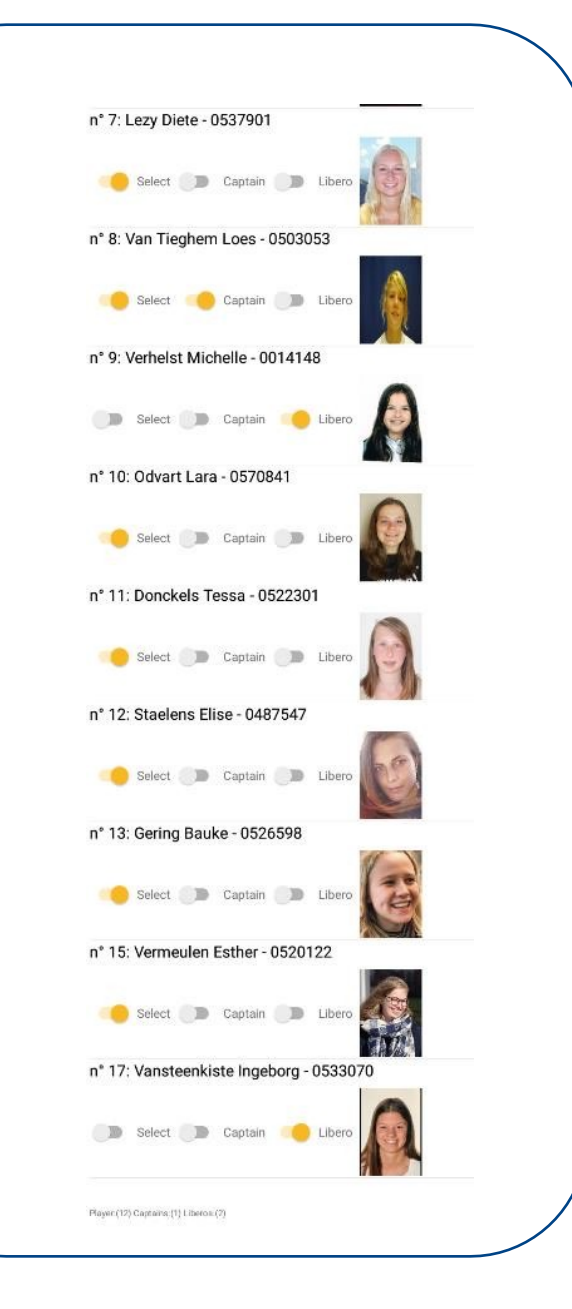

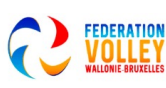

### ADMINISTRATION DU MATCH AJOUTER UN JOUEUR

**1** ADD PLAYER NO.

**2**

Si les joueurs sont absents de la liste standard, nous pouvons ajouter des joueurs séparément.

1. Sélectionnez 'AJOUTER LE NUMÉRO DU JOUEUR'. Entrez le numéro de licence et le numéro du maillot + sélectionnez OK

- 2. Attention le numéro de licence se compose toujours de 7 chiffres Remplissez également les zéros devant Le nom du joueur est automatiquement renseigné. Les joueurs ajoutés séparément sont répertoriés dans le TEXTE EN VERT N'oubliez pas d'activer le joueur dans la liste
- 3. Après avoir ajouté, nous pouvons télécharger la photo
- 4. La photo est nécessaire pour la vérification de l'arbitre.
- 5. VEUILLEZ NOTER: pour cela, nous devons être connectés à Internet.

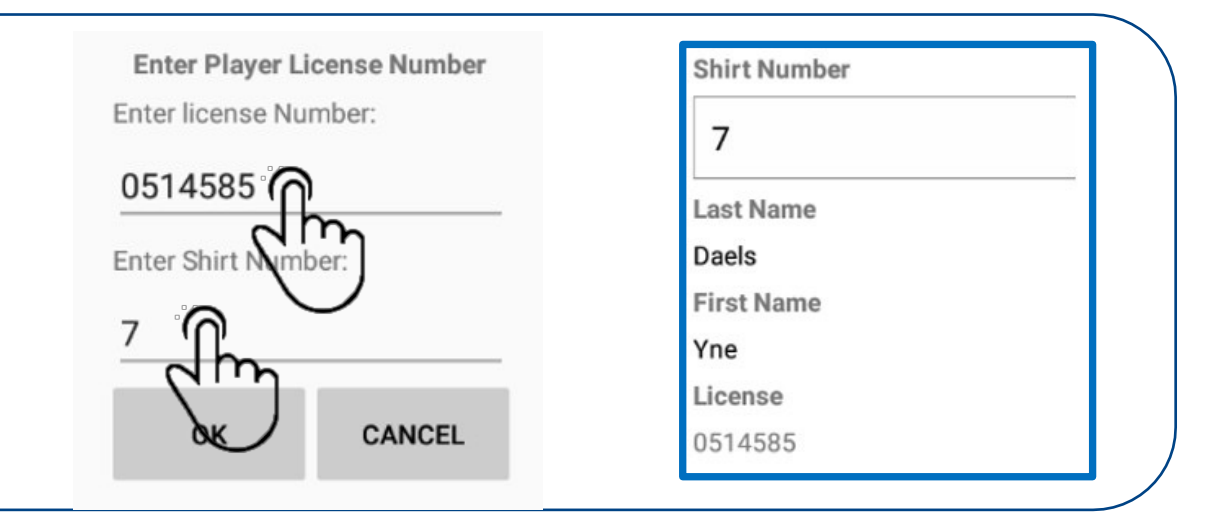

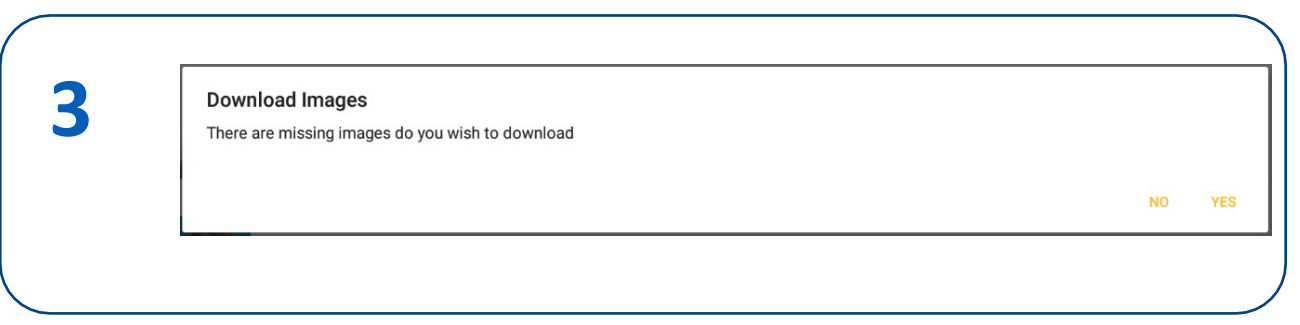

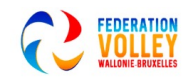

### ADMINISTRATION DU MATCH CHANGER LE NUMÉRO DE MAILLOT

Supposons que le joueur avec le numéro 5 joue réellement avec le numéro 18?

1. Sélectionnez le joueur dans la liste et continuez à appuyer jusqu'à ce que le crayon apparaisse

Appuyez sur le crayon.

2. Changez le numéro du maillot.

3. Le joueur avec le numéro ajusté est dans la liste des joueurs.

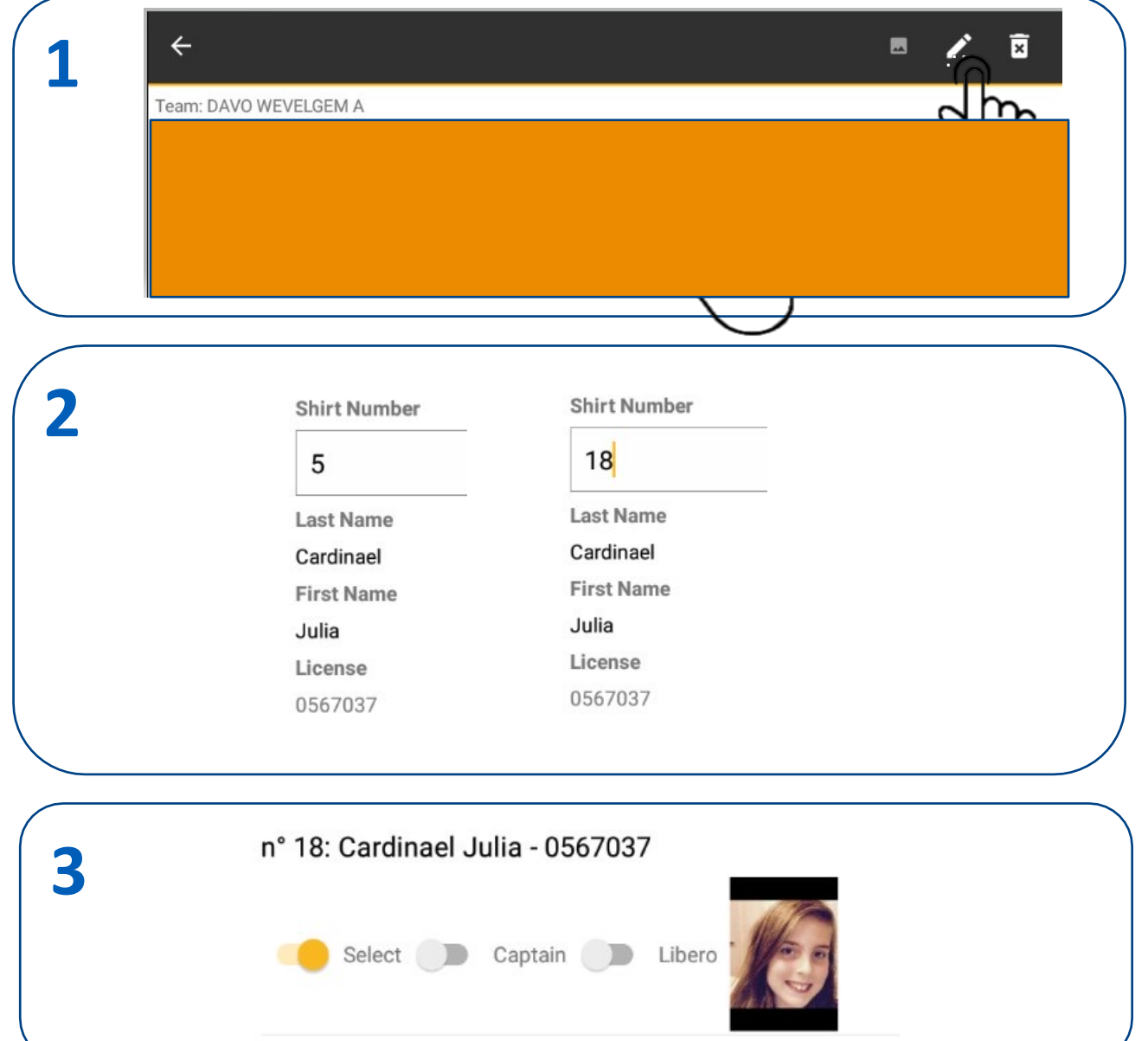

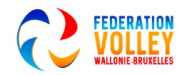

### ADMINISTRATION DU MATCH STAFF

**1**

Pour l'administration des matchs, nous n'avons plus besoin d'être connectés à Internet

Dans les prochaines étapes, nous activerons le STAFF

1. Sélectionnez l'équipe d'accueil STAFF

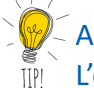

Astuce:

L'équipe locale des JOUEURS est maintenant en texte blanc = la sélection est OK Tant que le texte reste ROUGE, la sélection n'est pas encore OK

### **SHOW ROSTER**

DAVO WEVELGEM B PLAYERS

 $\blacksquare$ 

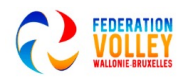

## ADMINISTRATION DU MATCH **STAFF**

Pour l'administration des matchs, nous n'avons plus besoin d'utiliser Internet Dans les prochaines étapes, nous activerons le STAFF

Sélectionnez l'équipe d'accueil STAFF Entraîneur (pas obligatoire) Marqueur (marqueur OBLIGATOIRE) Délégué de terrain (délégué OBLIGATOIRE)

### 1. VEUILLEZ NOTER:

- L'entraîneur n'est pas obligatoire, mais sans entraîneur, il ne peut pas y avoir un d'assistant
- •
- l'entraîneur soit nommé

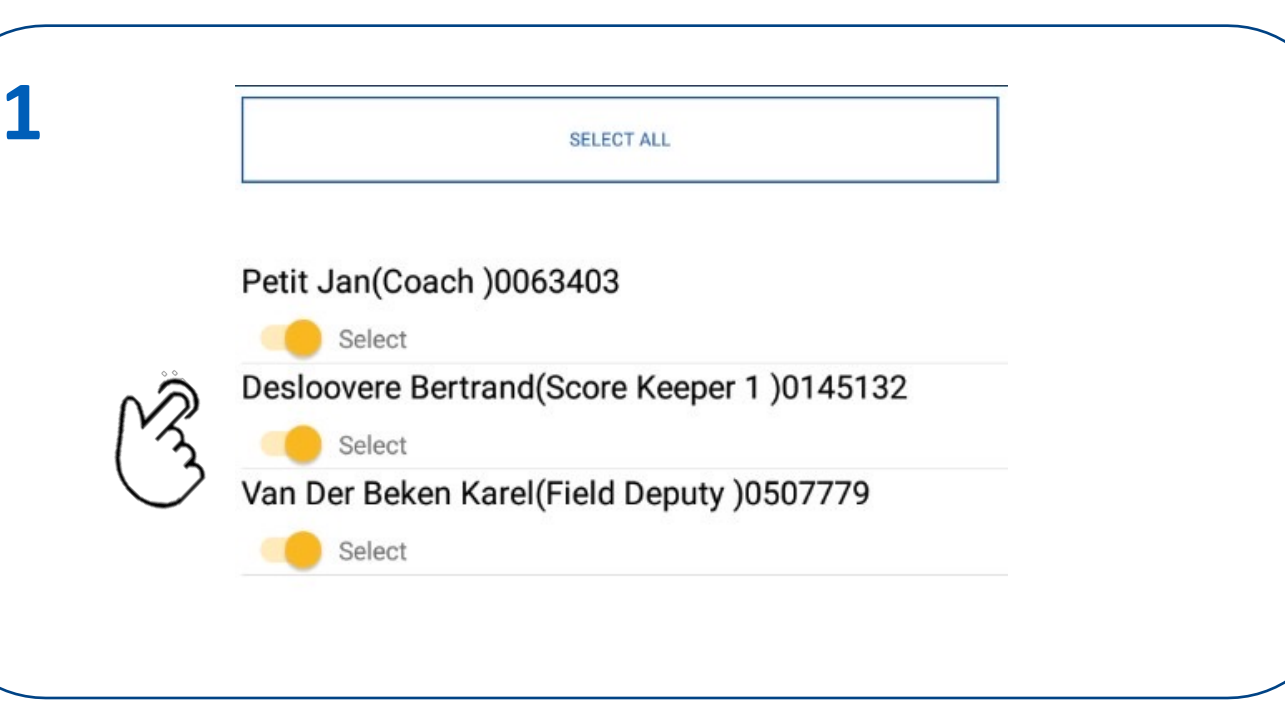

The warnings below need to be resolved before you can start the set.

Away Team

**2**

No Assistant Coaches allowed without a coach V

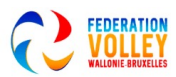

## ADMINISTRATION MATCH STAFF ADD OFFICIAL

Pour l'administration des matchs, nous n'avons plus besoin d'être connectés à Internet

Dans les prochaines étapes, nous activerons le STAFF

- 1. Si d'autres personnes ou des officiels supplémentaires sont nécessaires, vous pouvez l'ajouter via
- 2 .AJOUTER OFFICIEL.

Remplissez toutes les informations

VEUILLEZ NOTER: le numéro de licence STAFF n'est pas vérifié pour l'exactitude.

3. Activez l'OFFICIEL supplémentaire

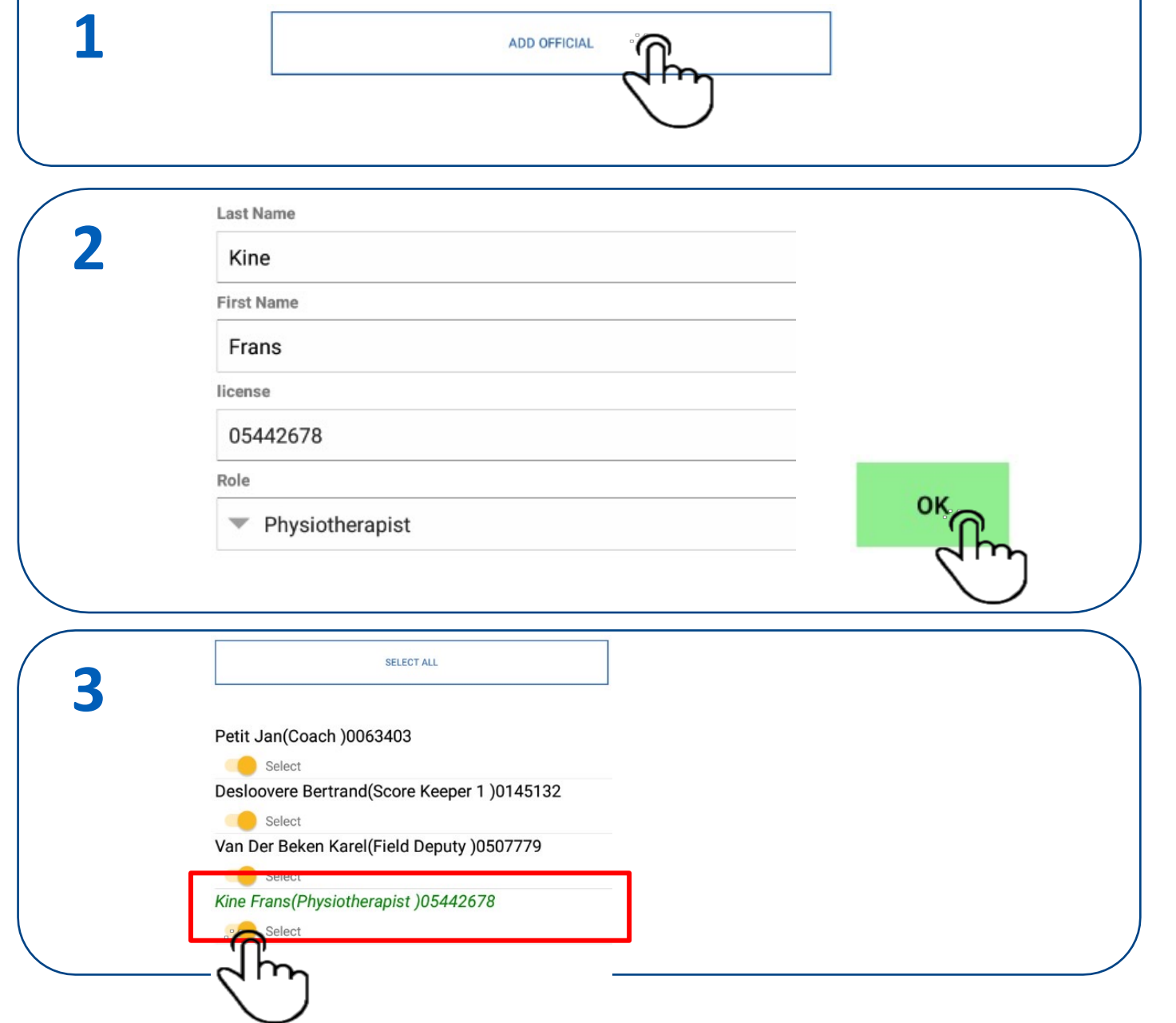

<sup>18</sup> Volley Spike 22-23

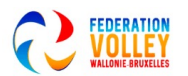

### ADMINISTRATION DU MATCH STAFF ET JOUEURS DU CLUB VISITEUR

Pour l'administration des matchs, nous n'avons plus besoin d'être connectés à Internet

Maintenant que l'administration de l'équipe locale est en ordre, c'est au tour des visiteurs.

Pour ce faire, remettez la tablette au responsable des visiteurs. Le responsable du club visiteur entrera les joueurs et les officiels selon la même procédure que l'équipe locale.

Dès que le responsable des visiteurs est prêt, la tablette est retournée au marqueur.

## **SHOW ROSTER** DAVO WEVELGEM B PLAYERS

### DAVO WEVELGEM B STAFF

**1**

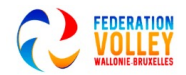

### ADMINISTRATION DU MATCH **ARBITRES**

Pour l'administration des matchs, nous n'avons plus besoin d'être connectés à Internet

Maintenant que l'administration de l'équipe locale et des visiteurs est en ordre, C'est le moment d'activer les arbitres.

Remettre la tablette aux arbitres qui vont s'activer

Sélectionnez MODIFIER LES OFFICIELS Facultatif : télécharger les images des arbitres

> **Download Images** There are missing images do you wish to download NO YES

2. Activez les arbitres et sélectionnez TERMINÉ

## **1 SHOW ROSTER** DAVO WEVELGEM B PLAYERS DAVO WEVELGEM B STAFF **VBC GAVERHAL DEERLIJK A PLAYERS VBC GAVERHAL DEERLIJK A STAFF 2** Maelfait Thomas(Referee 1) Select Versée Matthias (Referee 2) Select DONE-

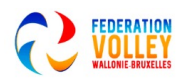

### ADMINISTRATION DU MATCH **CONFIRMER**

Pour l'administration des matchs, nous n'avons plus besoin d'être connectés à Internet

Lorsque tous les éléments de l'administration sont en texte blanc, nous pouvons revenir au menu principal

1. Sélectionnez TERMINÉ pour revenir au menu principal.

Avec cela, l'administration est terminée, l'arbitre peut maintenant vérifier la présence des joueurs et des officiels.

**SHOW ROSTER** 

**1**

DAVO WEVELGEM B PLAYERS

DAVO WEVELGEM B STAFF

VBC GAVERHAL DEERLIJK A PLAYERS

VBC GAVERHAL DEERLIJK A STAFF

**EDIT OFFICIALS** 

DONE<sub>2</sub>

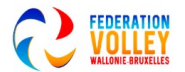

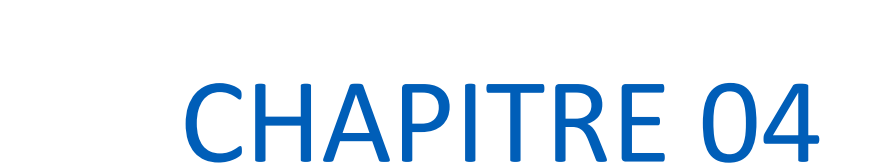

# CONTRÔLE PAR LES ARBITRES

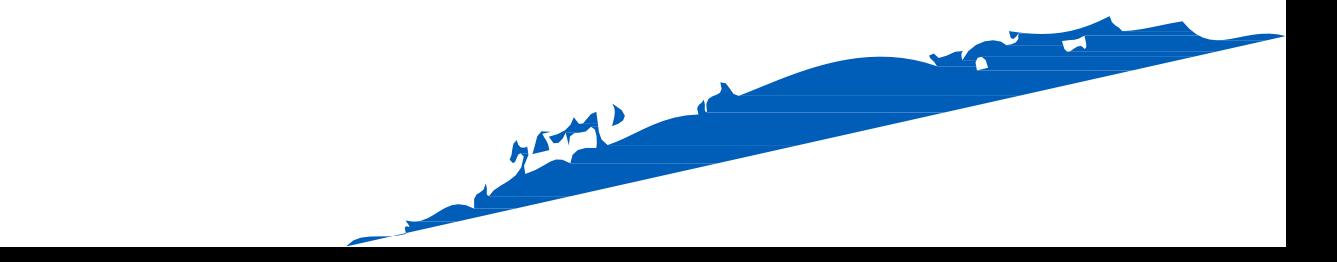

## CONTRÔLE DE L'ARBITRE

Après l'administration, l'arbitre vérifiera la présence

Sélectionnez SETUP FIRST SET dans le menu principal Avertissement NO SWAP

Dans les options, nous pouvons ajuster l'option NO SWAP AUCUN SWAP ne peut être décidé que par les dirigeants de la compétition

Par défaut, nous utilisons NO SWAP

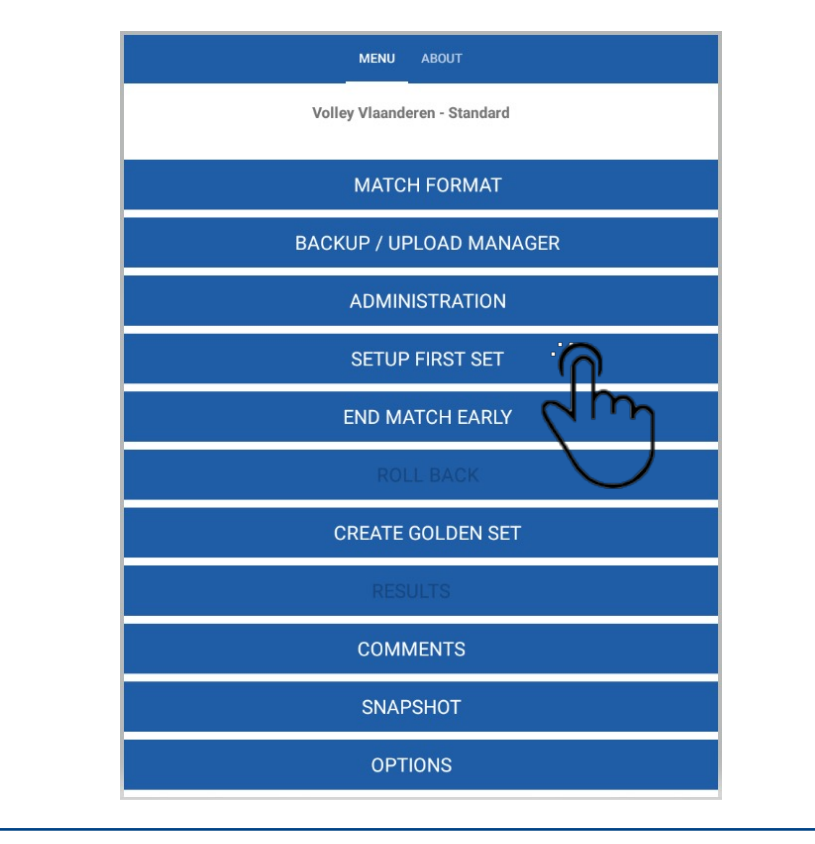

#### No Swap!

**2**

**1**

You are Running in Normal Mode, if you wish to activat No Swap please do now, you cannot change this once you go past this screen

OK

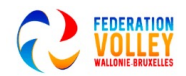

## CONTRÔLE DE L'ARBITRE

Après l'administration, l'arbitre vérifiera la présence

1. L'arbitre sélectionne SHOW ROSTER pour vérifier la présence.

2. En cliquant dessus, vous pouvez trier par numéro de maillot, nom ou numéro de licence.

- 3. L'arbitre vérifiera la présence des joueurs et des officiels de l'équipe
- 4. Sélectionnez OK lorsque la vérification est terminée.

OK

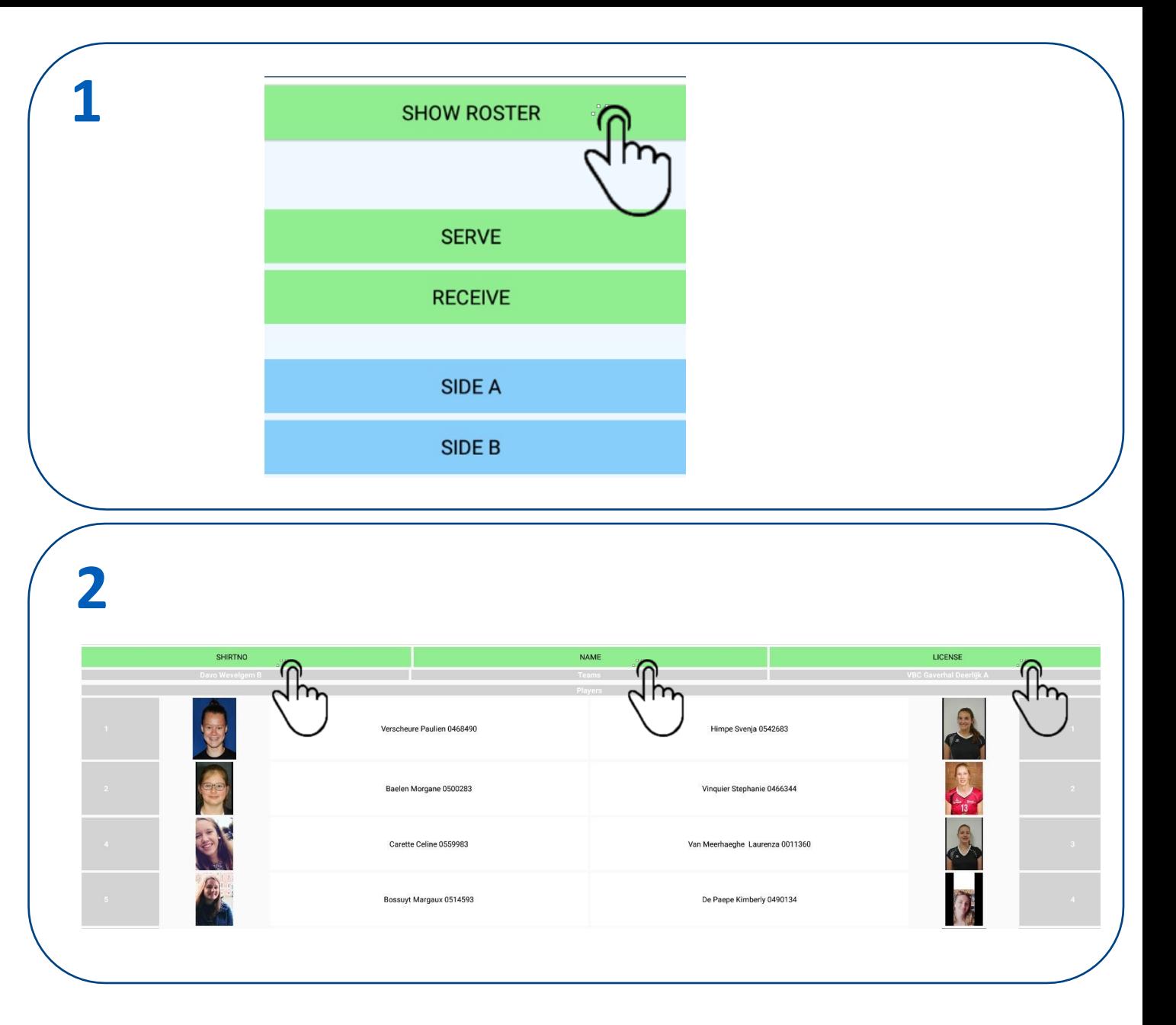

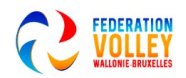

# CHAPITRE 05

# **TIRAGE AU SOR** ET SIGNATURE

Résumé en vidéo: https://youtu.be/fqm5ple4F1k

No Window

Charles Charles

### TOSS ET SIGNATURES

L'arbitre effectue maintenant le TOSS et informera le marqueur

Équipe à domicile SERVE (service) ou RECEIVE (réception)

Équipe à domicile SIDE (côté) A ou SIDE B

Sélectionnez SERVIR/RECEVOIR et CÔTÉ A/COTE B

Veuillez noter que le  $\|\boldsymbol{\vee}\|$  coché à gauche

Appuyez sur OK lorsque vous êtes correct

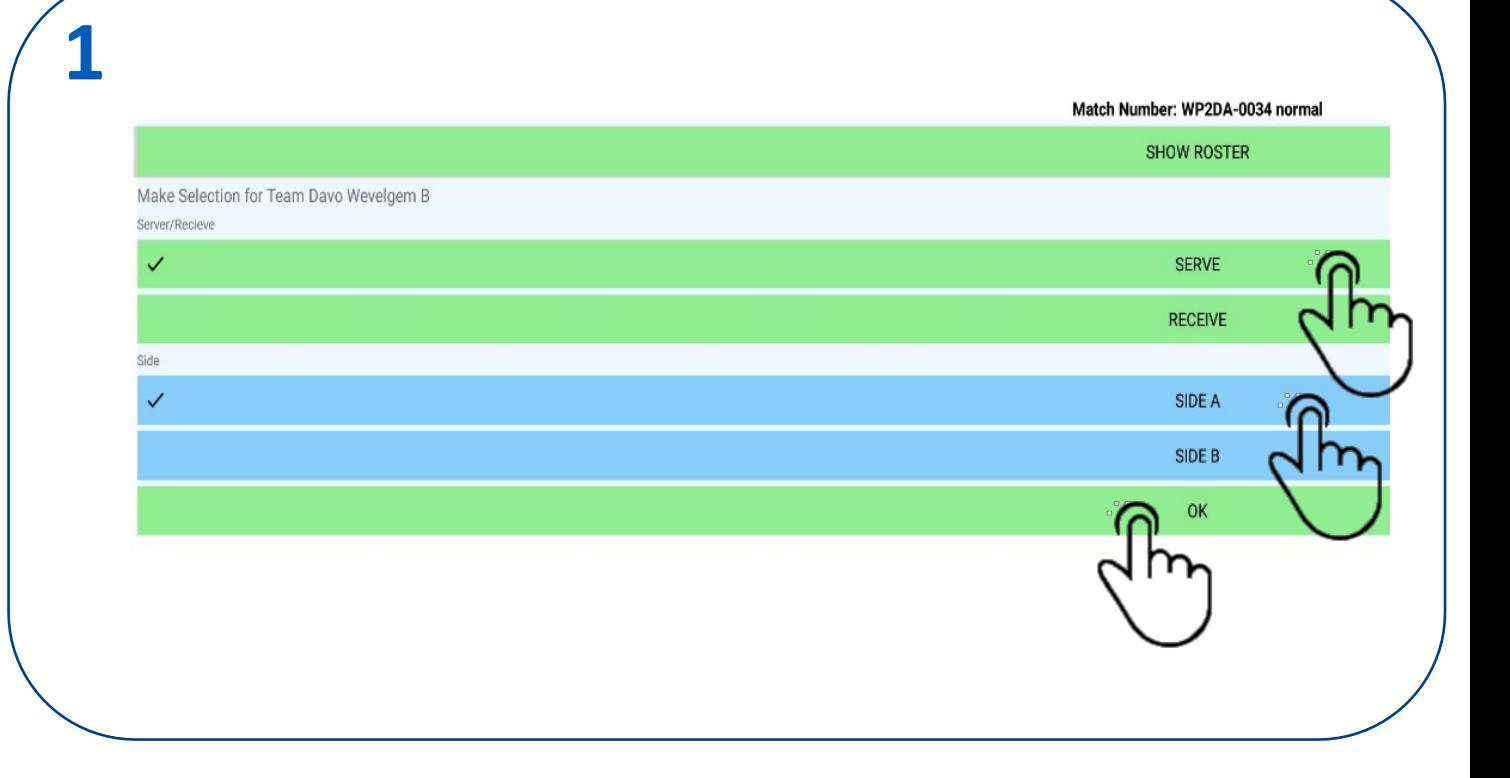

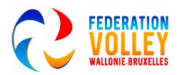

### TOSS ET SIGNATURES

Après le TOSS, le capitaine et l'entraîneur de l'équipe doivent signer 1. Sélectionnez SIGN OFF

2. Faites défiler vers le bas autant que possible vers la droite jusqu'à ce que les options SIGN soient visibles.

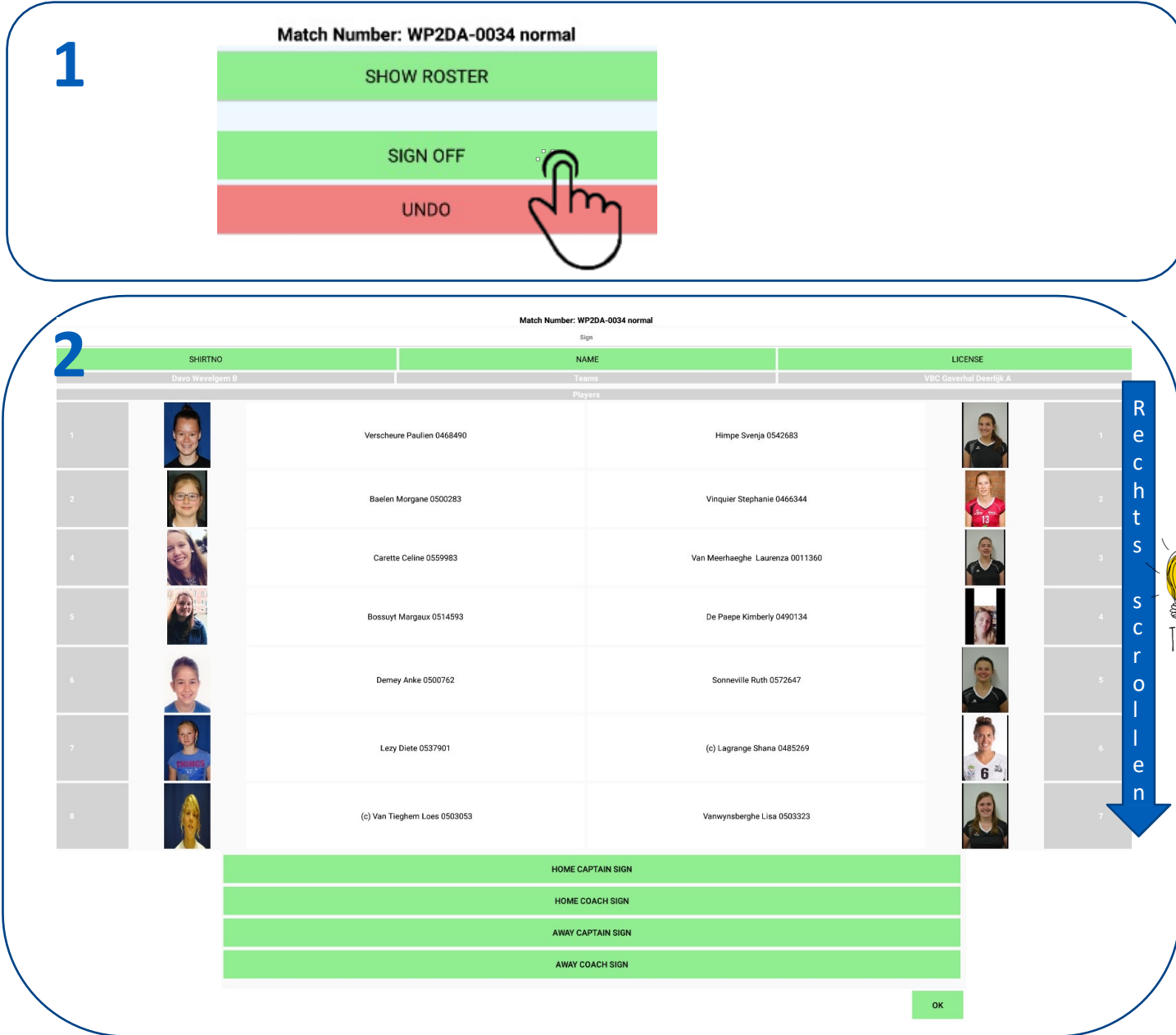

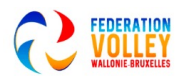

### TOSS ET SIGNATURES

#### Signer

- 1. Sélectionnez les différents champs SIGN
- Sélectionnez le capitaine à domicile pour signer.
- 2. Faire la signature au-dessus de la ligne.
- 3. Confirmez avec OK
- 4. Répétez la même procédure pour les autres personnes
- Lorsque tout est en ordre, vous verrez un petit **V** noir à côté de la personne qui a signé.
- Confirmez avec OK et Confirmez avec YES.

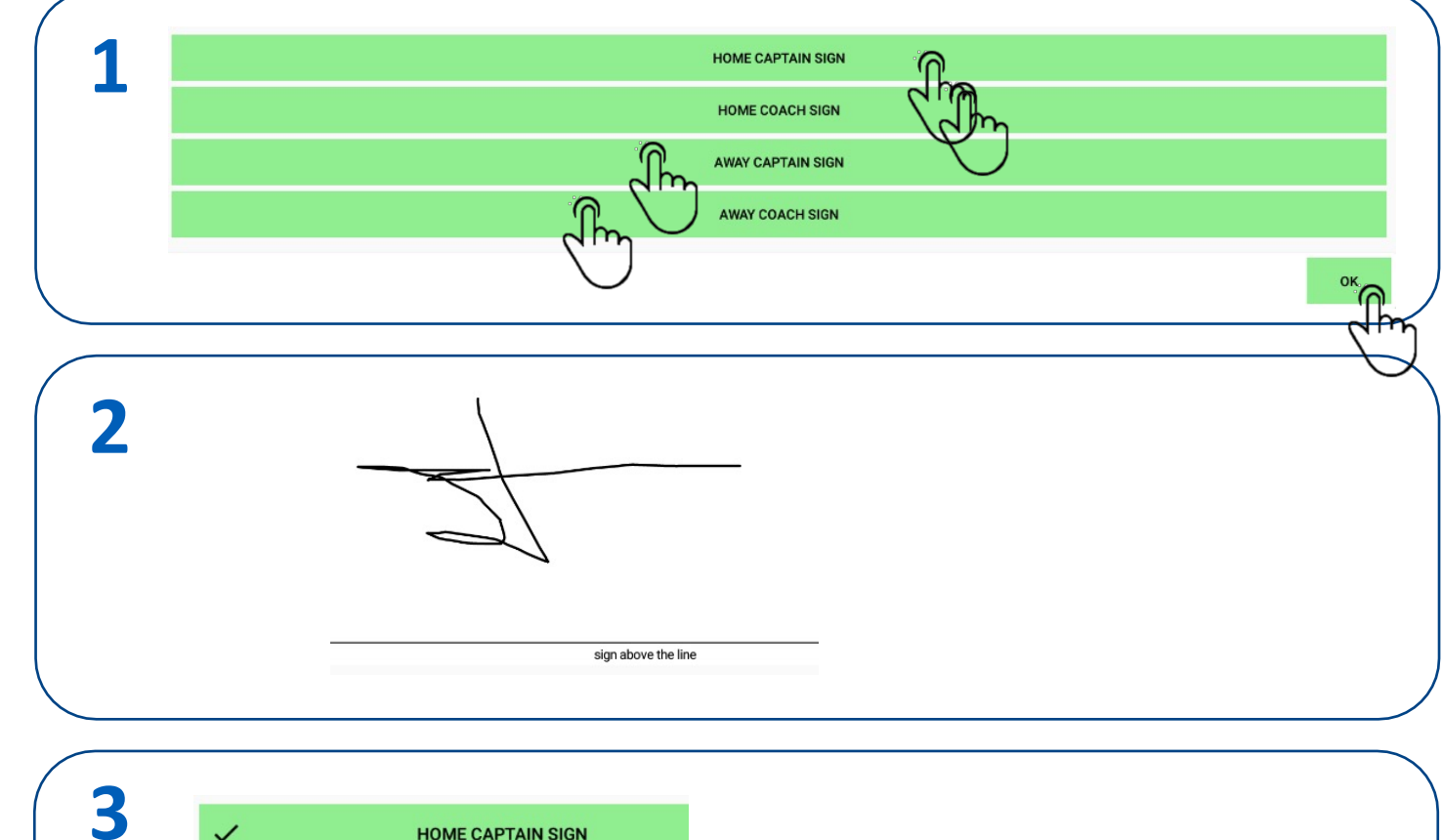

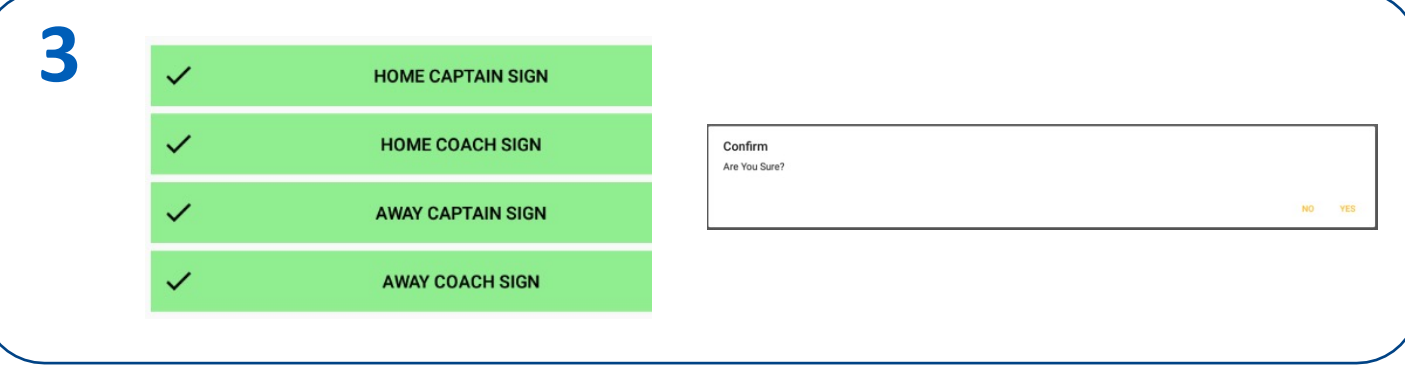

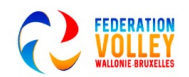

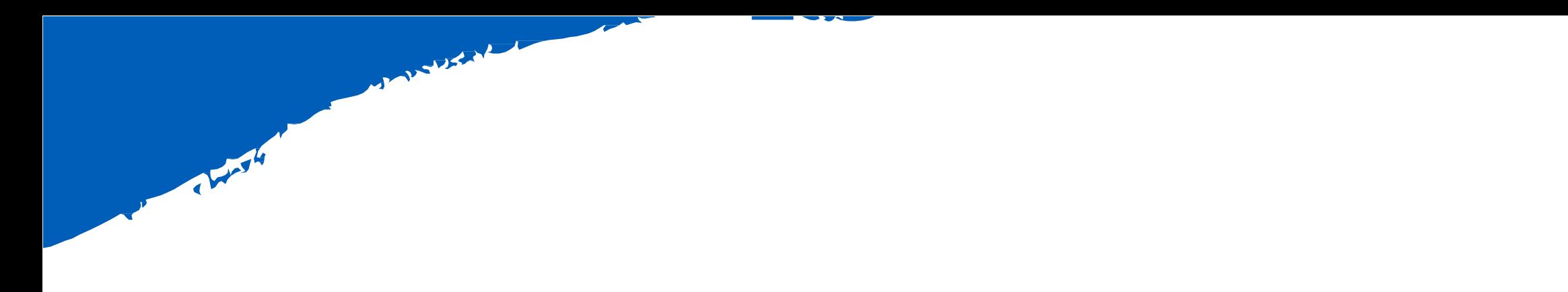

# CHAPITRE 06 ROTATION

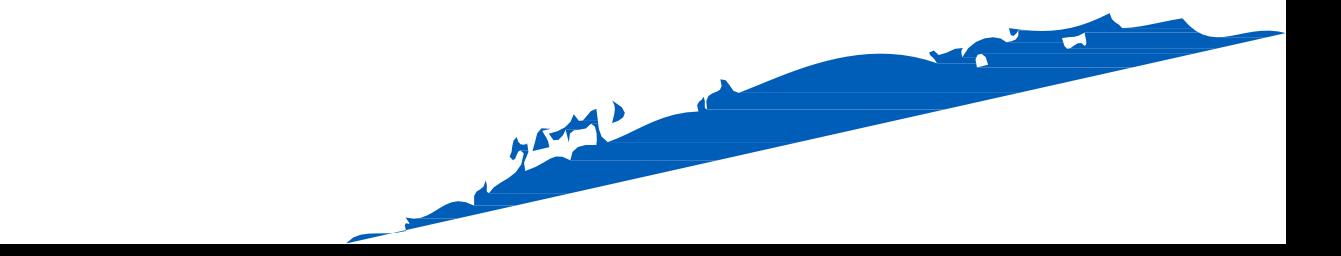

### ROTATION

Maintenant, nous allons remplir les rotations

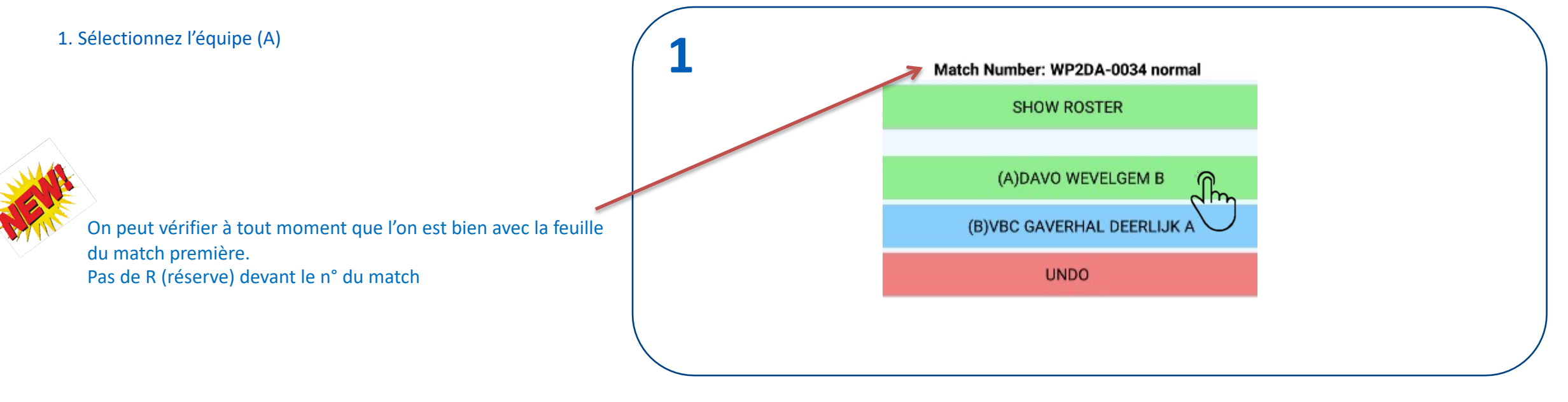

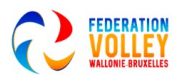

### ROTATION

Nous allons maintenant entrer les rotations en fonction des postions de rotation

1. Via Quick Pick, nous pouvons facilement sélectionner les joueurs

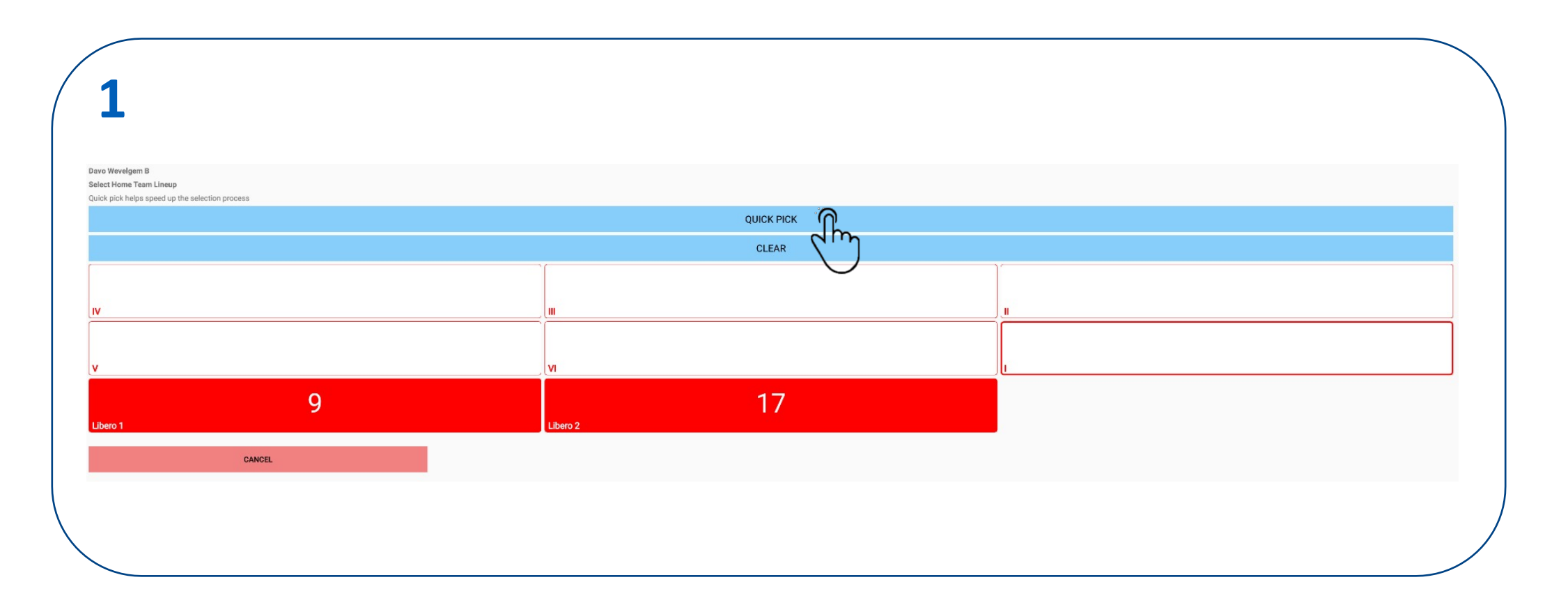

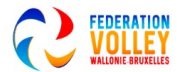

### ROTATION

Nous allons maintenant entrer les rotations en fonction des positions de rotation

Sélectionner le joueur par position

Vérifiez si la sélection est correcte

Confirmez avec OK

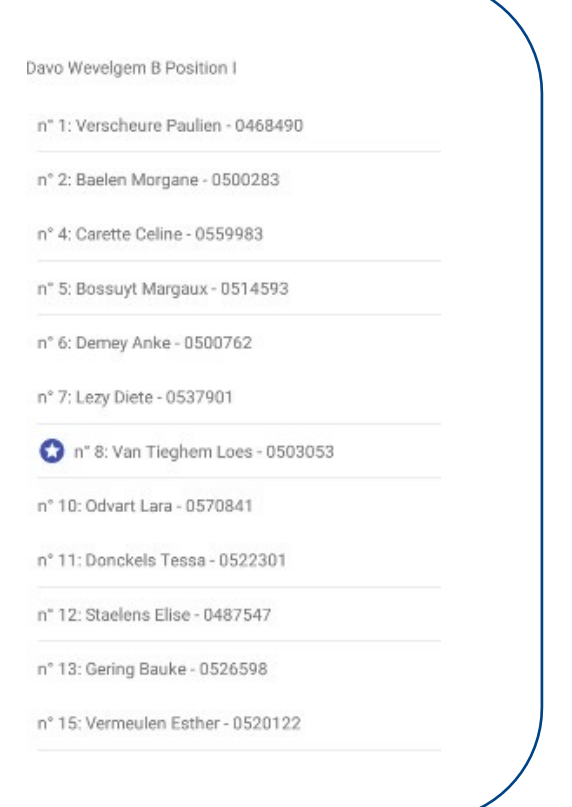

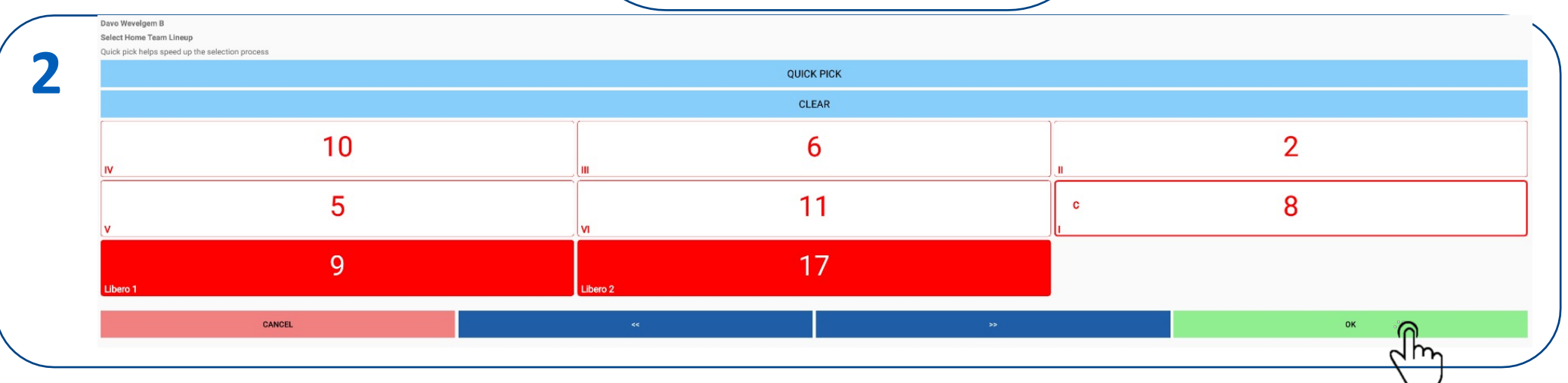

**1**

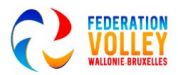

## ROTATION PAS DE CAPITAINE SUR LE TERRAIN

Lorsque le capitaine de l'équipe n'est pas sur le terrain, nous devons désigner un capitaine de jeu

- 1. Sélectionner les joueurs par position
- 2. Pas de capitaine sur le terrain

No Captain on Court

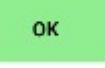

3. Sélectionnez le capitaine au jeu

CONSEIL: comme vous pouvez le voir, vous pouvez maintenant également utiliser le libero et le sélectionner comme capitaine !

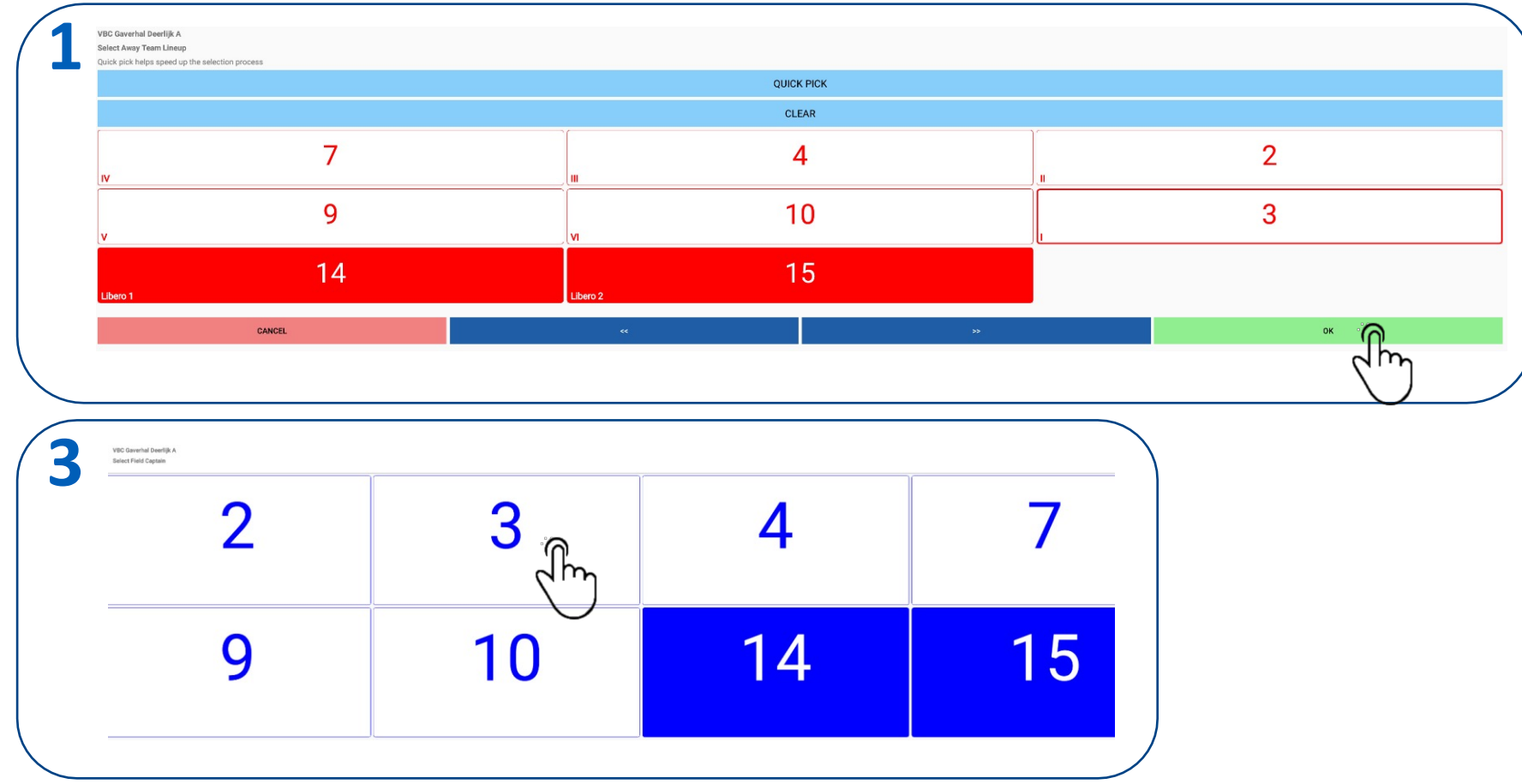

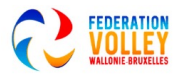

 $\frac{1}{\sqrt{2}}$ 

### ROTATION PAS DE CAPITAINE SUR LE TERRAIN

Lorsque le capitaine de l'équipe n'est pas sur le terrain, nous devons désigner un capitaine de jeu.

Si un mauvais capitaine a été sélectionné nous pouvons maintenant choisir un autre capitaine.

SWAP CAPTAIN pour sélectionner un autre capitaine

Confirmez 'ALERT' avec OUI

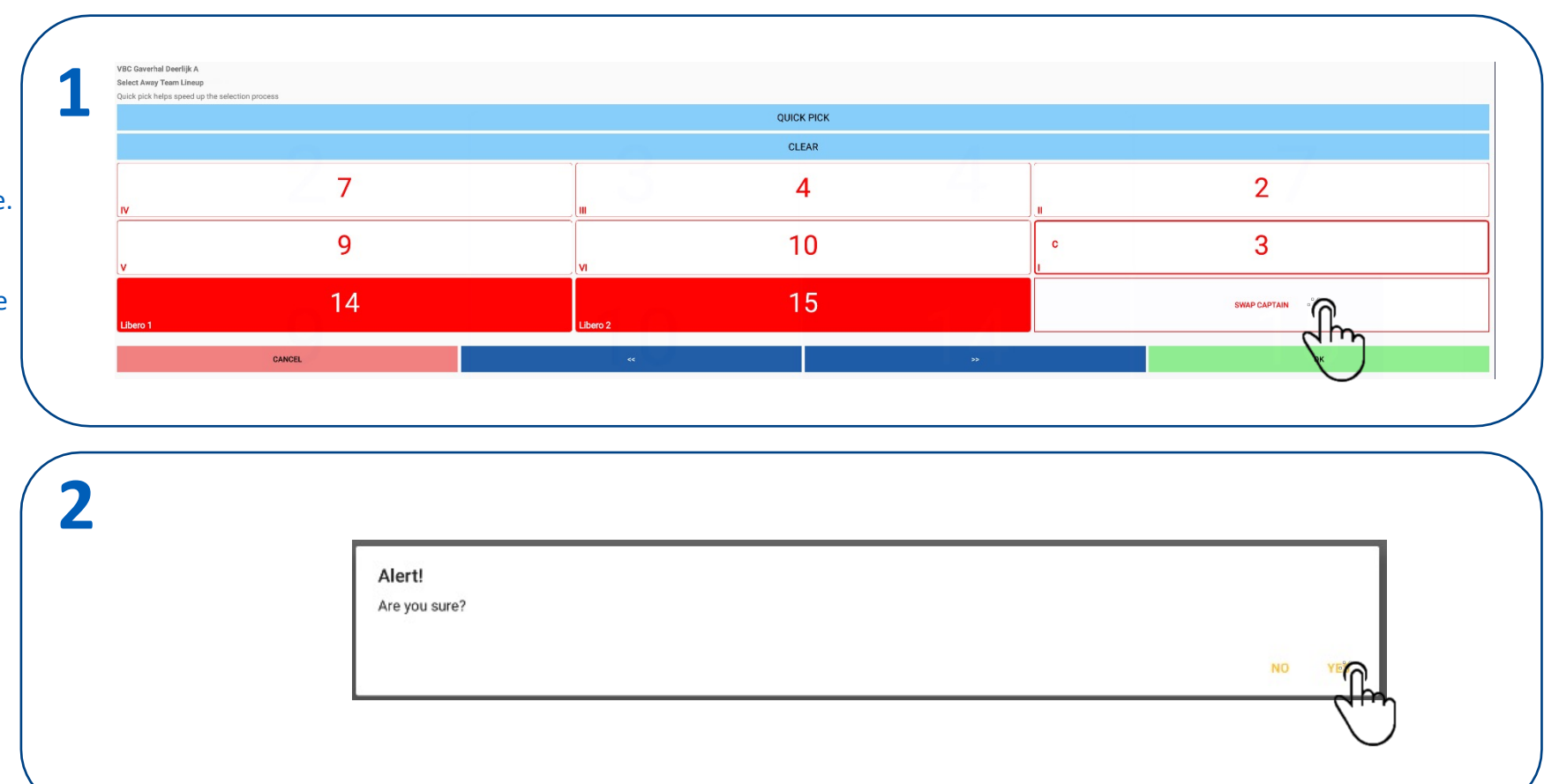

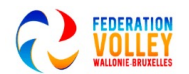

### VUE D'ENSEMBLE DES ROTATIONS

Vue d'ensemble des rotations vérifiées par l'arbitre

### 1. CONFIRMEZ quand c'est OK

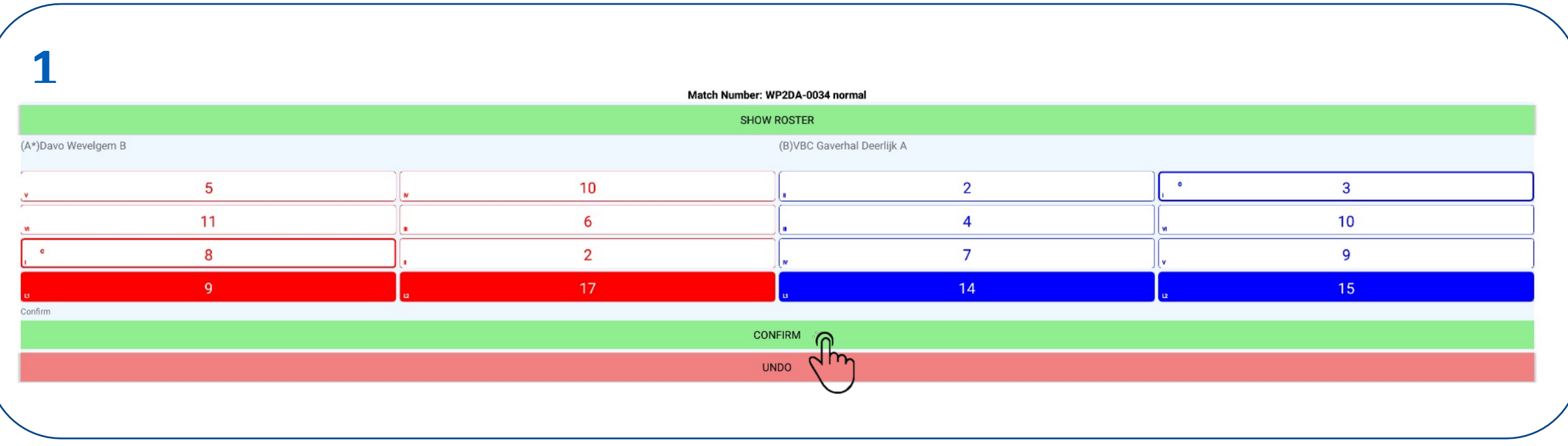

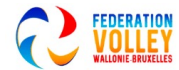

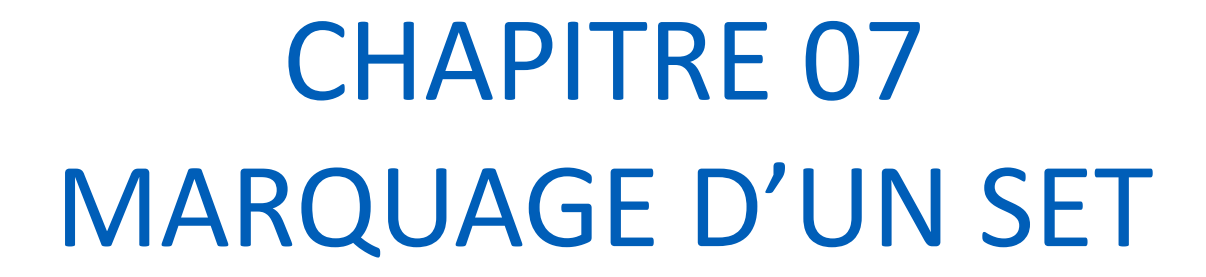

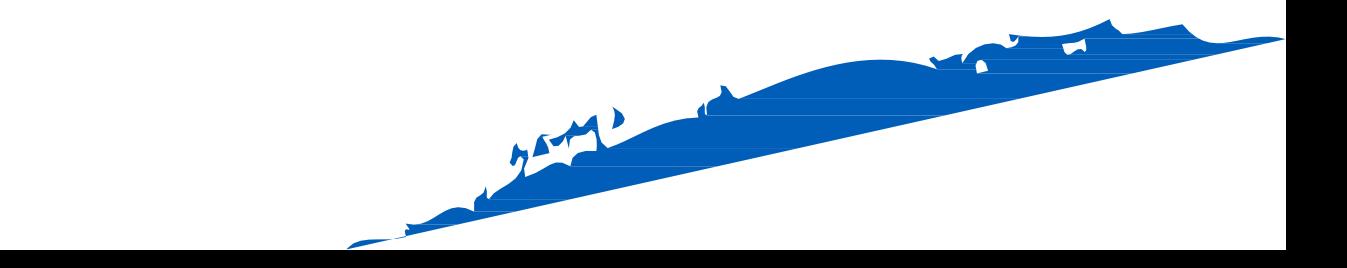
## MARQUAGE SET 1

Maintenant que l'administration et les contrôles sont terminés, nous pouvons commencer par marquer le premier set.

Nous sommes maintenant de retour dans le menu principal. 1. Sélectionnez SCORE SET 1

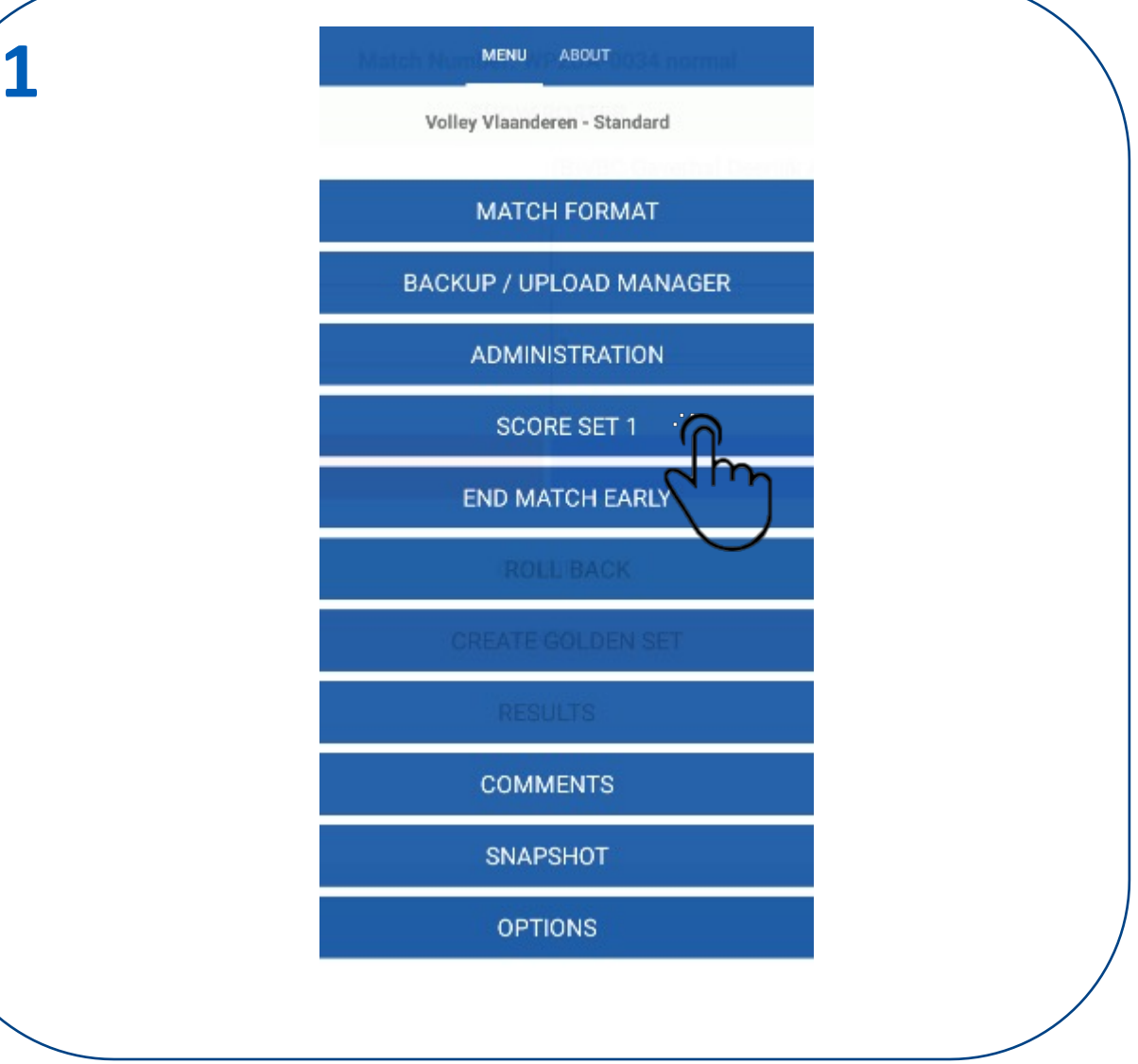

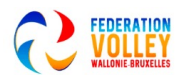

### MARQUAGE SET 1

Maintenant que l'administration et les vérifications sont faites, nous pouvons commencer le marquant le premier set.

Appuyez sur OK pour lancer le jeu.

Les équipes sont alignées comme pour le marqueur.

Le service est pour l'équipe B (Service) Notez le cercle vert autour d 1<sup>er</sup> joueur au service et un petit point vert

 $\bullet$ 

 $\overline{3}$ 

Le filet virtuel se trouve sur une ligne verticale entre les équipes.

A côté de la composition de l'équipe, vous voyez les libéros

Sous la formation de l'équipe, les remplaçants possibles

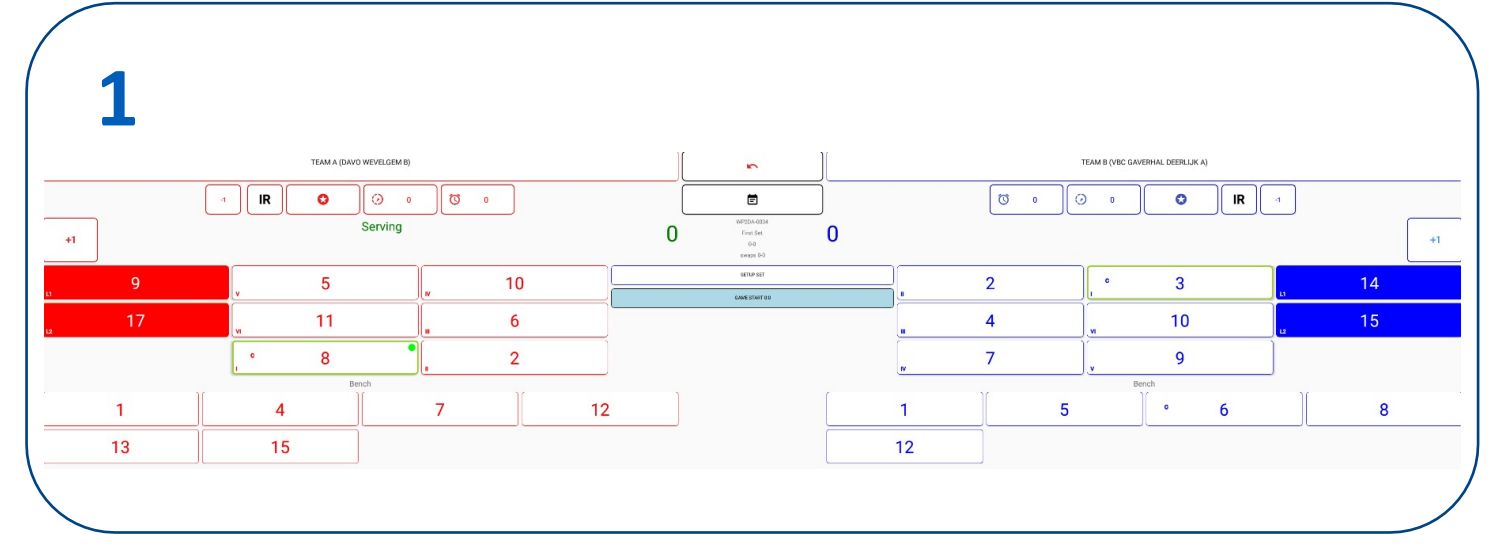

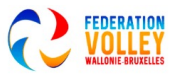

# MARQUAGE SET 1 LIBERO au jeu

Au début du set ou au libero switch, le marqueur indique les liberos qui jouent en cliquant sur le libero puis en cliquant sur 'player played' (cela viendra alors dans les remarques).

Sélectionnez un libéro qui joue

#### Sélectionnez PLAYER PLAYED

- Après la sélection, il y a un point jaune sur un libéro qui joue
- Cette action ne doit être effectuée que 1x par match et par libero (S'IL EST RENTRE AU JEU)

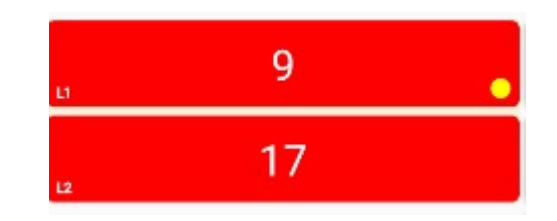

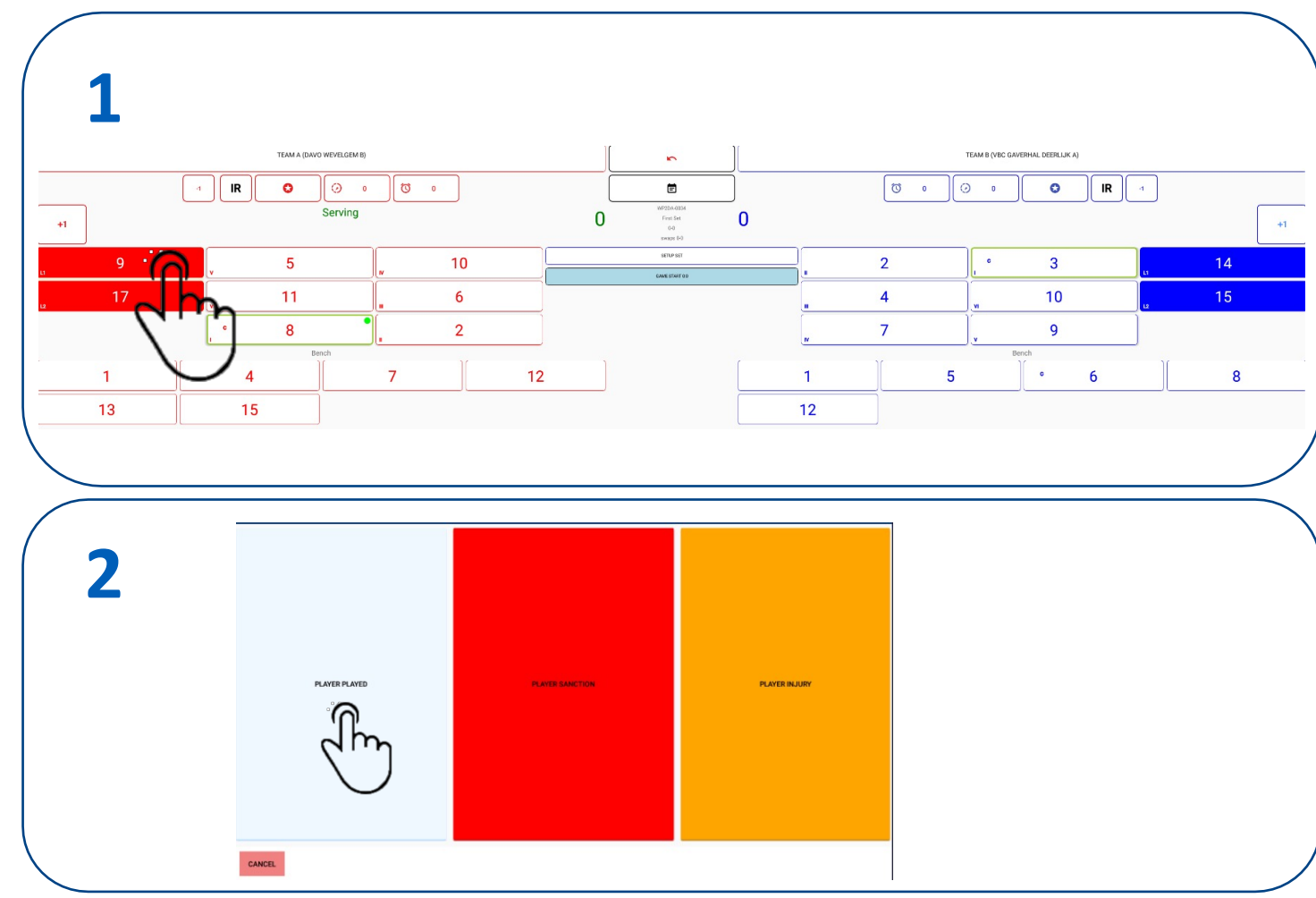

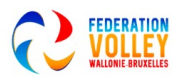

# MARQUAGE SET 1 MARQUER LES POINTS PENDANT LE SET

- Si une équipe marque, appuyez sur le bouton '+1'
- • Vous verrez le changement de position des points
- •
- Lorsque vous changez le service d'un côté à l'autre, appuyez simplement sur '+1' au niveau de l' équipe différente et vous pouvez voir que la rotation suit.
- Attention n'appuyez pas sur -1 en cas d'erreur. Au milieu se trouve une flèche d'inversion qui annule la dernière opération.
- Entre les deux équipes, vous pouvez voir le déroulement du match des 5 dernières phases
- Tout ce que vous effectuez est enregistré dans un fichier journal. Annuler également.

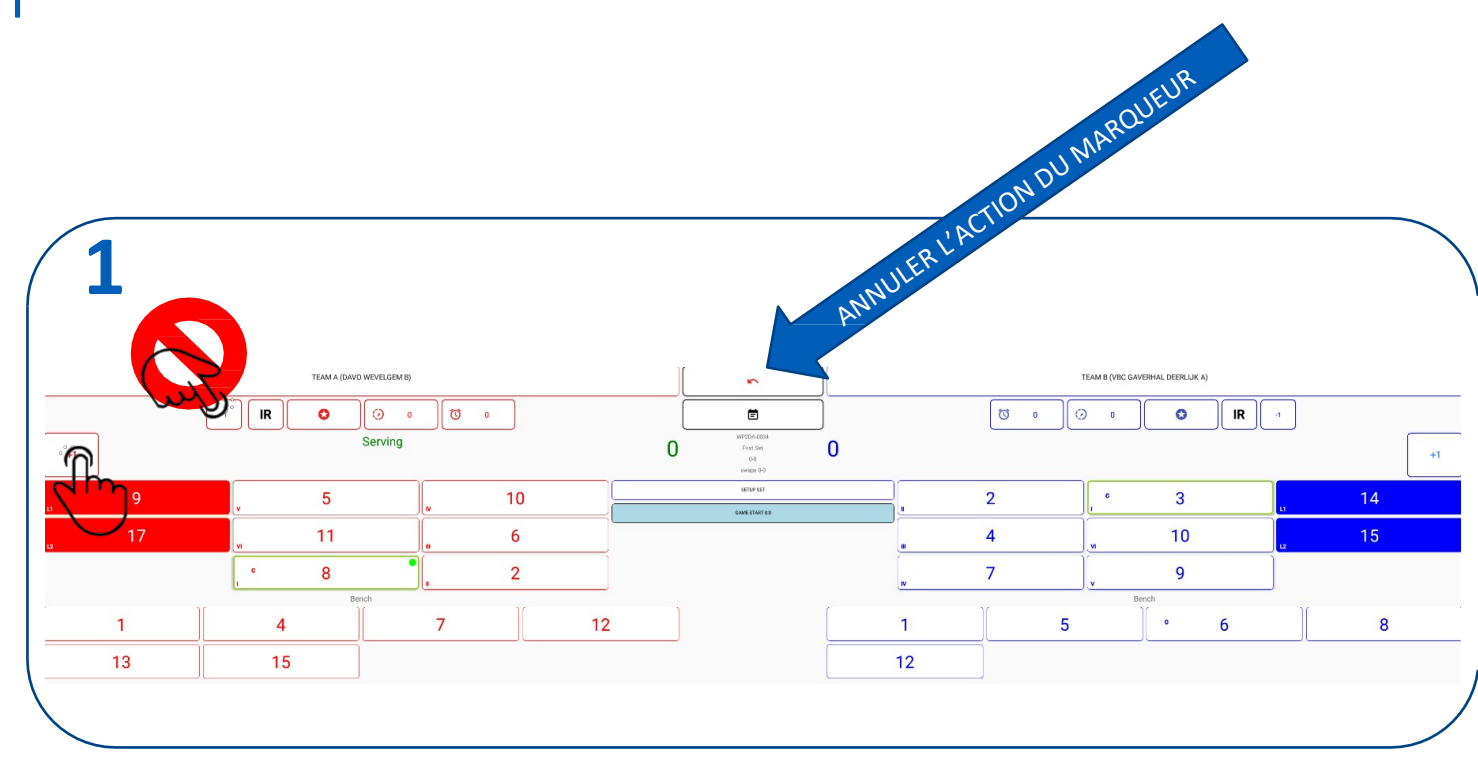

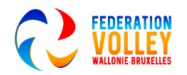

# MARQUAGE SET 1 PROGRESSION FIN DE SET 1

#### Résumé en vidéo: https://youtu.be/CK1m3Un7-mQ

- 1. À la fin du set soit une équipe en a 25, soit elle gagne avec 2 points d'écart, vous verrez la fenêtre suivante.
- 2. Après avoir appuyé sur OK, vous verrez la fenêtre de résultats comme sur une feuille de match classique.
- 3. Appuyez sur OK et vous serez ramené à la fenêtre d'accueil
- 4. Vous êtes maintenant prêt à commencer le set 2
- 5. Appuyez sur OK pour revenir au menu principal

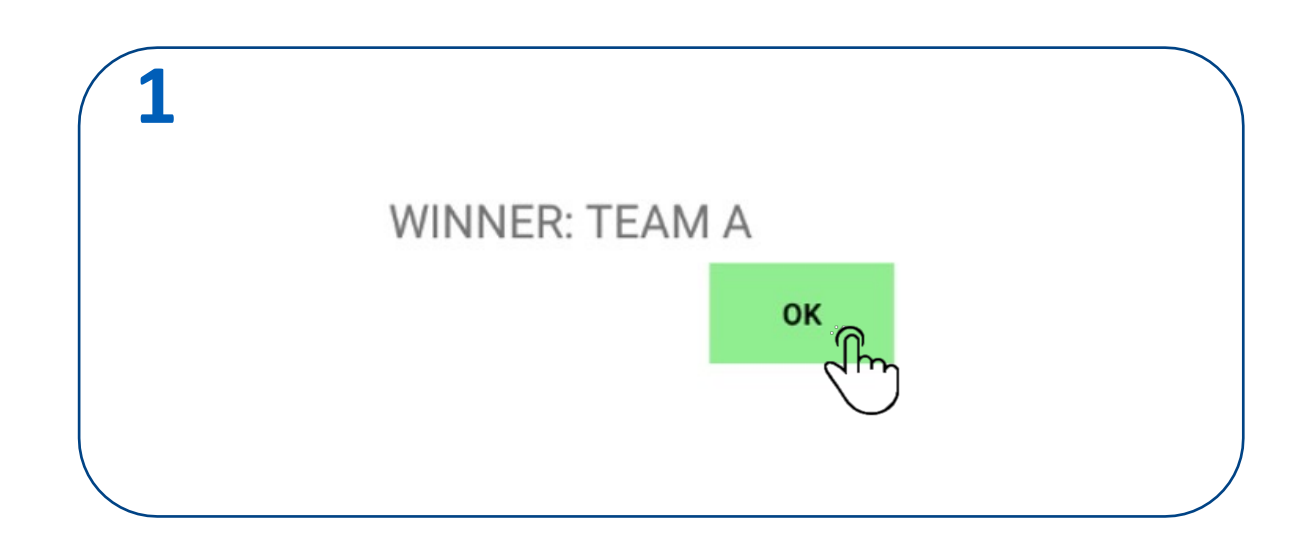

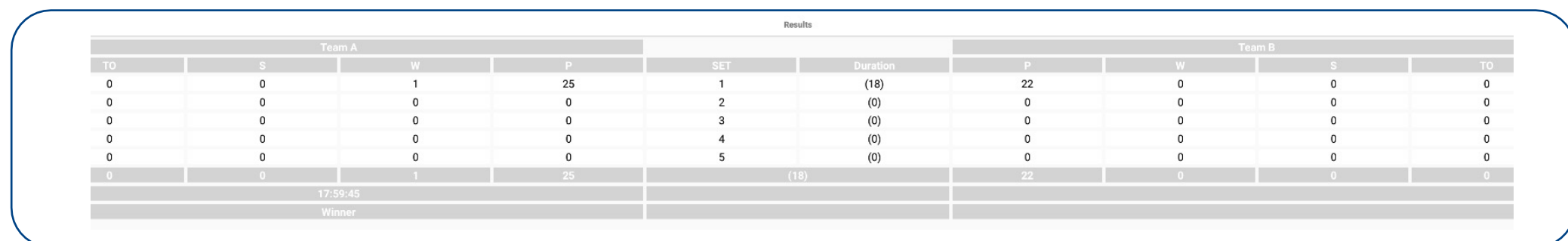

**Si le dernier point a été entré de manière incorrecte, nous pouvons revenir via ROLLBACK dans le menu principal. Procédure voir addenda ROLL BACK**

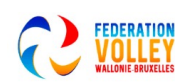

TTP.

## MARQUAGE SET 2

Après le premier set, nous sommes prêts à marquer le set 2. Nous sommes maintenant de retour dans le menu principal.

#### Sélectionnez START SET 2

Nous sommes maintenant de retour à l'écran pour entrer dans les rotations

Nous utilisons la même procédure que dans SET 1, voir le chapitre 6 pour plus de détails.

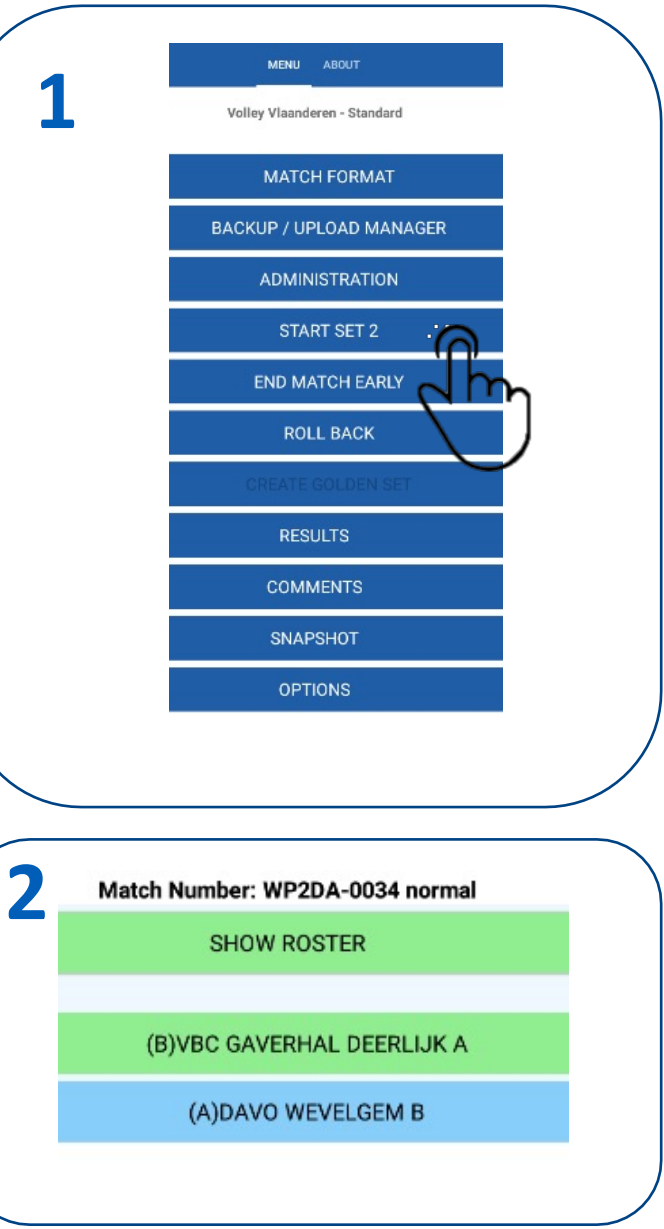

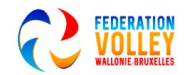

### MARQUAGE SET 2

Après le premier set, nous sommes prêts à marquer le set 2.

- Lorsque vous sélectionnez Démarrer le set 2 dans le menu principal, vous obtenez la fenêtre suivante.
- 1. La configuration est remplie comme le set précédent. •
- Si la configuration est la même, appuyez simplement sur OK.
- Si la rotation doit pivoter ou renvoie 1 position ou plus, utilisez les flèches bleues.
- Si vous n'êtes pas sûr, vous pouvez appuyer sur effacer et entrer à nouveau.
- Le moyen le plus simple est le choix rapide
- Confirmer les alertes avec YES
- 2. L'écran de la vue des rotations est vérifié à nouveau par l'arbitre, seulement alors 2 x CONFIRMER

Ensuite, nous sélectionnons

**SCORE SET 2** 

START SET 2

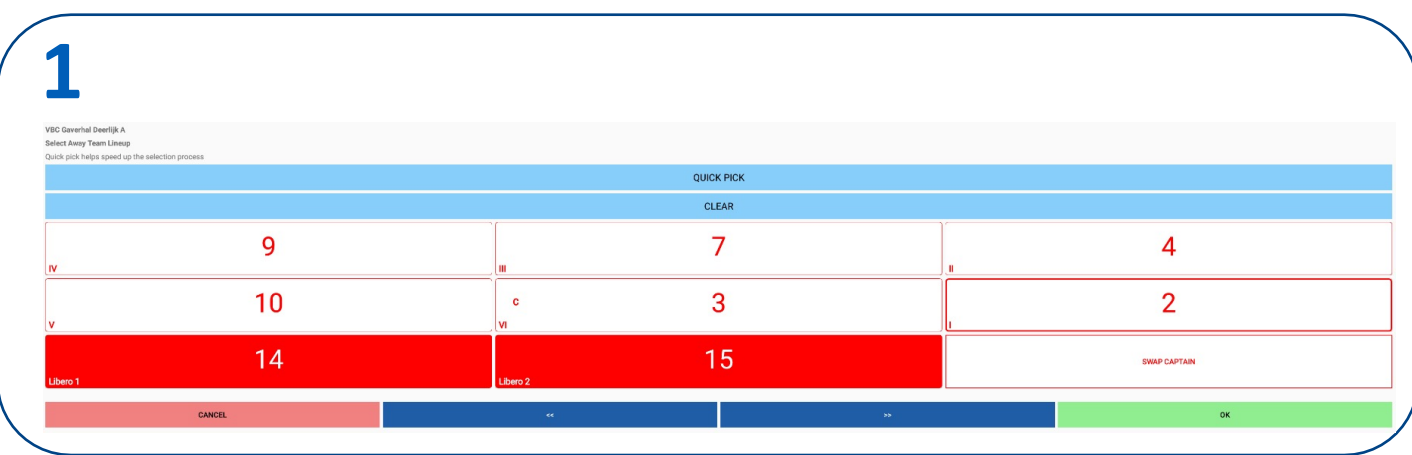

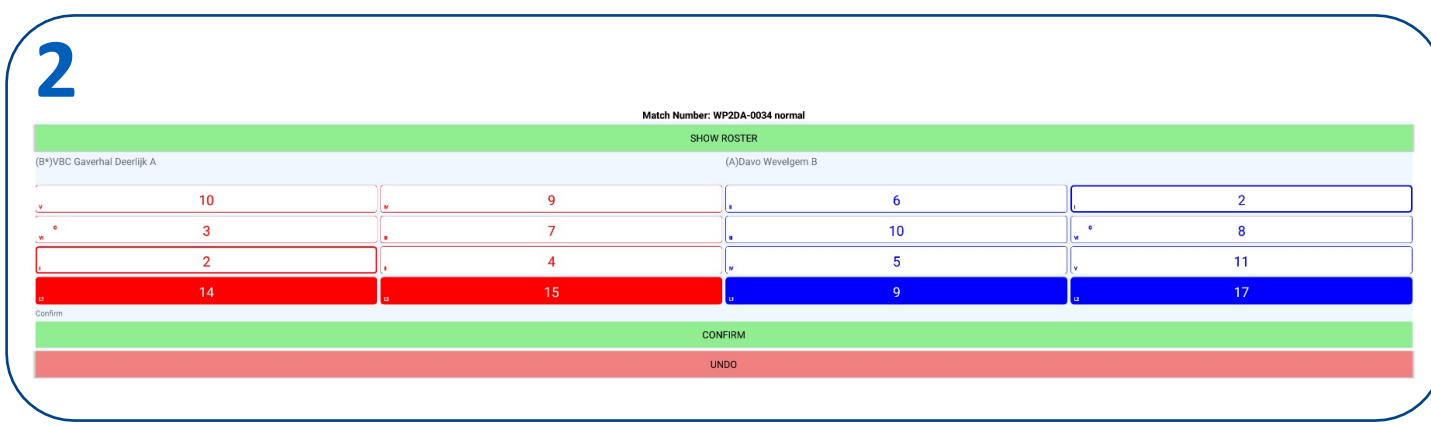

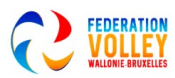

## MARQUER LES SETS SUIVANTS

Nous finissons les sets suivants selon la procédure ci-dessus

Lorsque le score après 4 sets est de 2-2 alors un tie-break est joué

Voir la section 'scoring SET 5'

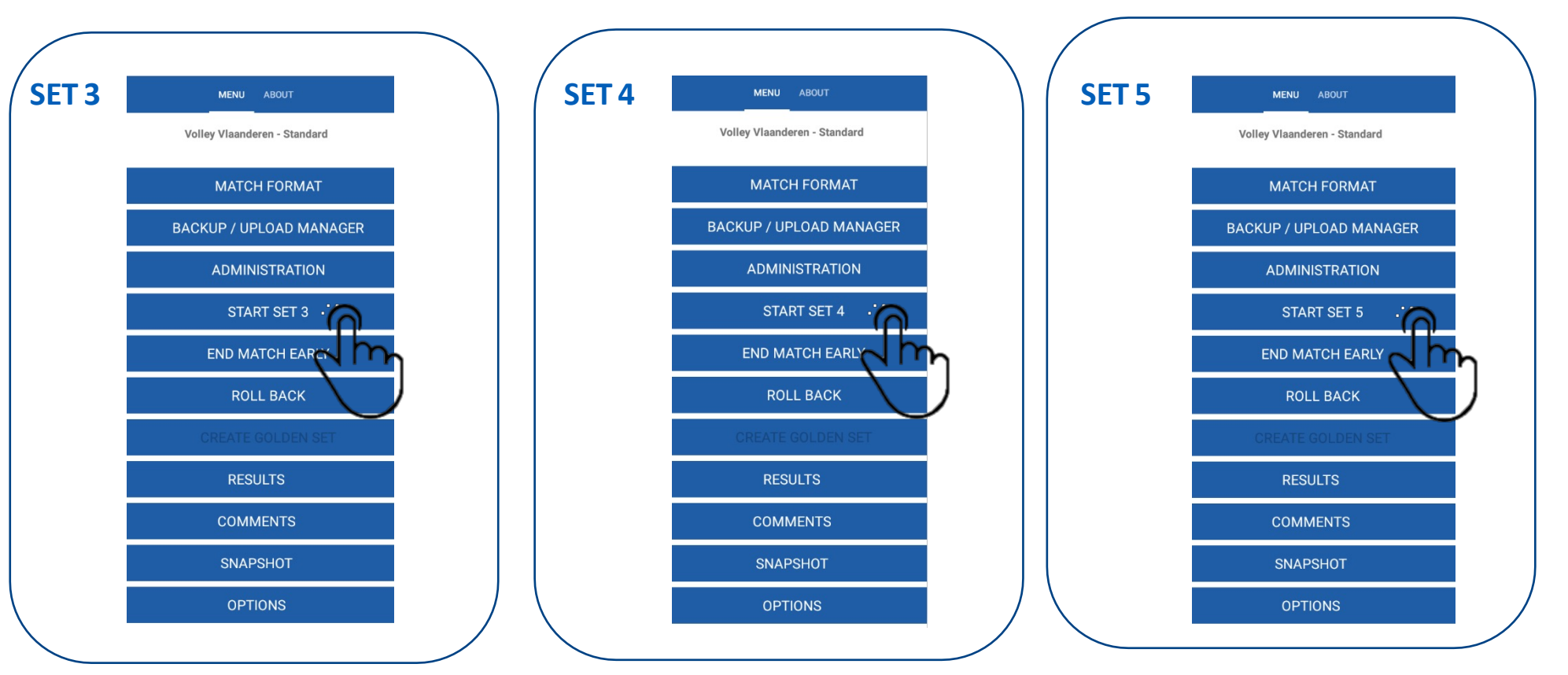

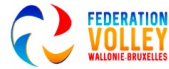

## MARQUAGE SET 5 'TIE BREAK' **1**

Lorsque le score après 4 sets est de 2-2 alors un tie-break est joué Sélectionnez 'START SET 5'

Méfiez-vous du set 5 car il y a un nouveau TOSS Vous devez donc écrire à nouveau le résultat du TOSS

Gardez à l'esprit que cela doit être noté à nouveau en fonction de l'équipe locale. Abr. vérifiera à nouveau la configuration à l'aide de la feuille de rotation.

Entrez à nouveau le résultat du tirage au sort, SERVE/RECEIVE et SIDE A/SIDE B

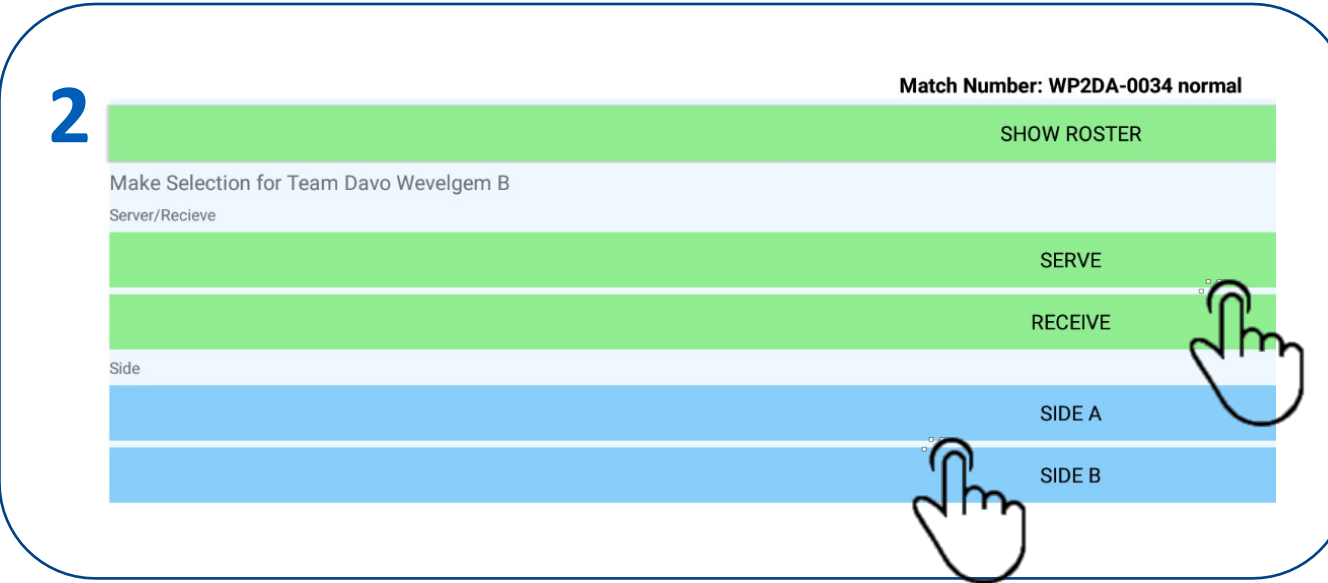

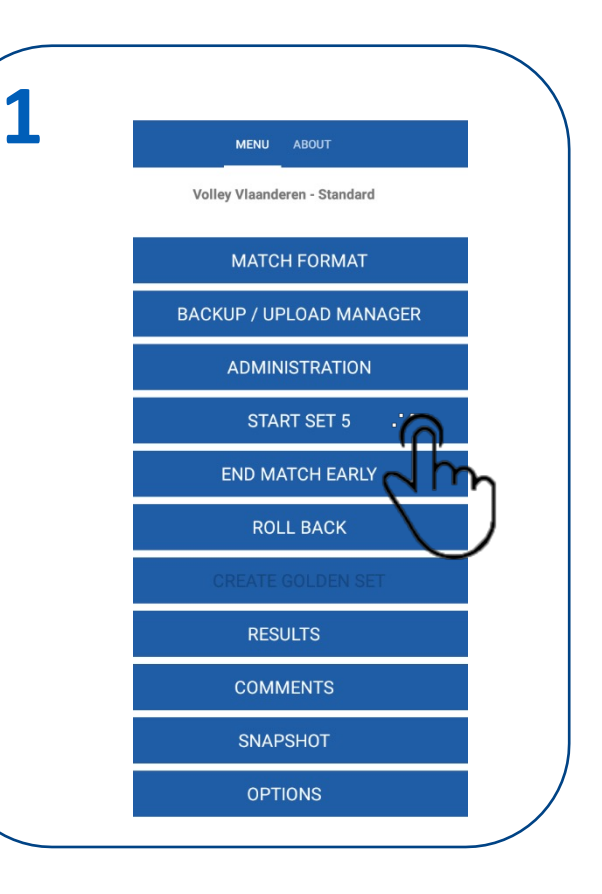

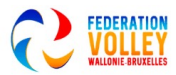

## MARQUAGE SET 5 'TIE BREAK'

Lorsque le score après 4 sets est de 2-2 alors un tie-break est joué Sélectionnez 'START SET 5'

Nous marquons jusqu'à ce que l'une des deux équipes ait 8 points. Au 8e points, les équipes changent de camp 'Les joueurs changent de côtés'

Nous continuons à marquer jusqu'à ce qu'une équipe gagne le set. Gagnant: TEAM x

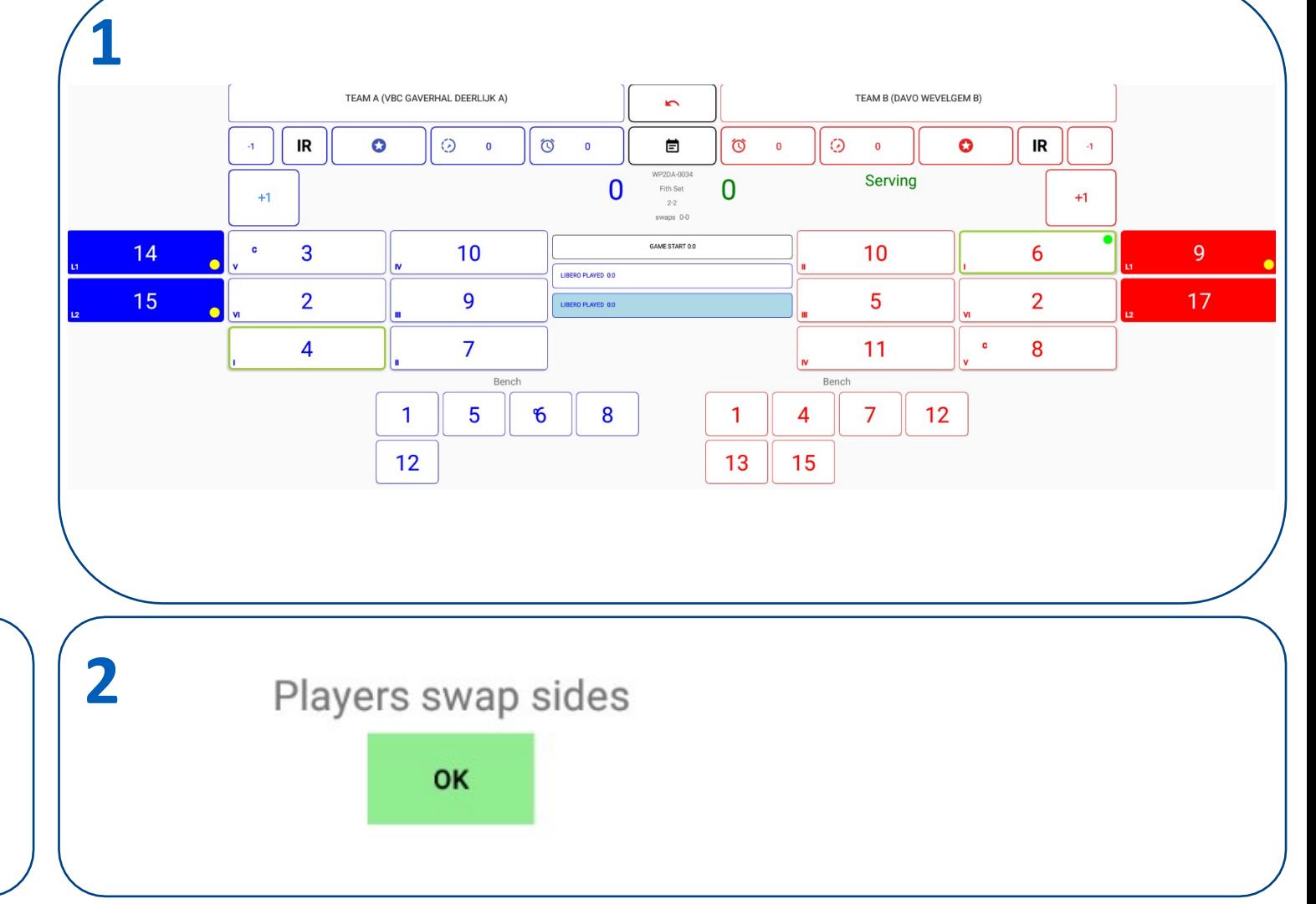

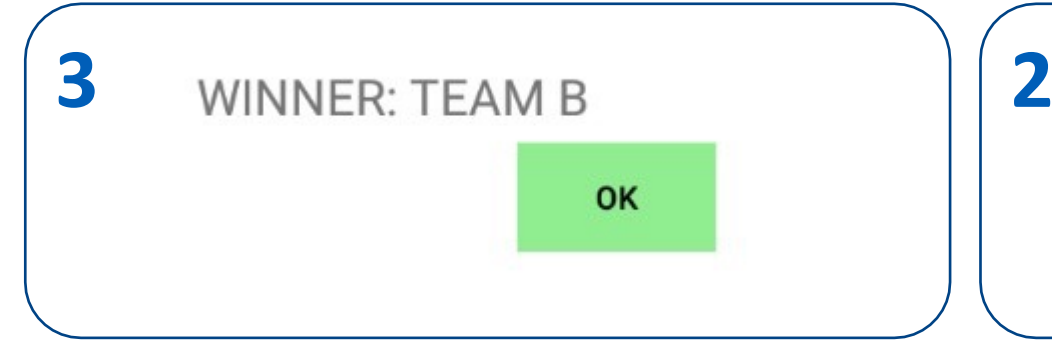

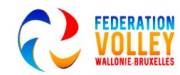

# CHAPITRE 08

# **TERMINER LA RENCO**

Résumé en vidéo: https://youtu.be/BIzKGMWMcfo

No With

**Charles Company** 

## TERMINER LA RENCONTRE

Après avoir entré le dernier point du match, nous obtenons immédiatement cet écran

1. GAGNANT : ÉQUIPE X

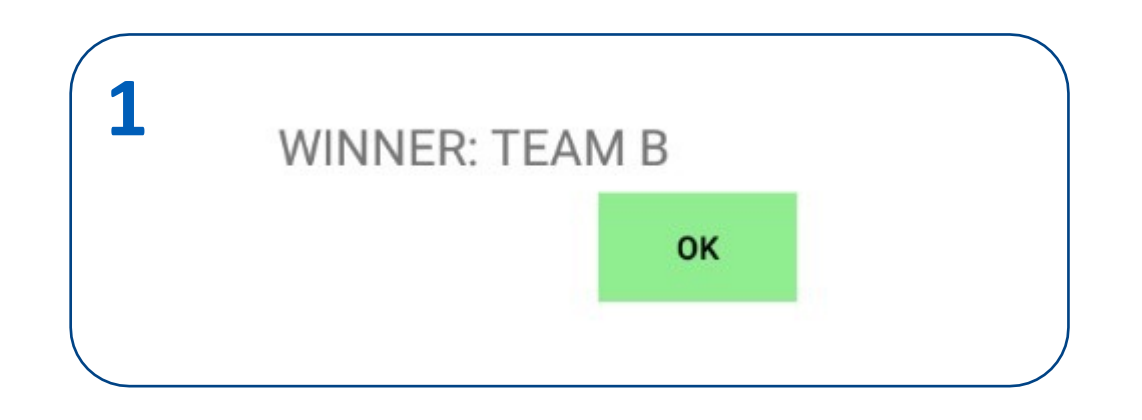

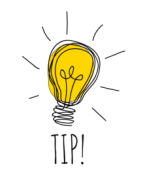

**Lorsque le dernier point a été entré de manière incorrecte, nous pouvons revenir via la procédure ROLLBACK voir addendum ROLL BACK**

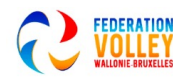

### TERMINER LA RENCONTRE

Après le dernier point du match, nous revenons à l'écran principal et le marqueur peut fermer et charger le match.

Remarque: la rencontre est maintenant 'COMPLÈTE' voir flèche rouge

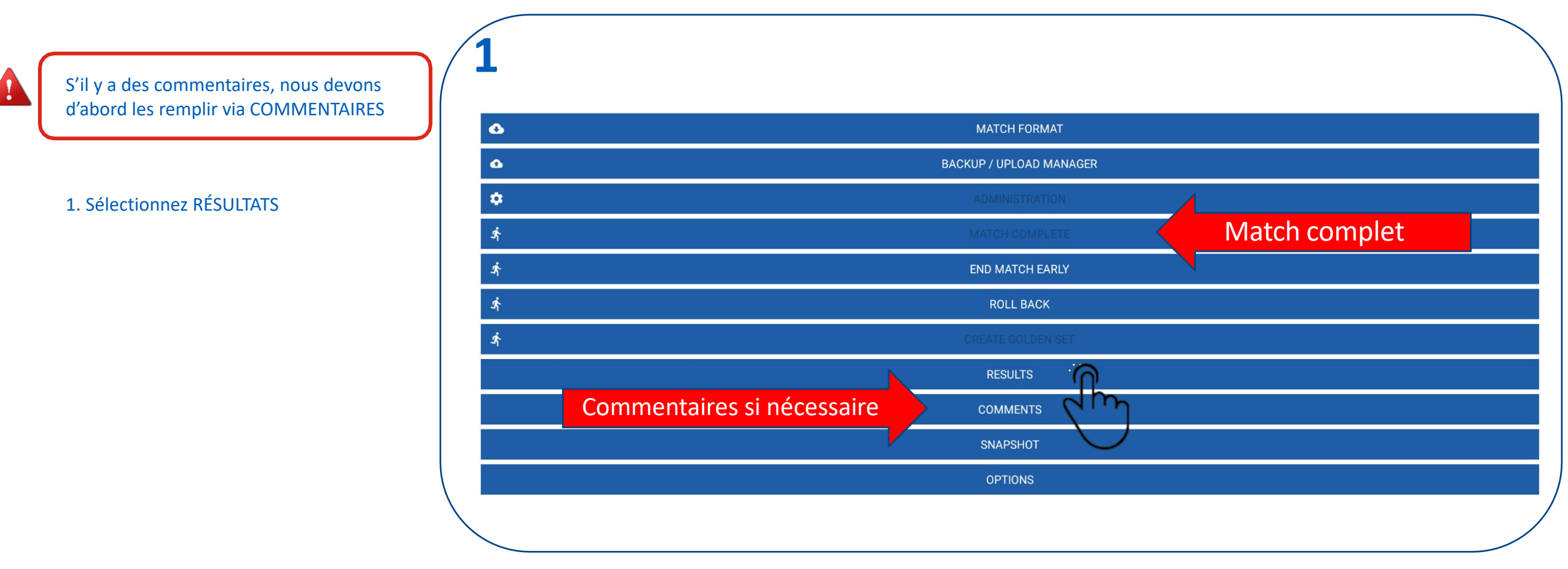

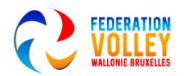

# CLÔTURER LA RENCONTRE

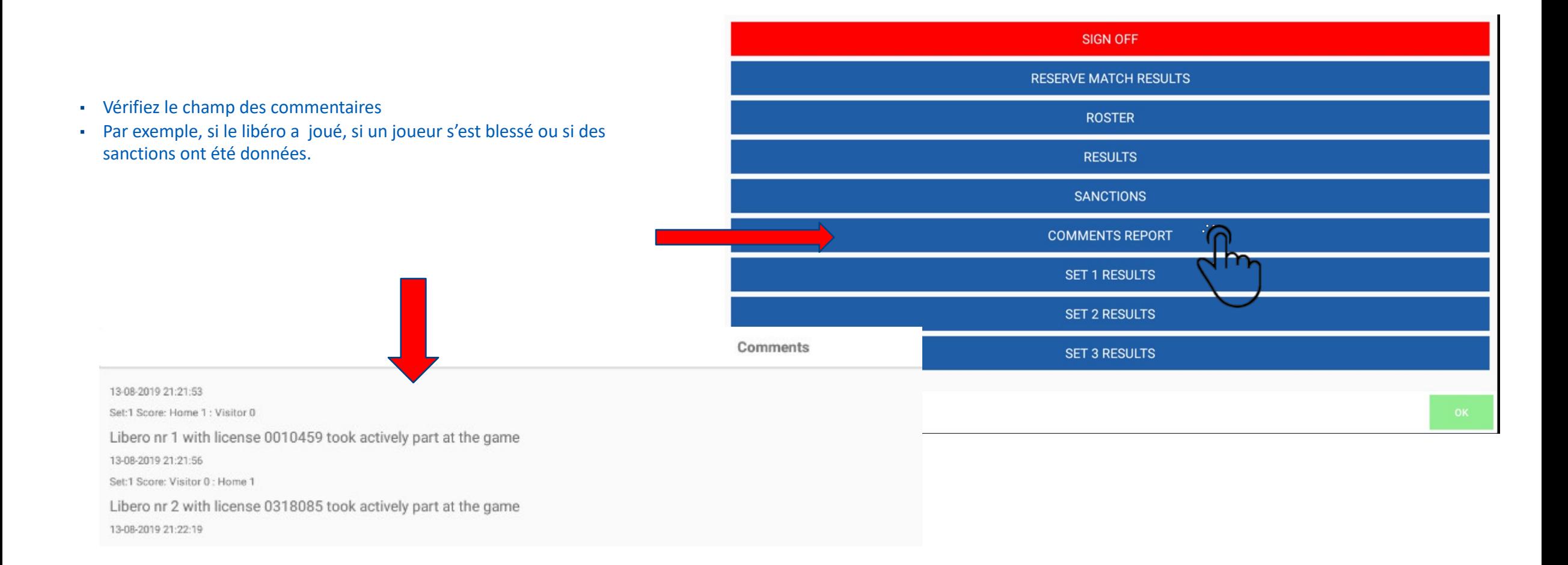

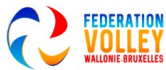

## TERMINER LA RENCONTRE

Si tous les commentaires sont OK, nous pouvons approuver.

Cliquez sur SIGNER Avertissement du match réserve que nous pouvons ignorer

- 1. Nous laissons tout le monde signer
- 2. Le marqueur
- 3. Les capitaines des deux équipes
- 4. Lorsqu'il est signé, il y a un petit **V** à côté du nom

5. Si quelque chose ne va pas lors de la signature, vous pouvez utiliser « re-signer » pour enlever la signature.

S'il y a encore des commentaires, nous devons suivre la procédure RE-SIGN Voir plus loin dans ce guide

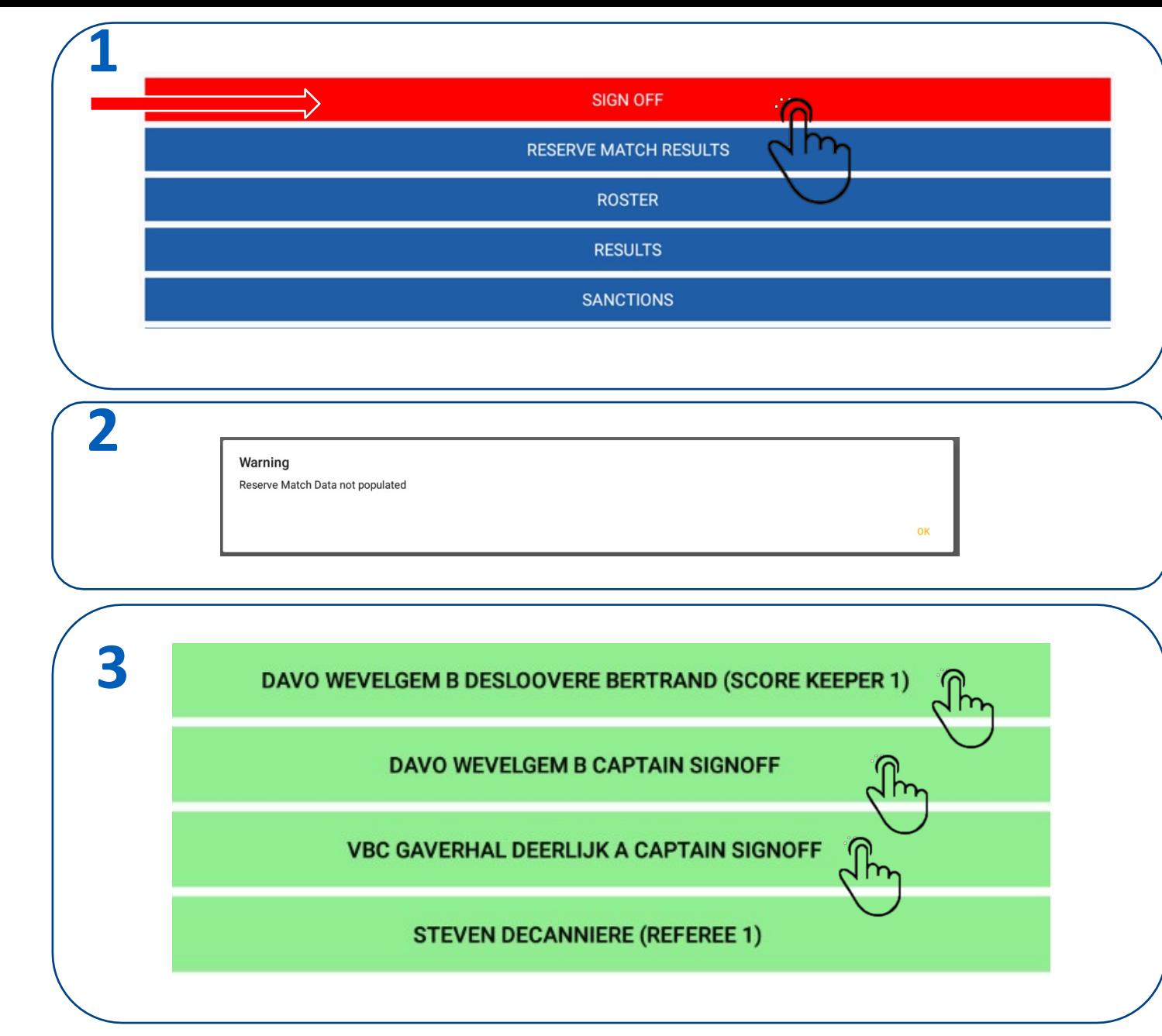

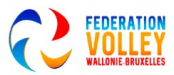

# CLÔTURER LA RENCONTRE SIGNATURE DES ARBITRES

L'arbitre en second puis le premier arbitre signe.

Les arbitres donnent aux deux équipes un score de fair-play.

Le premier arbitre sélectionne CONFIRMER pour cloturer le match.

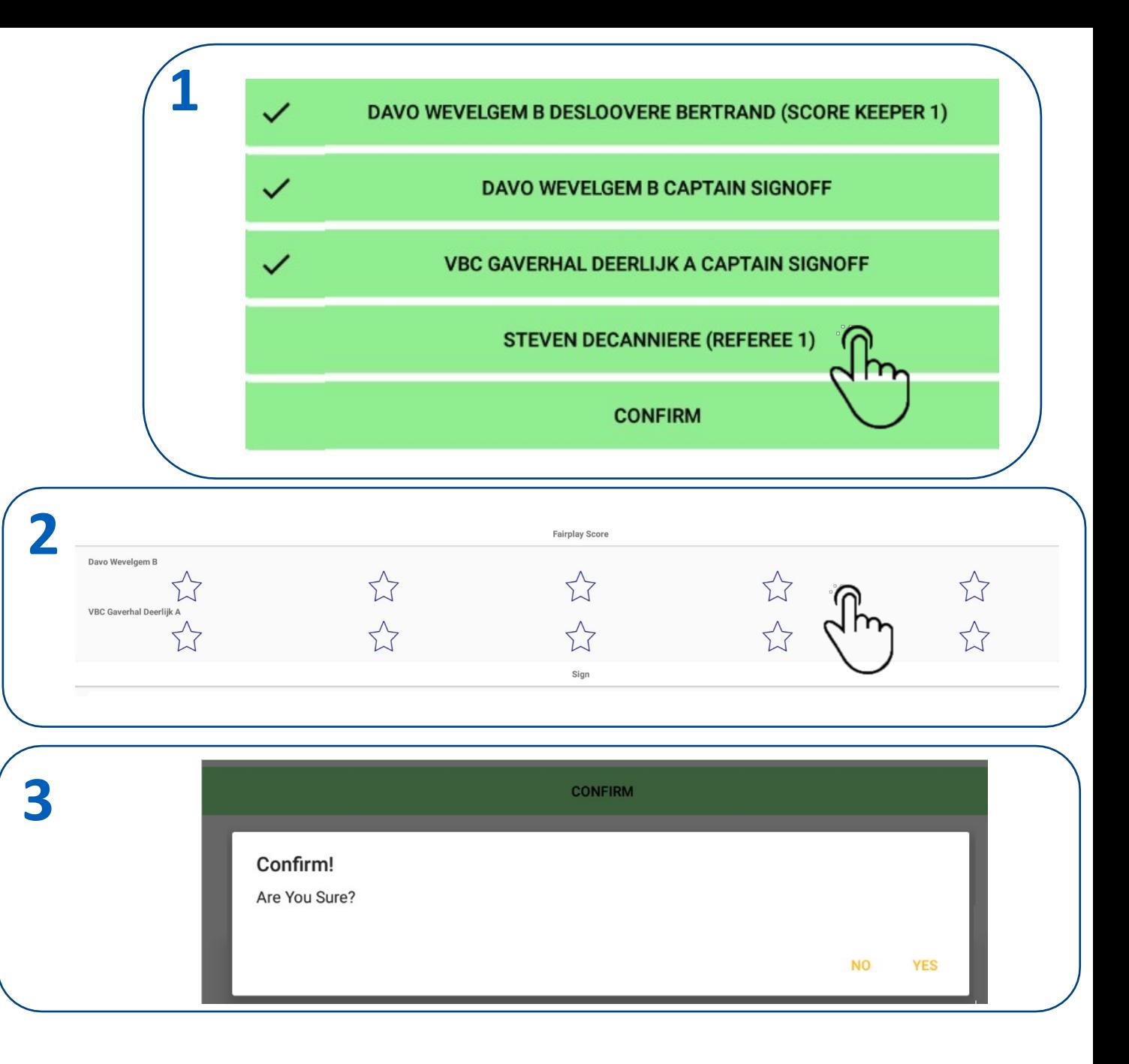

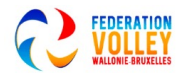

# ENVOI DU RESULTAT DE LA RENCONTRE

#### **Désormais, la tablette doit être à nouveau connectée à Internet**

**Accédez à la fenêtre principale. Cliquez sur BACKUP / UPLOAD MANAGER Sélectionnez la bonne rencontre dans la liste**

- Continuez à appuyer sur la rencontre que vous souhaitez charger pendant quelques secondes jusqu'à ce qu'elle apparaisse.
- Sélecti[onnez maintenant le cloud](https://youtu.be/1gcZVIzVpZw)

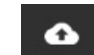

- 3. Sélectionnez TÉLÉCHARGER MATCH
- 4. L'envoi va maintenant prendre quelques instants
	- Lorsque le téléchargement est réussi, vous recevrez le message ci-dessous 'UPLOAD COMPLETE'
	- Les données sont maintenant visibles sur le PORTAIL et VOLLEYSCORES

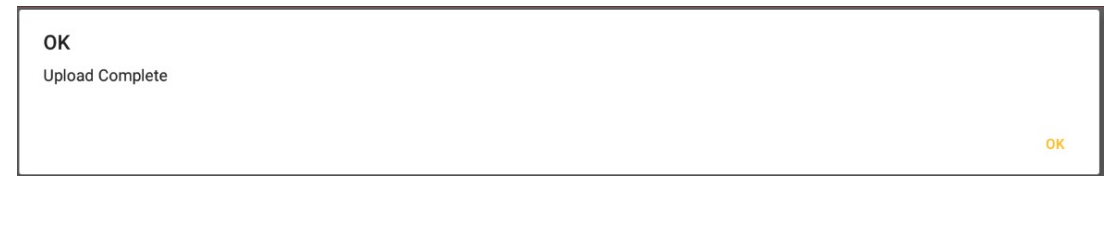

Résumé vidéo: https://youtu.be/1gcZVIzVpZw

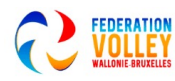

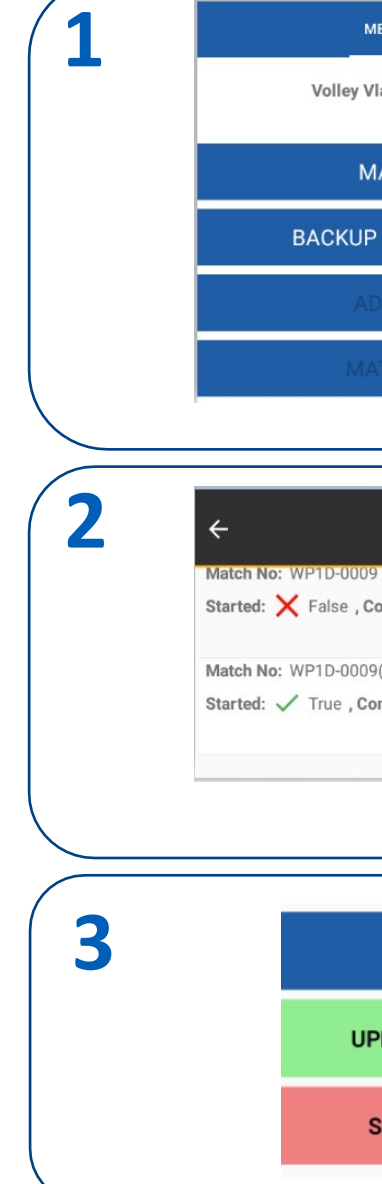

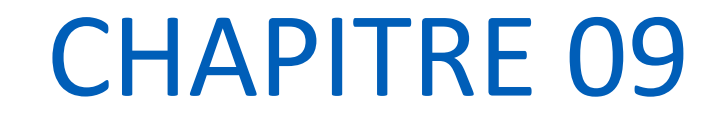

# PHASES DE JEU SPÉCIFIQUES

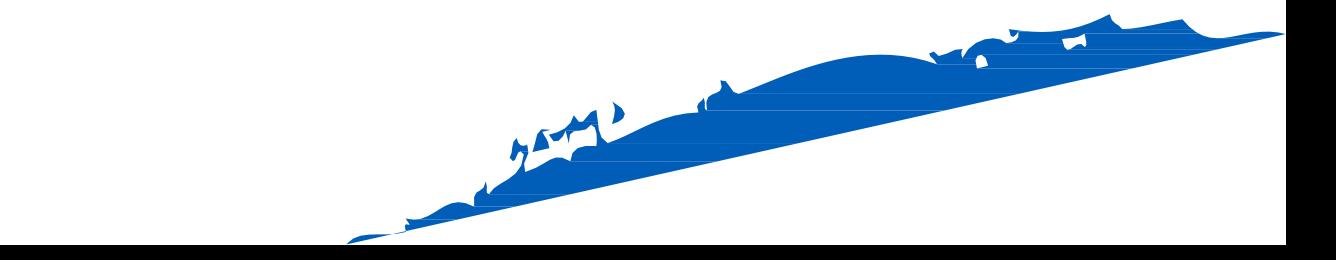

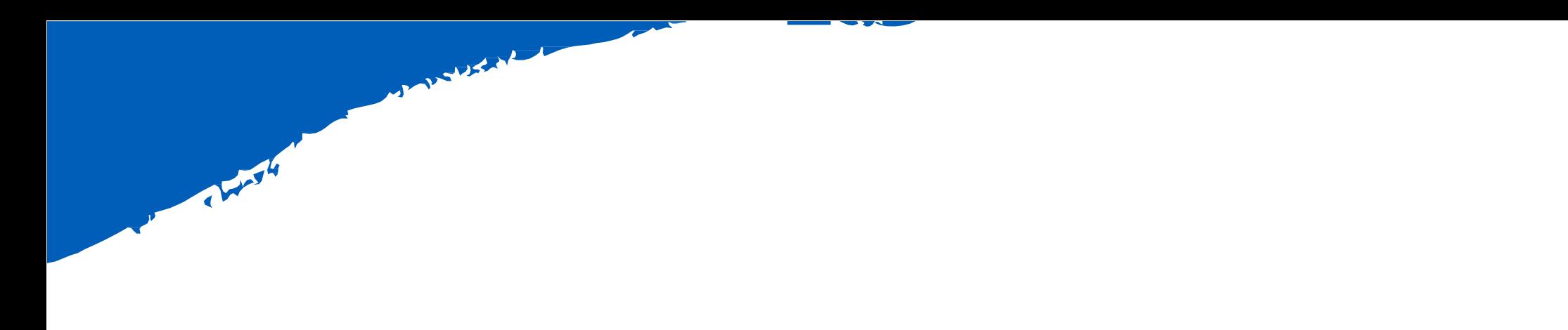

# TEMPS-MORT

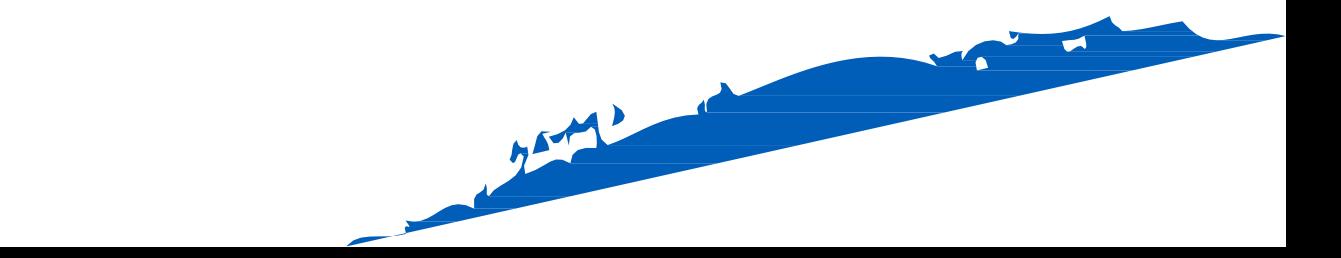

# PHASES DE JEU SPÉCIFIQUES TEMPS-MORT

- 1. Demander un temps-mort
- 2. Pour ce faire, cliquez sur l'horloge au-dessus de l'équipe qui demande.
- 3. Vous voyez le 1 apparaître à l'équipe et l'horloge est en marche.
- 4. L'horloge peut toujours être interrompue en cliquant sur OK.
- 5. Informez également toujours l'arbitre du nombre de TO pris par équipe.

Informez l'arbitre du 2e temps mort

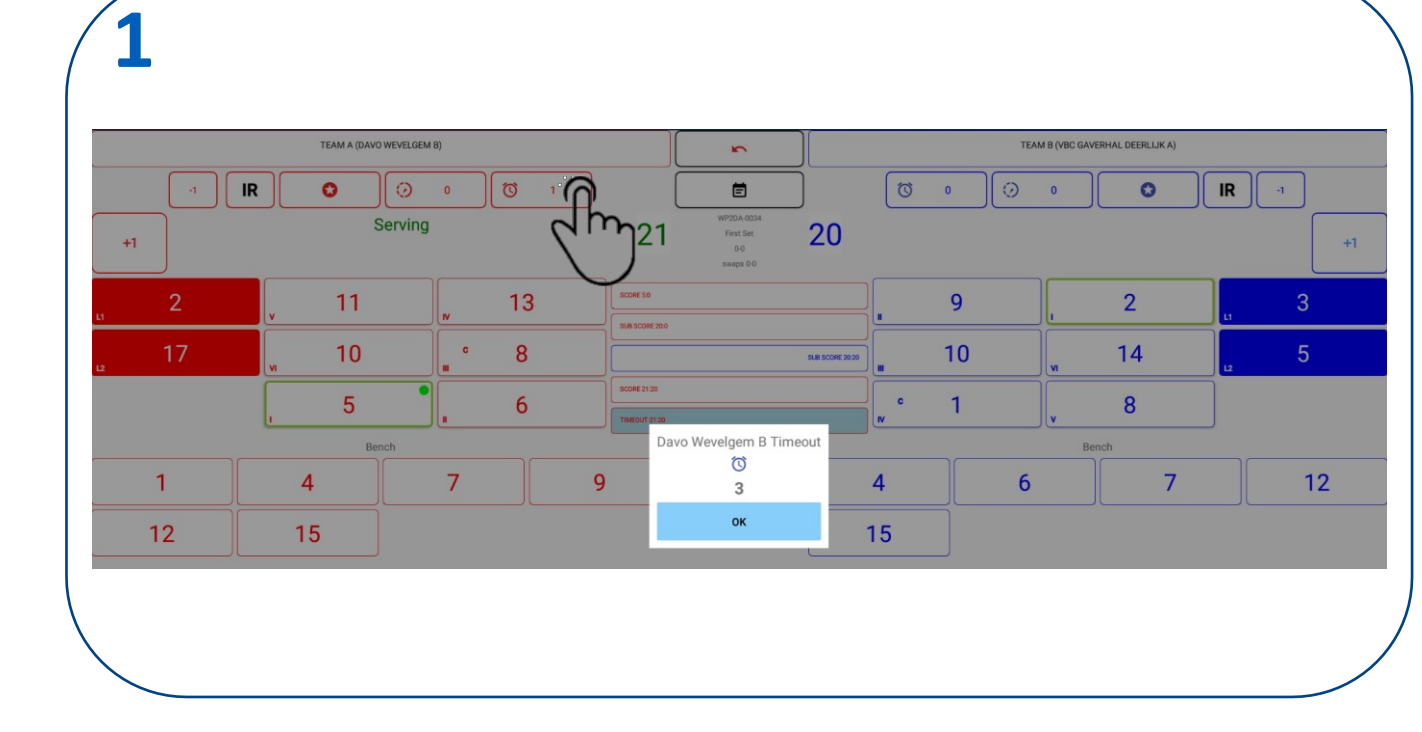

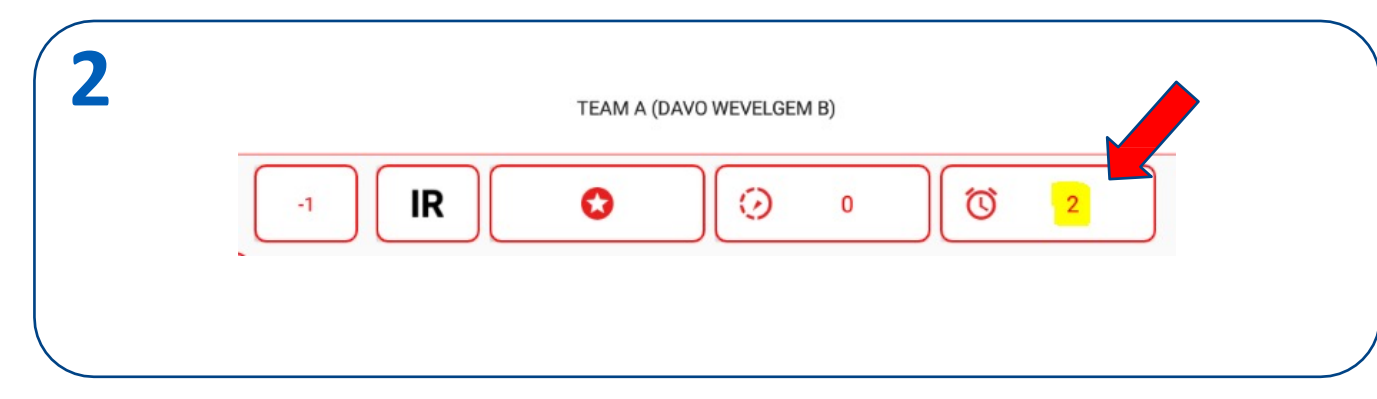

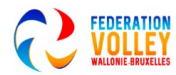

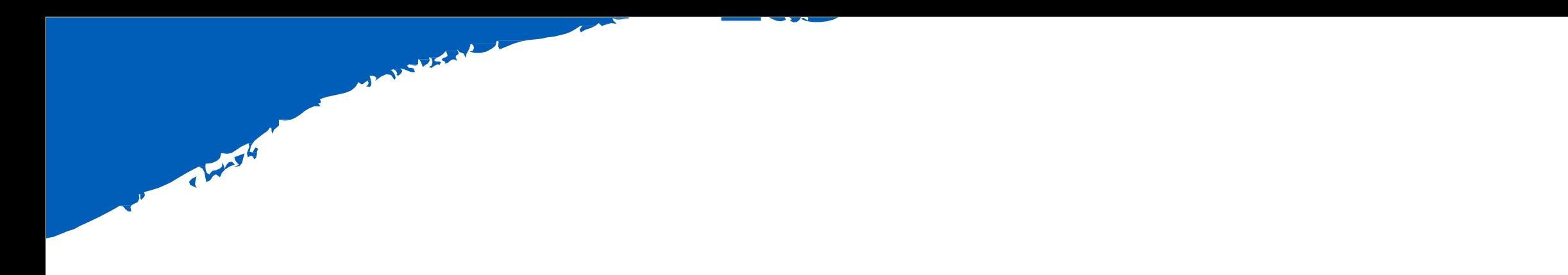

# REMPLACEMENT(S) DE JOUEUR(S)

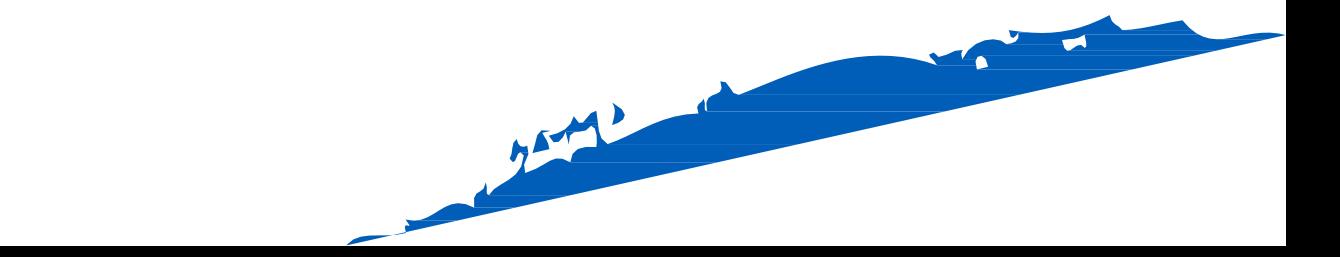

# PHASES DE JEU SPECIFIQUES REMPLACEMENT DE JOUEUR

- 1. Remplacer un joueur en sélectionnant ce joueur
- 2. cliquez sur le numéro, par exemple 6
- 1. Pour remplacer, cliquez sur PLAYER SWAP (vert)
- 2. Après cela, une liste des joueurs disponibles s'affiche (Bench).
- 3. Après le remplacement, vous verrez le joueur sur le terrain (7) et le remplaçant sur le banc (6)

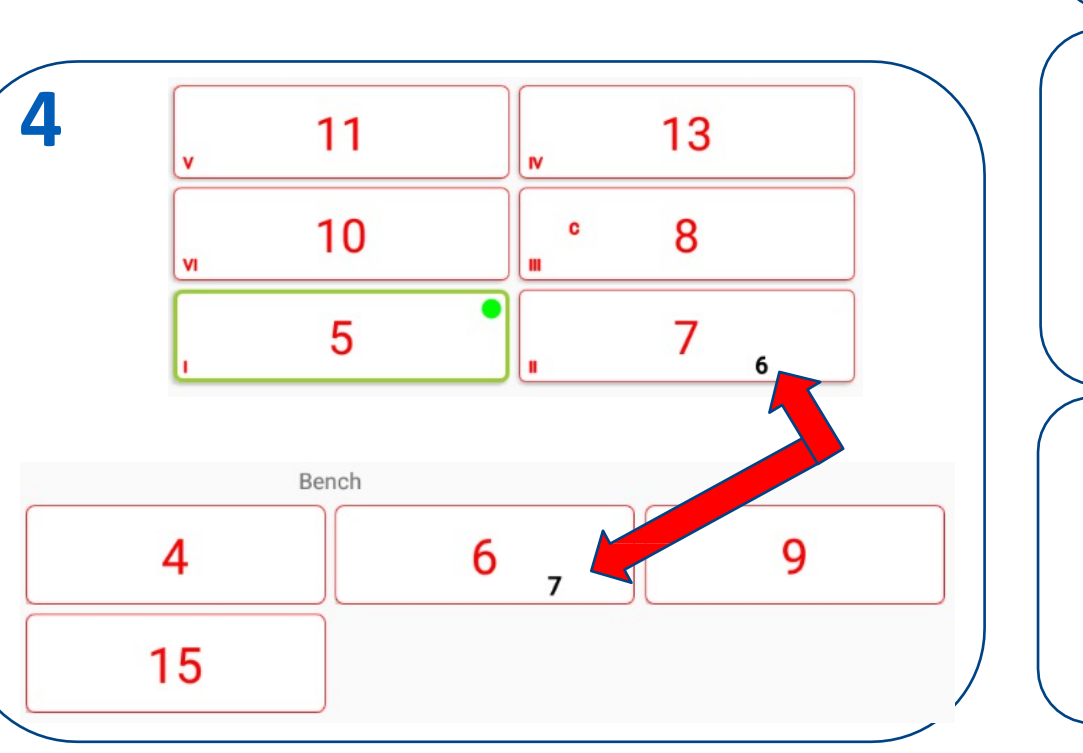

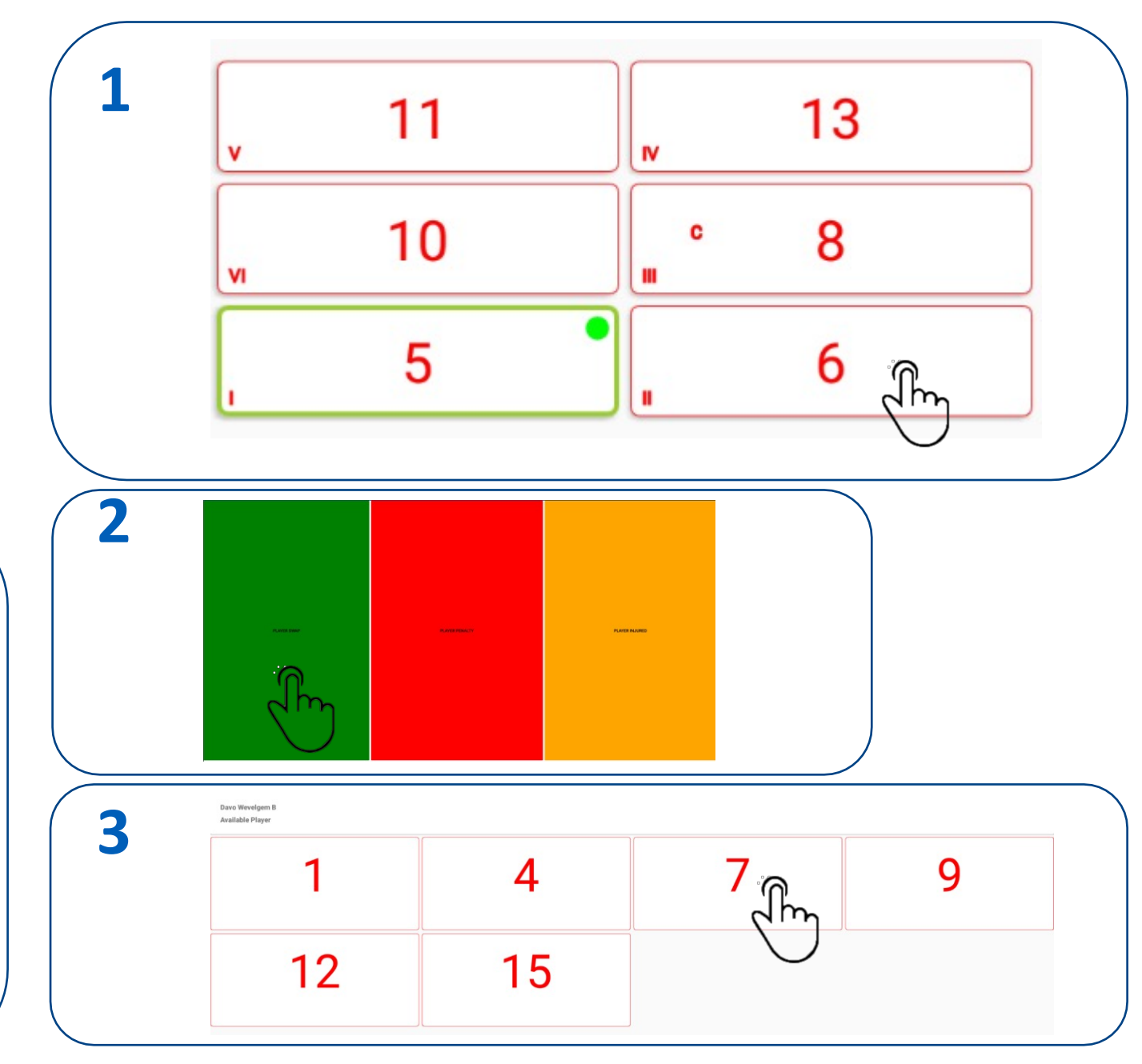

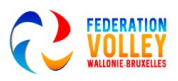

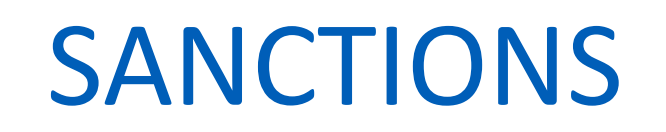

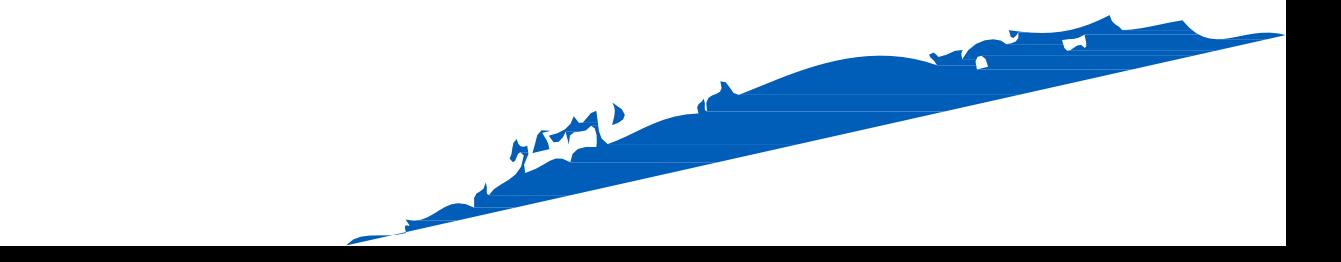

# **1** PHASES SPECIFIQUE DE JEU SANCTION DEMANDES NON FONDÉES

Si une équipe reçoit une pénalité pour retard de match

La première demande non fondée en cours de match, qui n'affecte pas le jeu ou ne provoque pas de retard de jeu, sera rejetée sans conséquence, mais elle doit être notée sur la feuille de match.

IR

Une demande non fondée « demande inappropriée » est inscrite via

Entré. Confirmez via OK

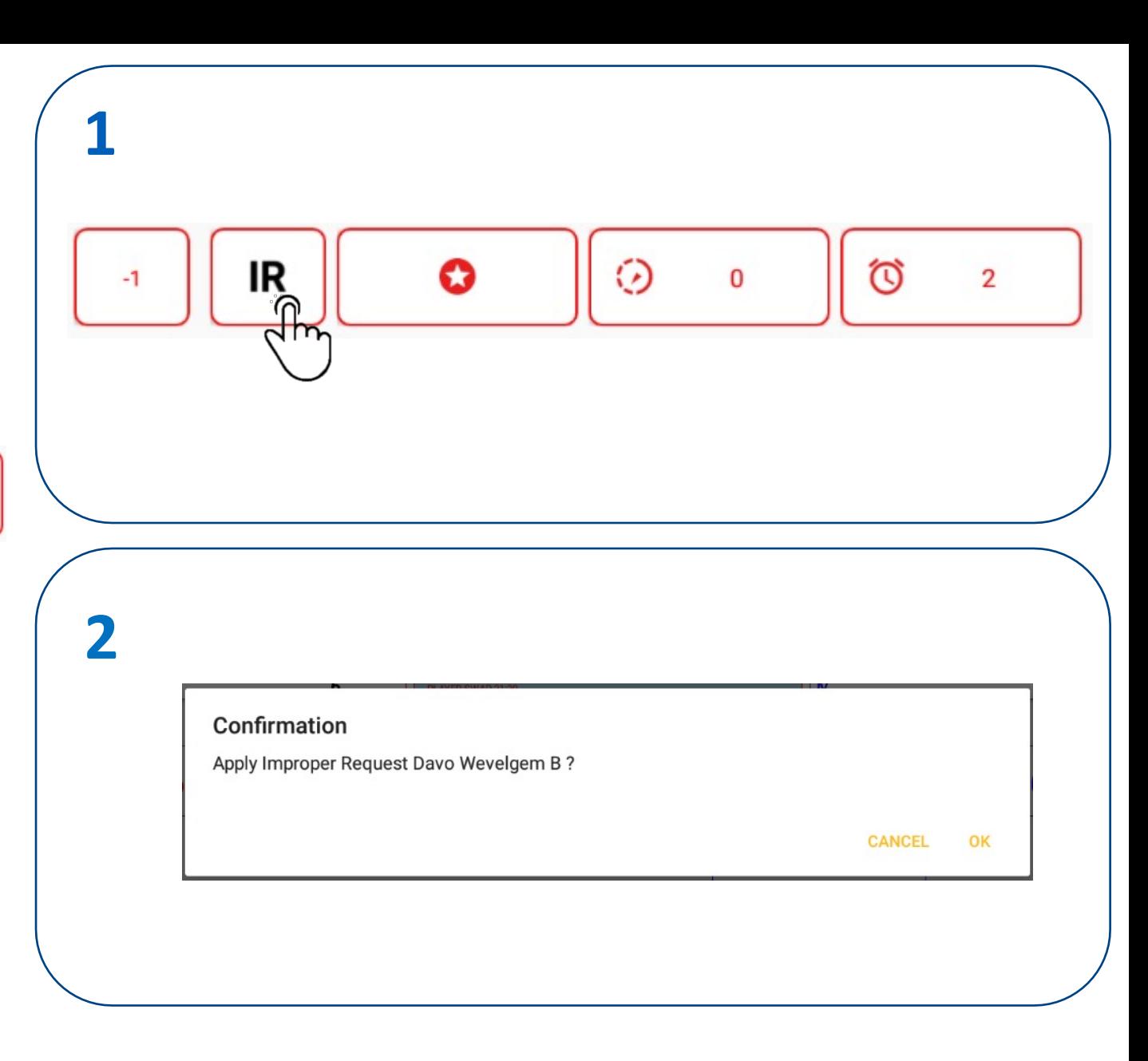

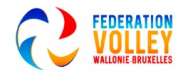

# PHASES DE JEU SPECIFIQUE PÉNALITÉS DE RETARD DE JEU

Retard de jeu : toute action irrégulière d'une équipe qui entraîne un retard dans la reprise du jeu est un retard de jeu, par exemple :

- retarder les arrêts de jeu réglementaires
- prolonger les arrêts de jeu, après avoir reçu le signal de reprise du jeu
- demande de changement de joueur irrégulier
- répéter une demande injustifiée
- un retard dans le jeu par un membre de l'équipe.
- 1. Si une équipe reçoit une sanction pour retard de match, nous sélectionnons  $\odot$

Confirmez avec OK

Le deuxième retards et les suivants de tout membre de la même équipe dans le match sont considérés comme des fautes et sont sanctionnés d'une « PÉNALITÉ POUR RETARD DE JEU »: un point et le service à l'adversaire

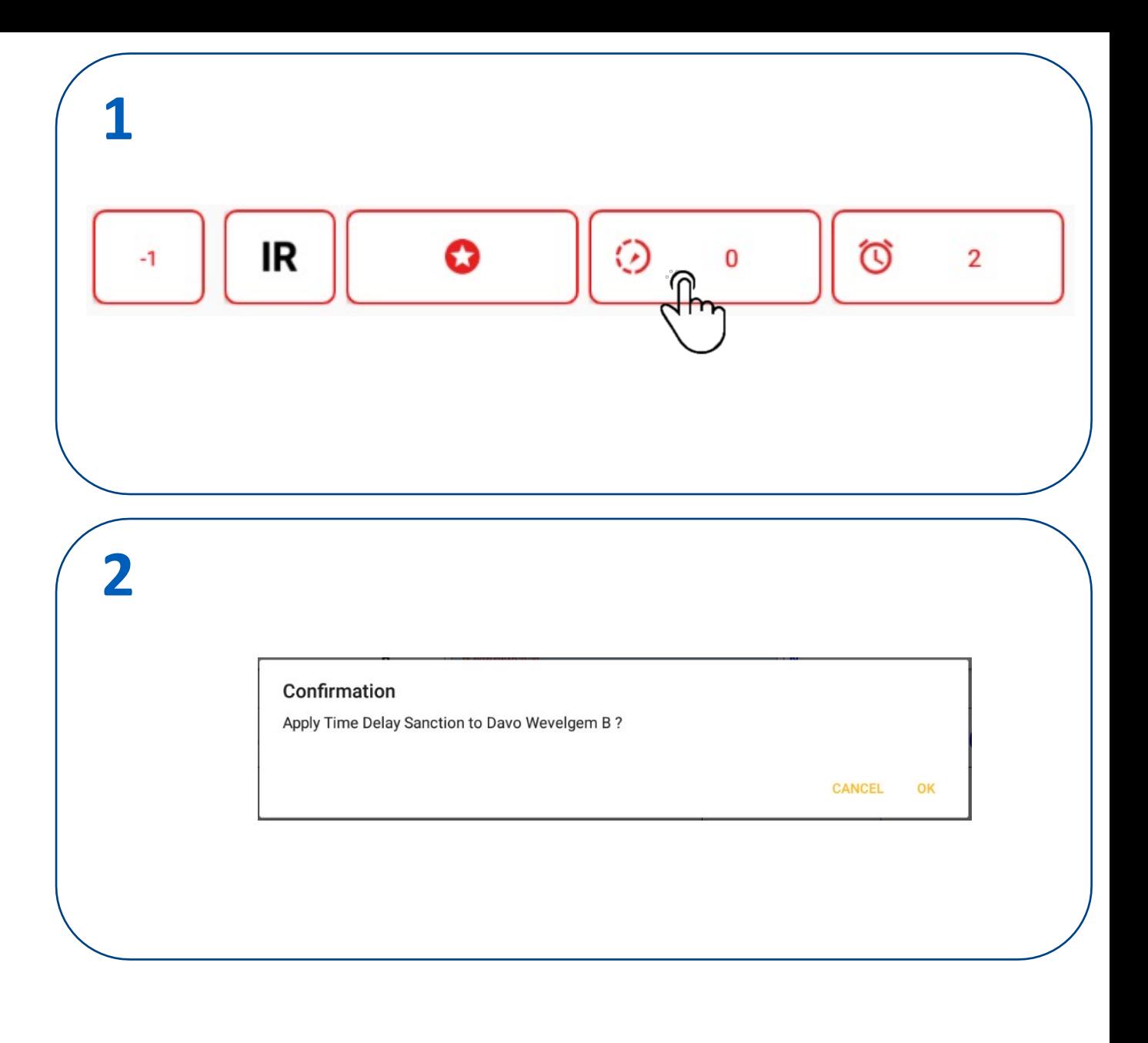

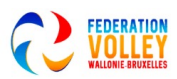

# PHASES DE JEU SPECIFIQUE SANCTIONS CARTE JAUNE

Cet avertissement formel n'est pas une sanction en soi, mais indique que le membre de l'équipe (et par extension l'équipe) a atteint le niveau de pénalité pour le match. Il est noté sur la feuille de match, mais il n'a pas de conséquence immédiate.

Nous sélectionnons le joueur qui reçoit l'avertissement. Par exemple, un joueur avec le numéro 13 reçoit une carte jaune

- 1. Ou nous sélectionnons un membre de l'équipe via
- 2. Nous l'utilisons pour sélectionner, par exemple, un entraîneur ou des remplaçants
- 1. Nous sélectionnons 'PÉNALITÉ DU JOUEUR'
- 2. Sélectionnez AVERTISSEMENT
- 3. Remarquez la carte jaune pour le joueur n° 13

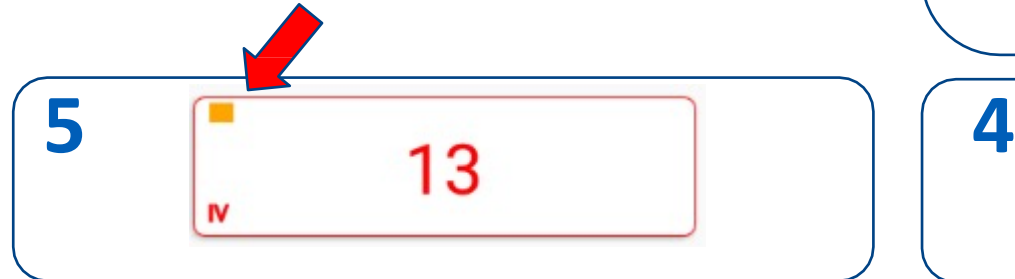

Œ

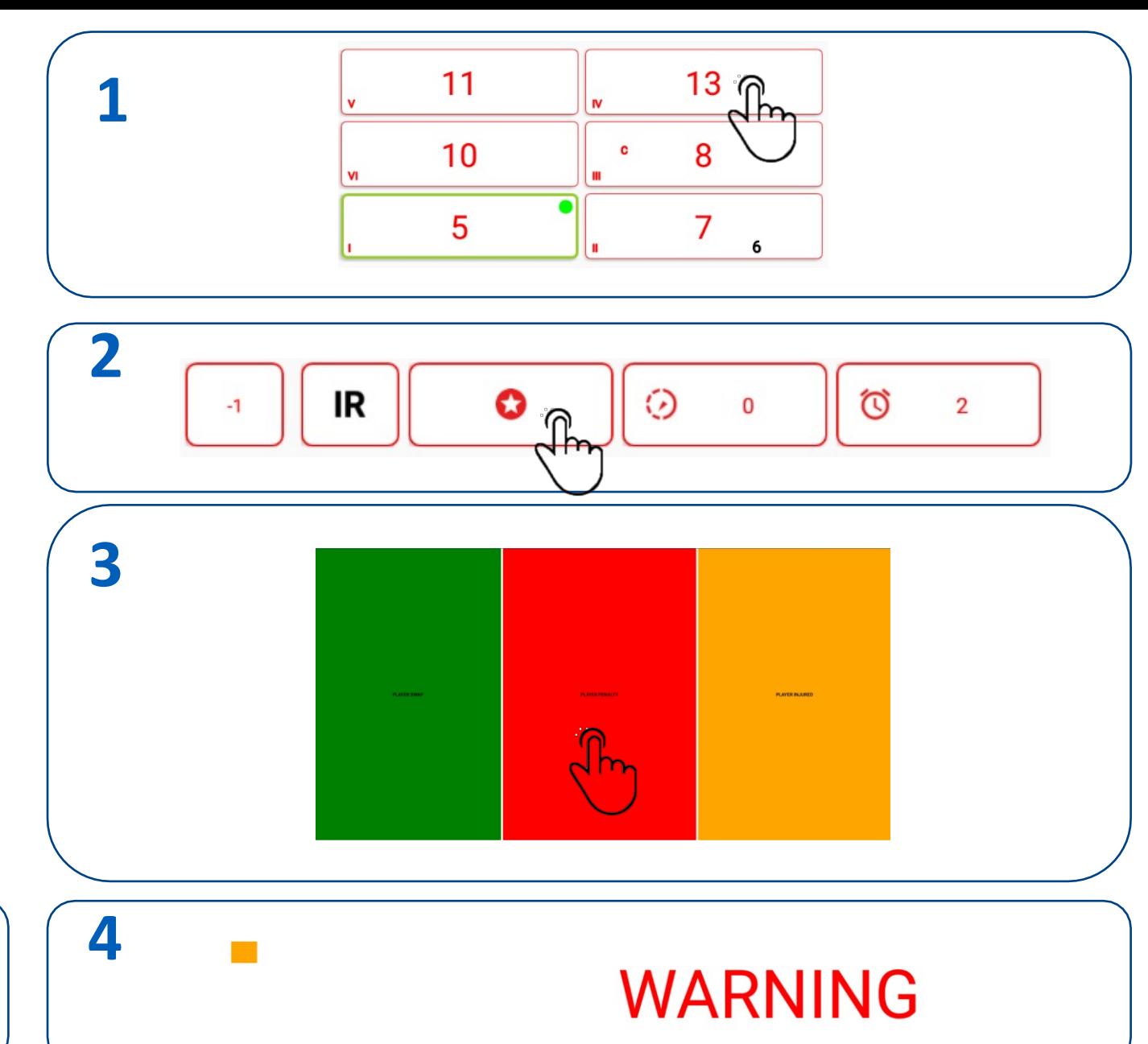

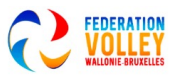

# PHASES DE JEU SPÉCIFIQUES SANCTIONS CARTE ROUGE (PÉNALITÉ)

La première expression d'un comportement grossier dans le match par un membre de l'équipe est punie d'un point et du service à l'adversaire.

Nous sélectionnons le joueur qui reçoit la punition.

Par exemple, un joueur avec le numéro 13 reçoit une carte rouge

- 1. Ou nous sélectionnons un membre de l'équipe via
- 2. Nous l'utilisons pour sélectionner, par exemple, un entraîneur ou des remplaçants
	- 1. Nous sélectionnons 'PÉNALITÉ DU JOUEUR'
	- 2. Sélectionnez PÉNALITÉ

Remarquez la carte ROUGE pour le joueur, l'autre équipe obtient 1 point + le service.

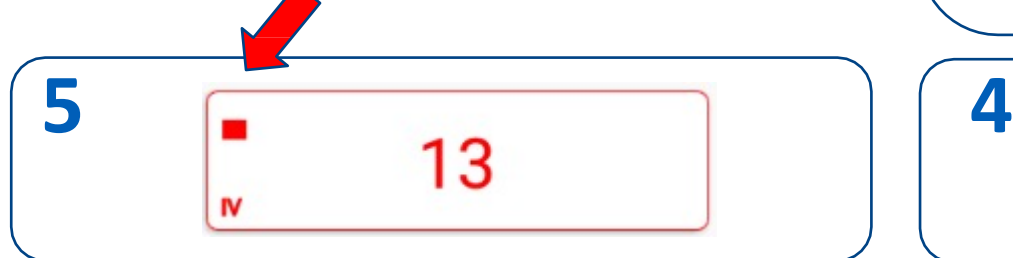

63

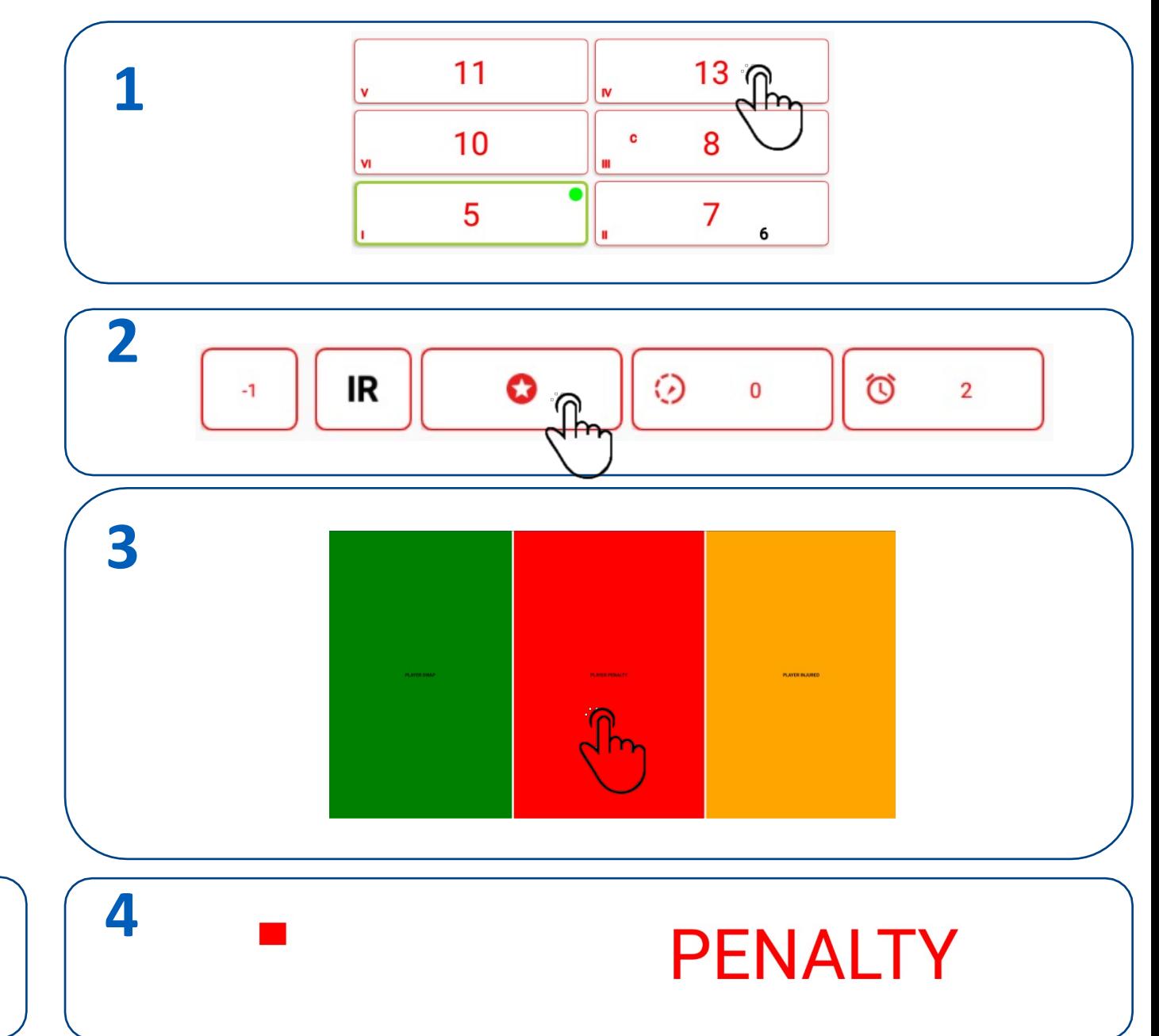

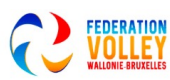

# PHASES DE JEU SPECIFIQUE SANCTION CARTON ROUGE & JAUNE DANS UNE MAIN

Un membre de l'équipe qui est puni d'une expulsion doit être changé régulièrement / exceptionnellement et immédiatement s'il est sur le terrain de jeu, ne peut plus participer à la suite du set en cours, et doit se rendre au vestiaire de son équipe jusqu'à la fin du set, ceci sans autres conséquences. Un entraîneur explusé perd son droit d'intervenir pendant ce set et doit se rendre au vestiaire de son équipe jusqu'à la fin du set en cours.

- 1. Nous sélectionnons le joueur qui reçoit la punition.
- 2. Par exemple, le joueur avec le numéro 13 reçoit une carte rouge et jaune dans UNE main de l'arbitre.
- 2. Ou nous sélectionnons un membre de l'équipe via
- 3. Nous l'utilisons pour sélectionner, par exemple, un entraîneur ou des substitutions
- 4. Nous sélectionnons 'PÉNALITÉ DU JOUEUR'
- 5. Sélectionnez EXPULSION
- 6. Sélectionnez le remplacement
- 7. Remarquez la carte ROUGE & JAUNE + BARRE à travers le joueur. Il n'y a pas de point supplémentaire ou de changement de service pour l'autre équipe.
- 8.

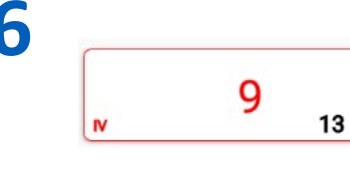

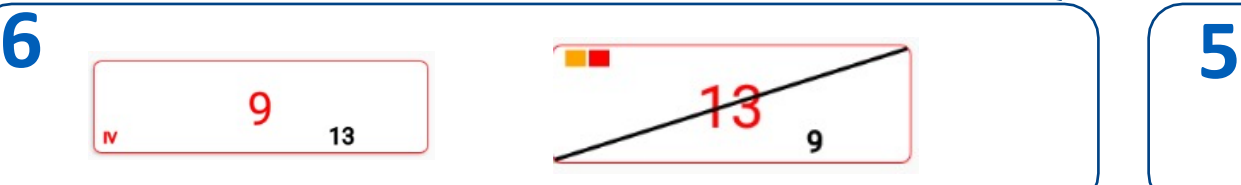

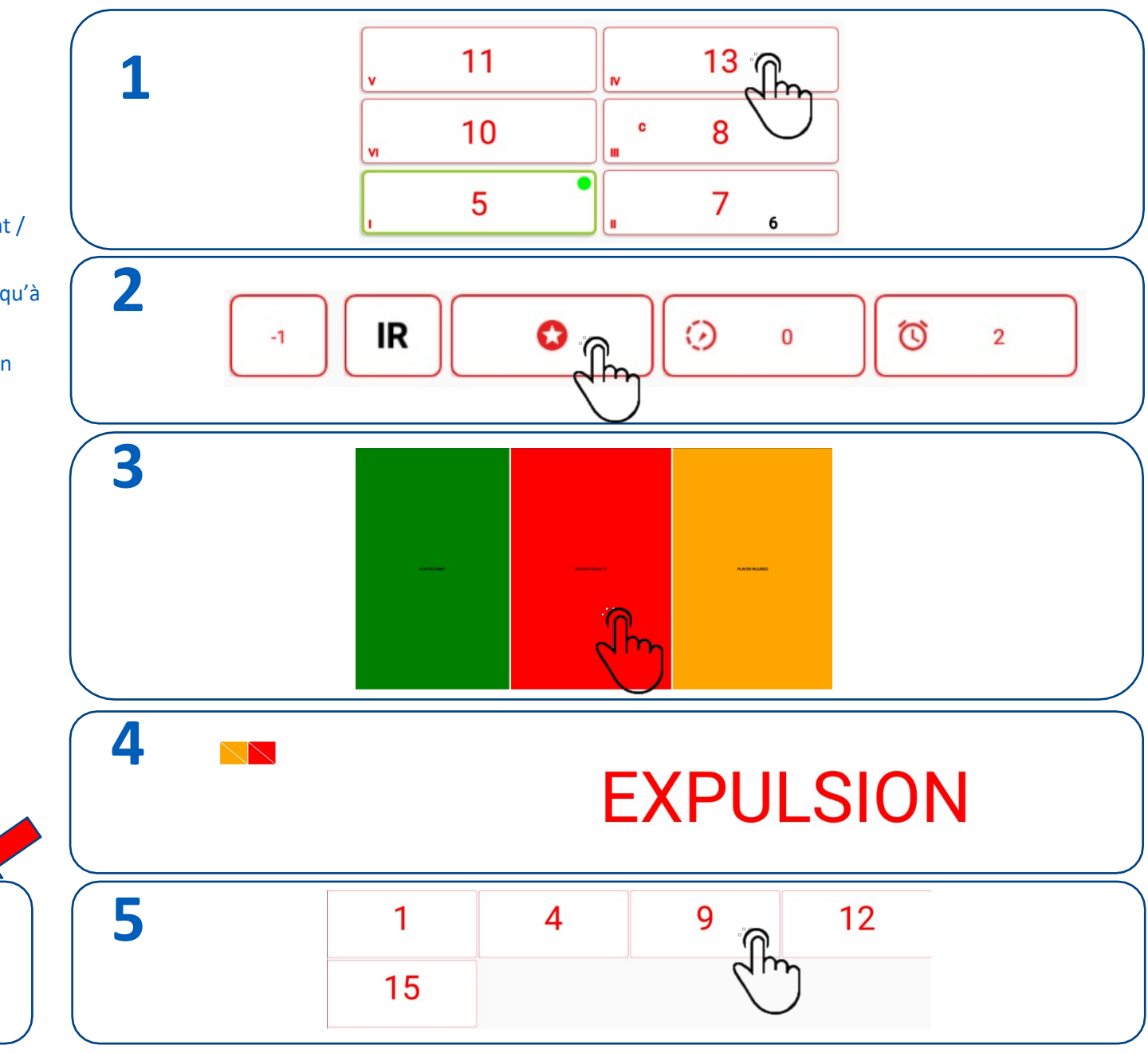

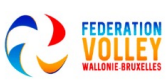

# PHASES DE JEU SPECIFIQUE

## SANCTION CARTON ROUGE & JAUNE DANS 2 MAINS SEPAREES (Disqualification)

Un membre de l'équipe qui est puni d'une disqualification doit être remplacé régulièrement / exceptionnellement et immédiatement s'il est sur le terrain de jeu et doit se rendre au vestiaire de son équipe pour le reste du match, sans autres conséquences.

- 1. Nous sélectionnons le joueur qui sera disqualifier.
- 2. Par exemple, le joueur avec le numéro 13 reçoit un carton rouge et jaune dans chaque main de l'arbitre.
- 3. Ou nous sélectionnons toute l'équipe via Nous l'utilisons pour sélectionner, par exemple, un entraîneur ou des remplaçants
- 1. Nous sélectionnons 'PÉNALITÉ DU JOUEUR'
- 2. Sélectionnez DISQUALIFICATION
- 3. Sélectionnez le remplacement

Remarquez la carte ROUGE & JAUNE + BARRE à travers le joueur. Il n'y a pas de point supplémentaire ou de changement de service pour l'autre équipe .

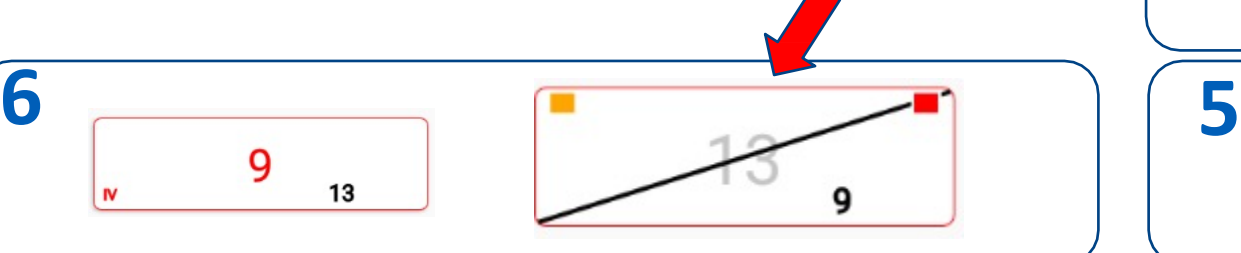

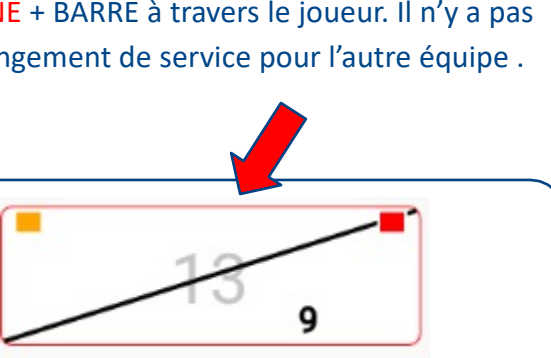

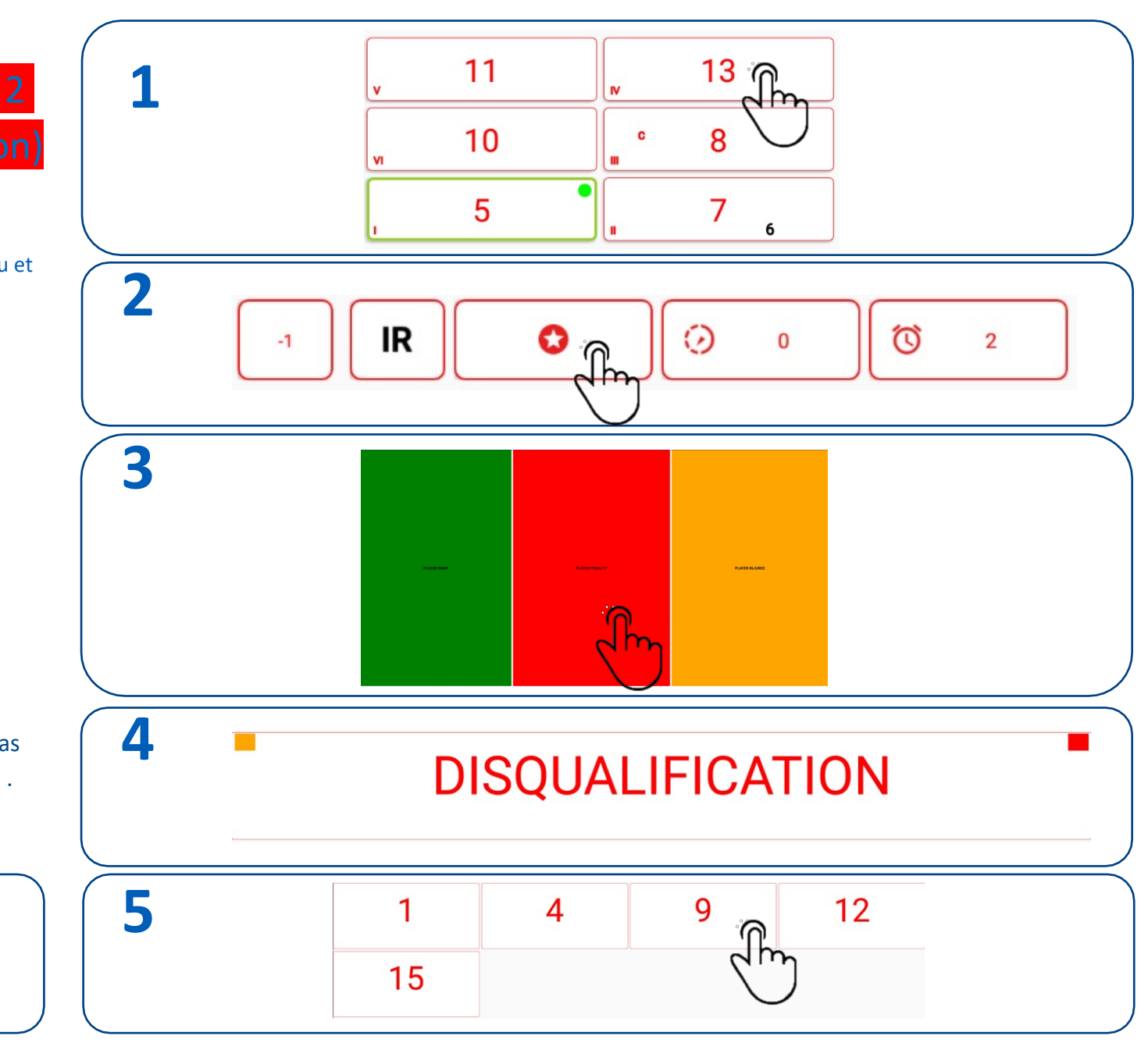

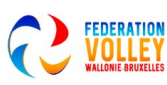

## PHASES DE JEU SPECIFIQUE

Remplacement exceptionnel: Joueur blessé, expulsé, disqualifié

Résume en vidéo: https://youtu.be/rcGqokX363M?list=PLQwK8M6RB\_8eQSzP\_kAlMf2vAj

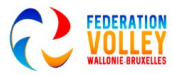

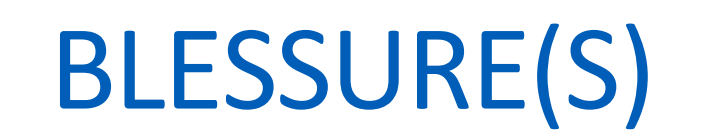

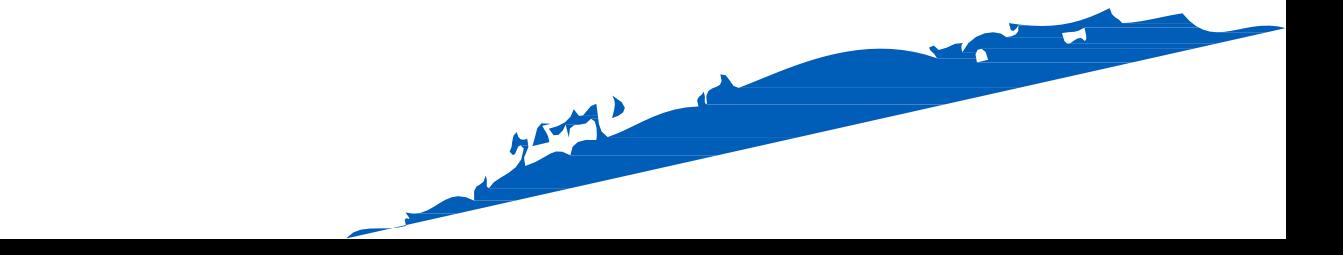

# **1** PHASES DE JEU SPECIFIQUE **BLESSURE**

Si un membre de l'équipe se blesse ou tombe malade et ne peut pas continuer à jouer.

Nous sélectionnons le joueur blessé ou malade

Sélectionnez PLAYER INJURY

Sélectionnez le joueur de remplacement

Après le remplacement, vous pouvez reconnaître le joueur blessé ou malade avec une croix rouge £

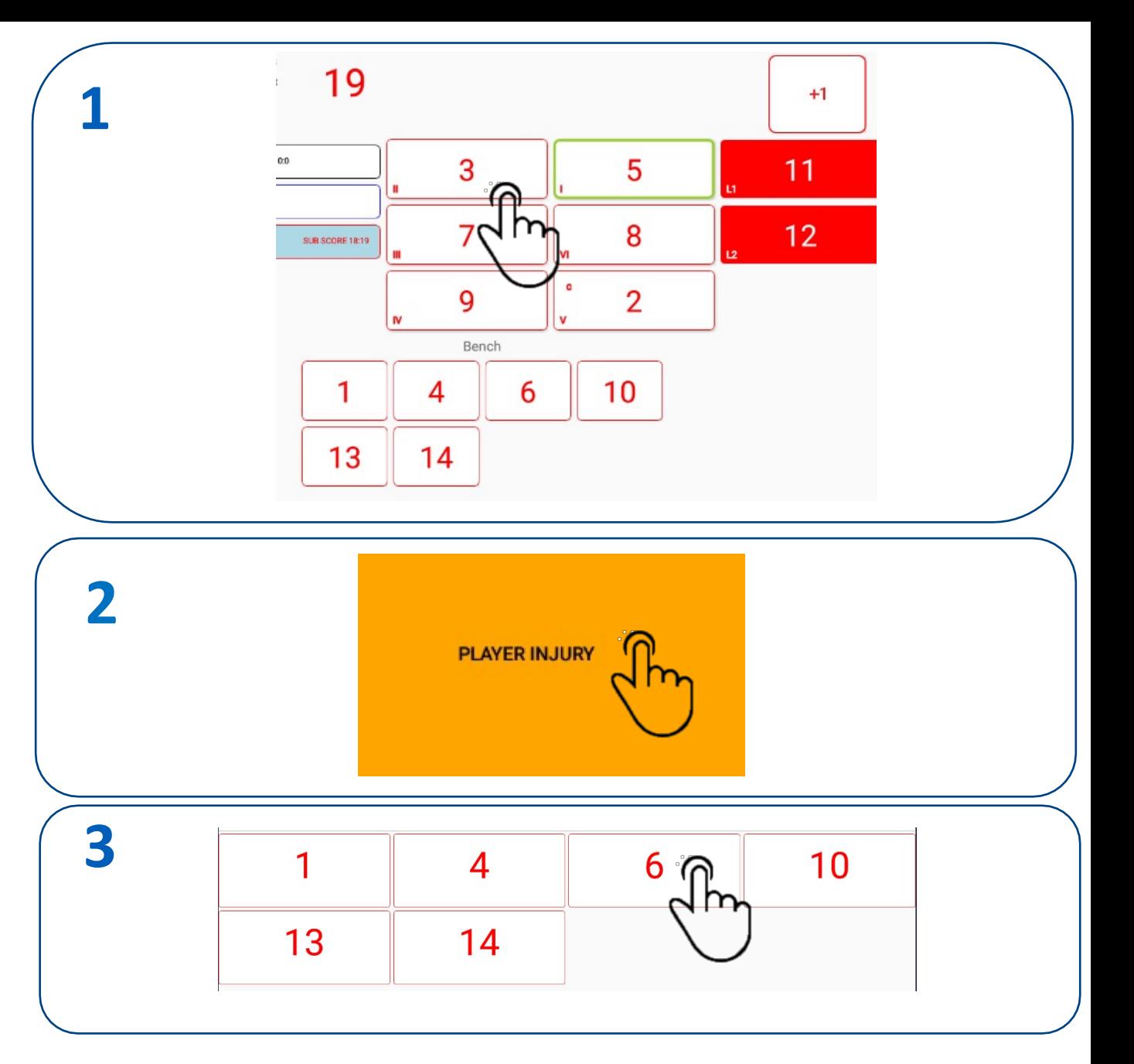

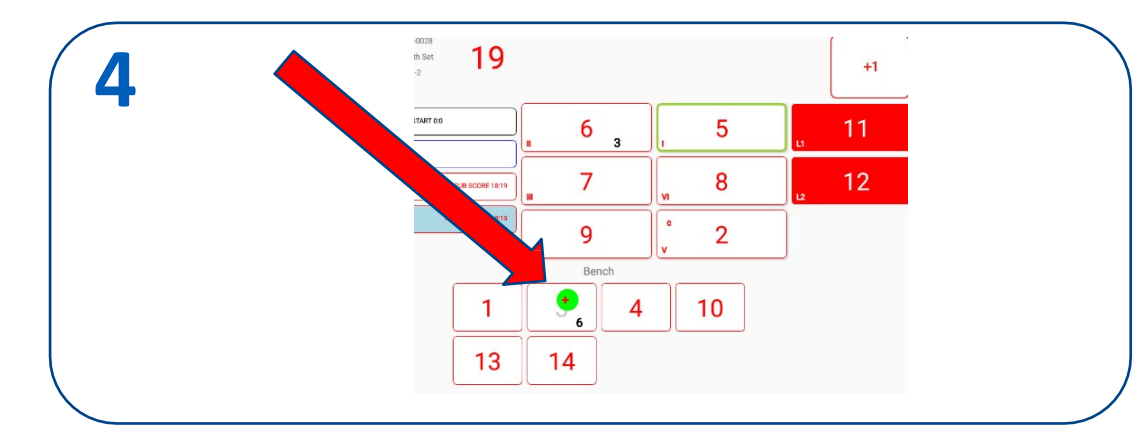

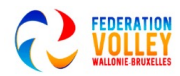

# PHASES DE JEU SPÉCIFIQUES BLESSURE REMPLACEMENT EXCEPTIONNEL

Un changement de joueur exceptionnel signifie que tout joueur qui n'est pas sur le terrain de jeu au moment de la blessure / maladie / expulsion / disqualification, à l'exception du libéro, du deuxième libero ou de son joueur légalement remplacé, peut être utilisé pour remplacer le joueur blessé / malade / expulsé / disqualifier. Le joueur blessé/malade/expulsé/disqualifier qui a été remplacé par un remplacement de joueur exceptionnel ne peut plus revenir au jeu.

Nous sélectionnons le joueur blessé ou malade

Sélectionnez PLAYER INJURY

Ð

Sélectionnez le joueur de remplacement

Après le remplacement, vous pouvez reconnaître le joueur blessé ou malade avec un remplacement exceptionnel par croix rouge qui est mentionné dans les commentaires.

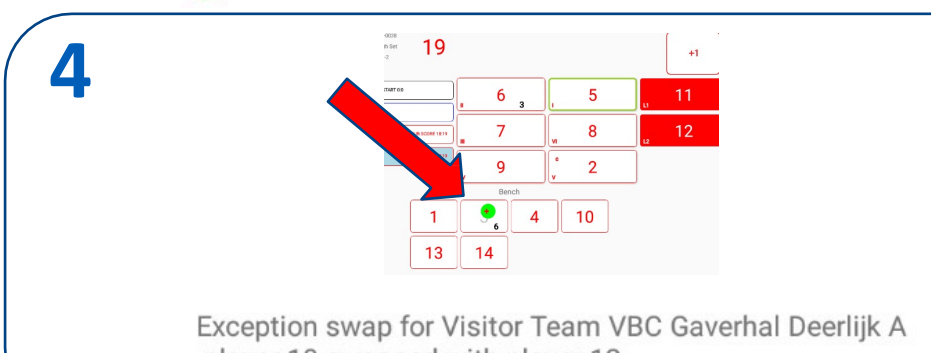

player 10 swapped with player 12

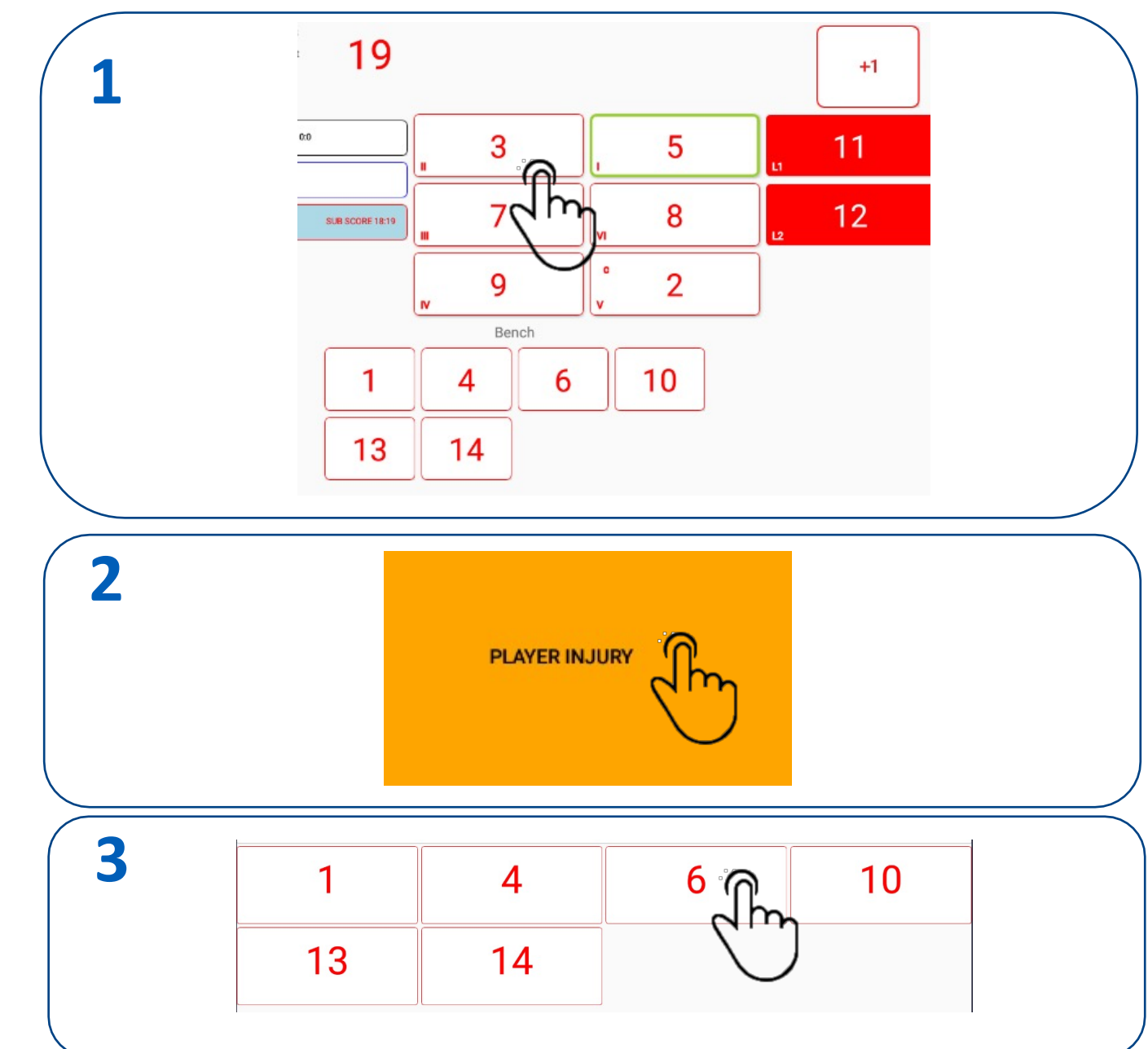

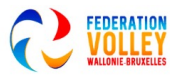

## PHASES DE JEU SPÉCIFIQUES BLESSURE CHANGEMENT EXCEPTIONNEL LIBERO

S'il n'y a qu'un seul libéro disponible pour une équipe conformément à la règle 19.4.1, ou si l'équipe n'a qu'un seul libéro inscrit sur la feuille de match, et que ce libéro est déclaré incapable - ou incapable - de continuer à jouer, alors l'entraîneur (ou le capitaine de jeu si l'entraîneur n'est pas présent) peut redésign[er un autre libéro pour le reste du](https://youtu.be/xXRBymyuQYs) match.

À cette fin, tout autre joueur (à l'exception du joueur remplacé) peut être utilisé qui n'est pas sur le terrain de jeu au moment de la re-désignation.

- 1. Nous sélectionnons le libero « incapable de jouer »
- 2. Sélectionnez IMPOSSIBLE DE JOUER
- 3. Après le changement, il y a dans la case du libero incapable
- 4. Pour remplacer ce joueur libéro devenu incapable de jouer, on clique à nouveau sur ce libéro et il apparait alors la case « re-designation ». Et on peut choisir un nouveau joueur comme joueur libéro

Résumé en vidéo: https://youtu.be/xXRBymyuQYs

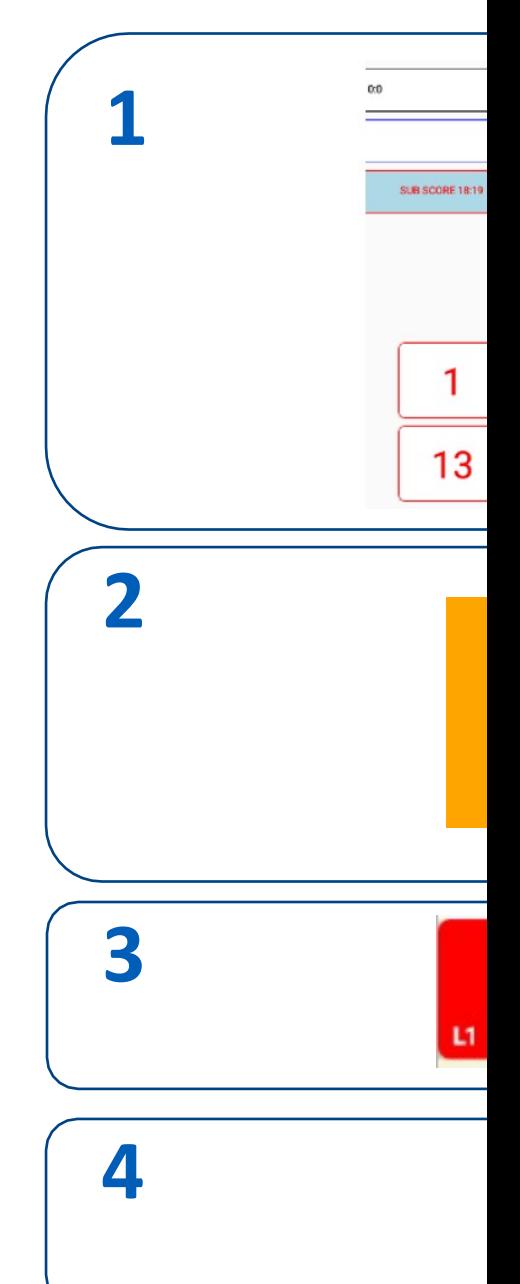

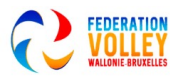

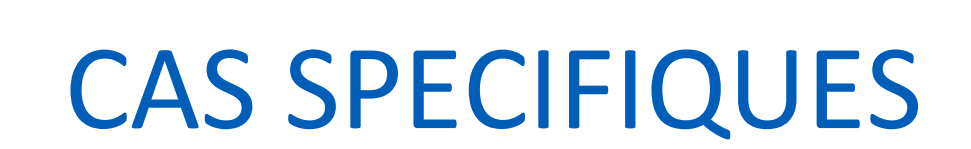

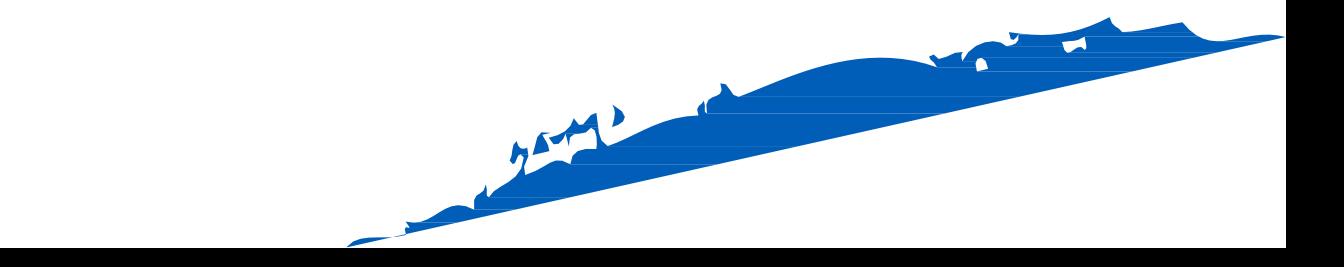

# CAS SPÉCIFIQUES RETOUR EN ARRIÈRE

Dès qu'un set/match est gagné, VolleySpike passe au menu principal. Mais que se passerait-ilsi le marqueur avait fait une erreur ou si l'arbitre décide de rejouer un point ?

Nous pouvons ramener la dernière situation via le menu ROLL BACK.

- 1. Dans le menu principal, sélectionnez ROLL BACK( RESTAURER)
- 2. Confirmer la restauration avec OK
- 3. A partir de maintenant le dernier set est à nouveau disponible, exemple ici set 3
- 4. Nous pouvons maintenant revenir sur le dernier point

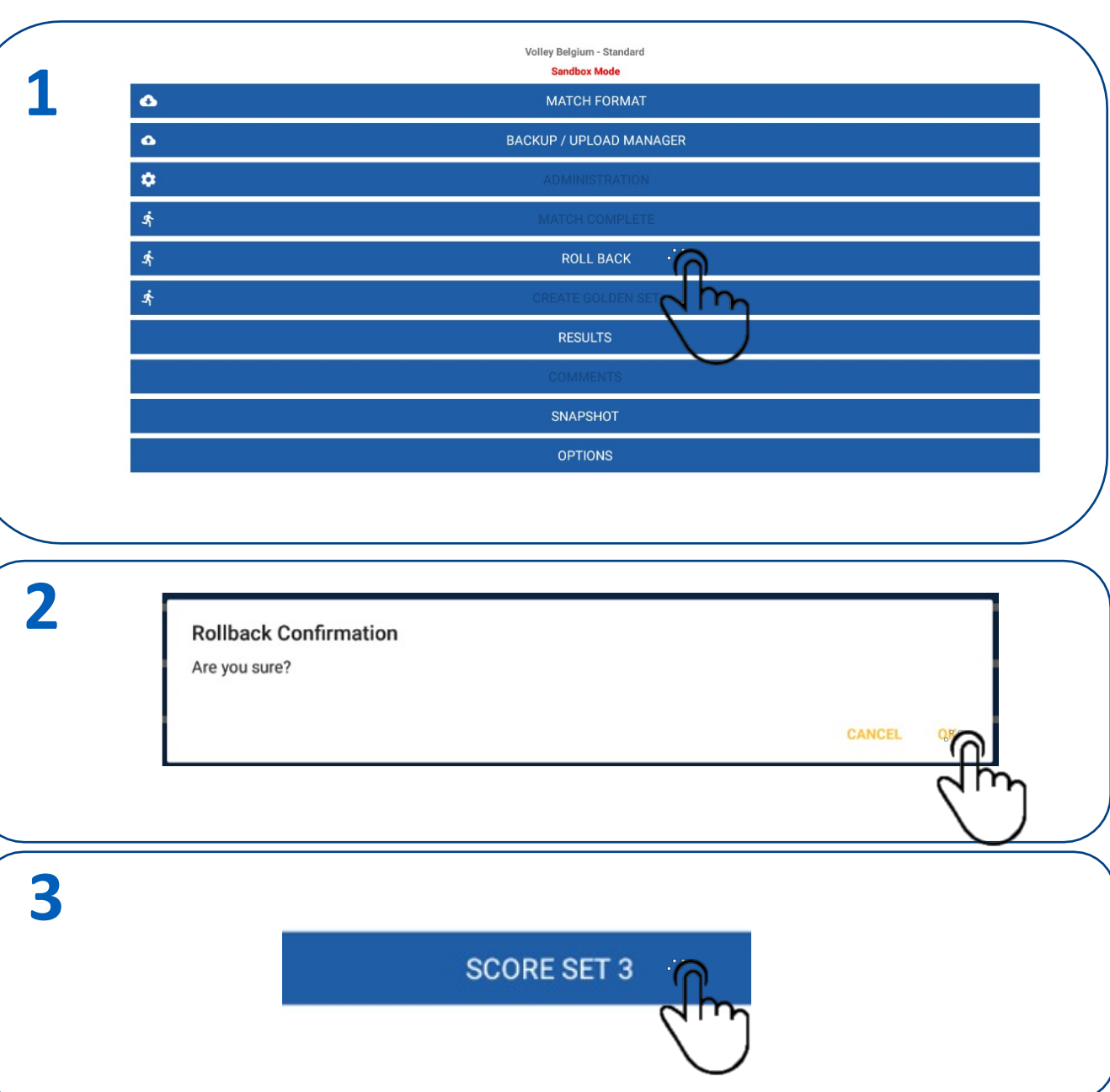

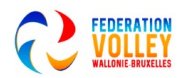
# CAS SPECIFIQUES RE-SIGNATURE APRÈS LE MATCH

**1** Dès qu'une personne a signé après le match, rien ne plus être inscrit dans les commentaires.

Si aucune confirmation n'a encore été faite dans SIGN-OFF, nous pouvons toujours revenir à COMMENTS via la procédure suivante.

Dans APPROUVER, sélectionnez toutes les personnes qui ont déjà signé et sélectionnez RE\_SIGN.

Confirmez avec OK (légèrement inférieur)

Répétez cette opération pour tous ceux qui avaient déjà signé.

Dès que toutes les coches blanches de l'écran SIGN-OFF ont disparu, nous pouvons à nouveau accéder aux COMMENTAIRES

Une fois les COMMENTAIRES saisis, tout le monde peut signer à nouveau.

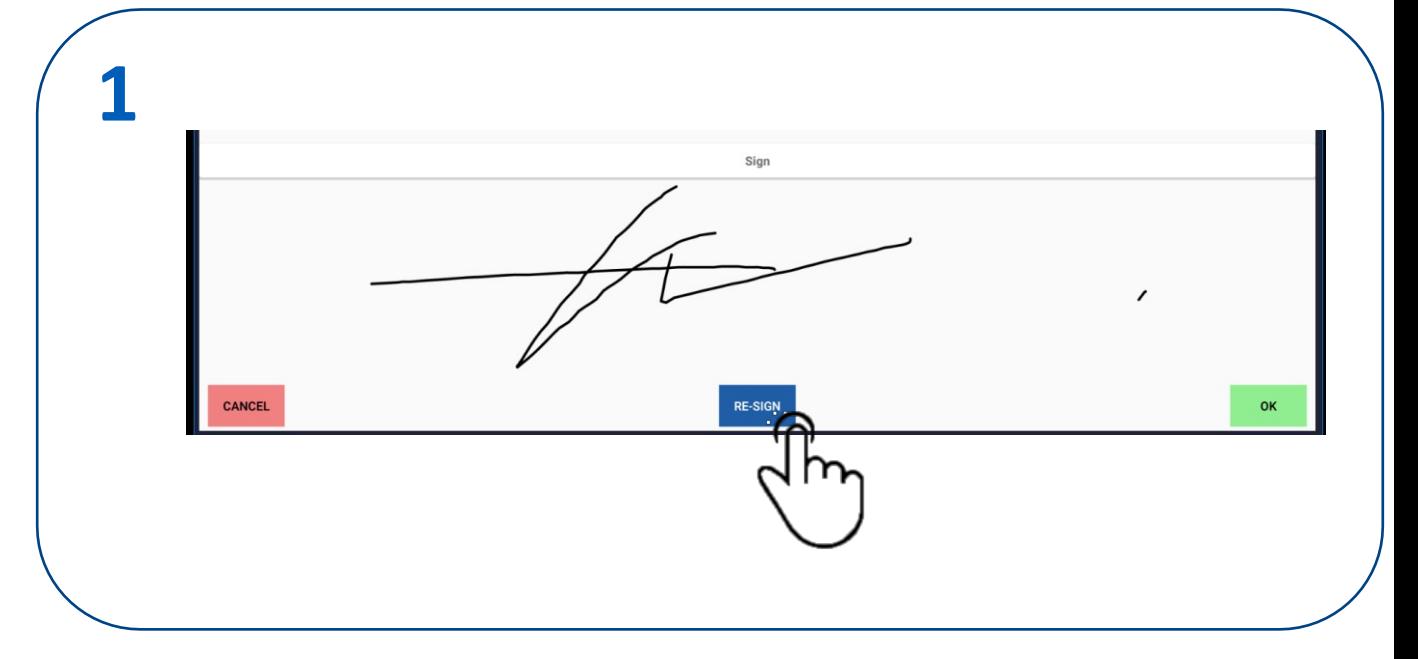

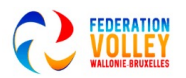

# **1** CAS SPECIFIQUE LA COUPE

Avantage dans les matchs de coupe, exemple: une série de différence, l'équipe de série inférieure obtient 2 points comme avantage et dans le tiebreak 1 point.

Avant le début du set

Sélectionnez -1

Points à déduire -2 , dans les commentaires remplir « avantage coupe » Confirmez la 'déduction' avec OK

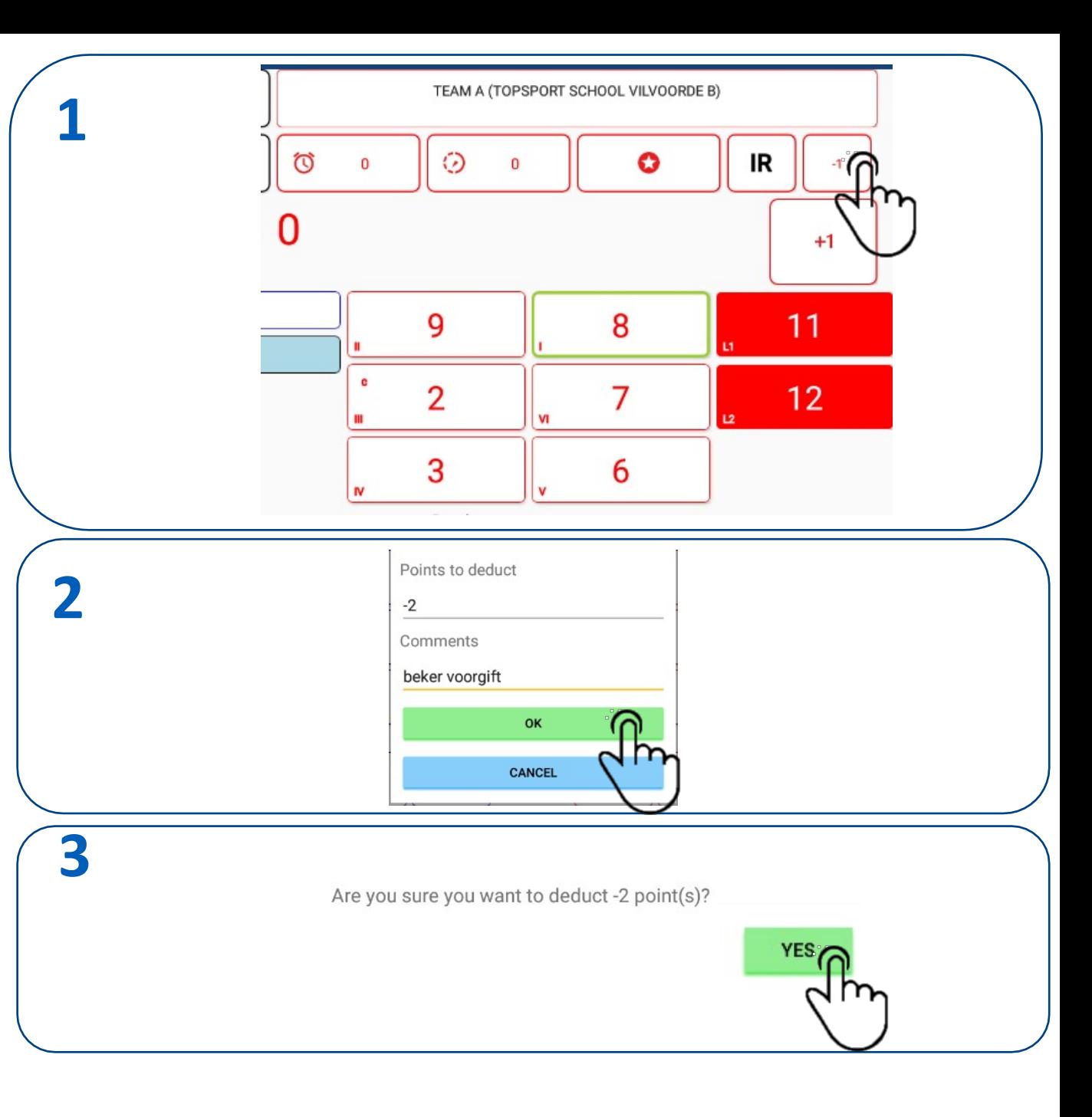

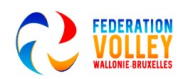

# RÉCUPÉRATION DU MATCH CAS SPÉCIFIQUES (RESTAURATION)

Lorsque VolleySpike s'écrase, nous pouvons presque toujours rétablir la dernière situation.

REMARQUE: ne faites pas un nouveau téléchargement du concours comme décrit dans l'administration, cela écrasera les données!

#### Aller à MATCH FORMAT

Sélectionnez RESTAURER

Sélectionnez la recontre sur laquelle vous travailliez, confirmez avec OK Le match est à nouveau disponible, reprenez là où vous vous êtes arrêté

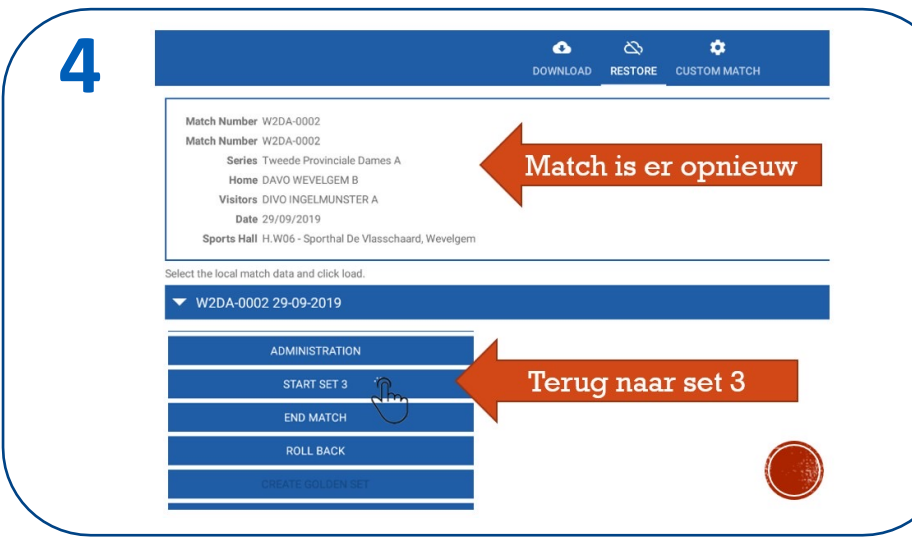

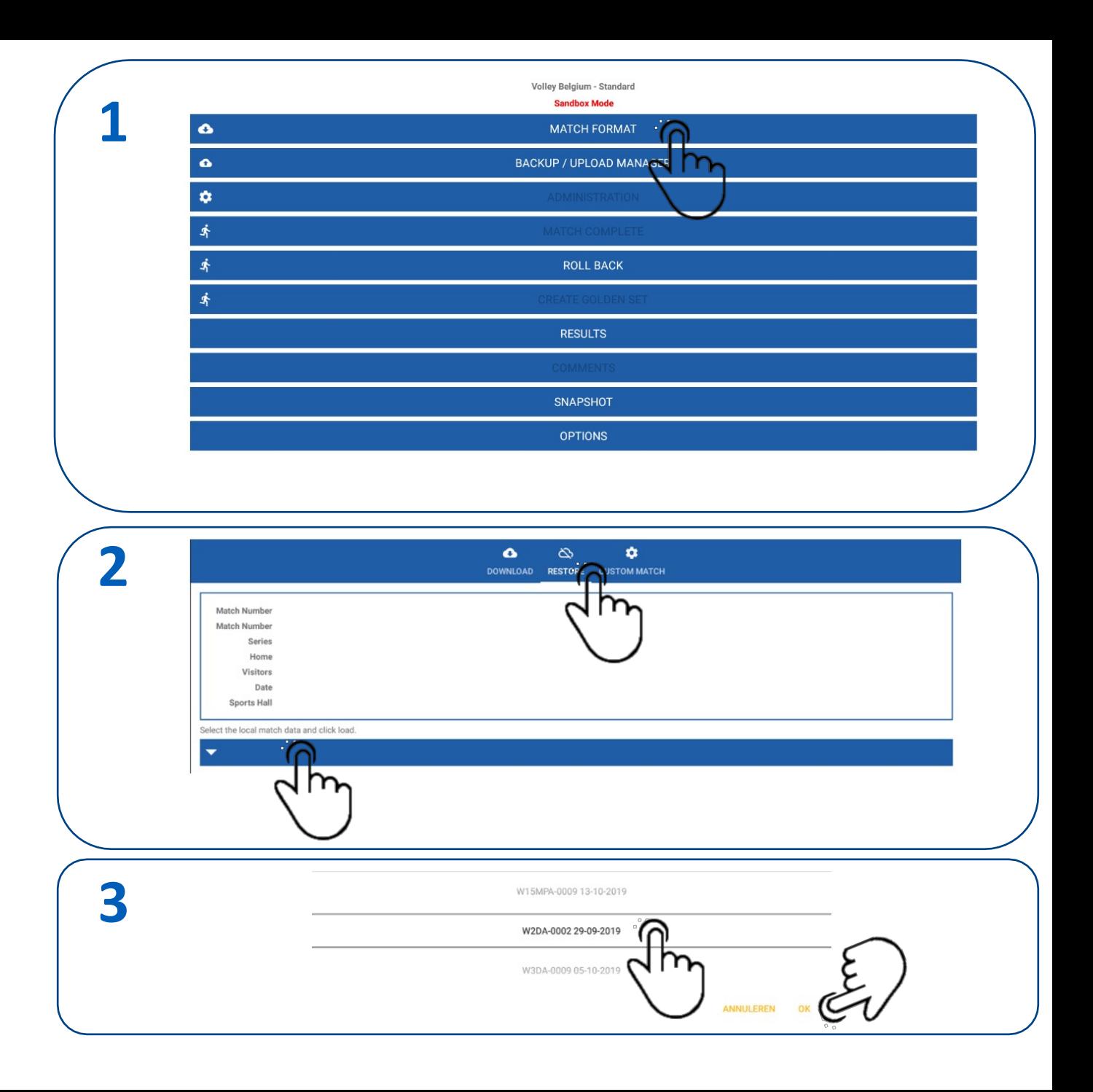

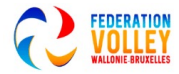

# CAS SPECIFIQUES<br>DÉDUCTION DES POINTS PAR L'ARBITRE DÉDUCTION DES POINTS PAR L'ARBITRE

Par exemple, dans le cas de la mauvaise personne au service, un certain nombre de points peuvent être déduits car remarqué en retard.

Sélectionnez -1 Points à déduire, entrez le nombre de points à déduire Confirmez la 'déduction' avec OK

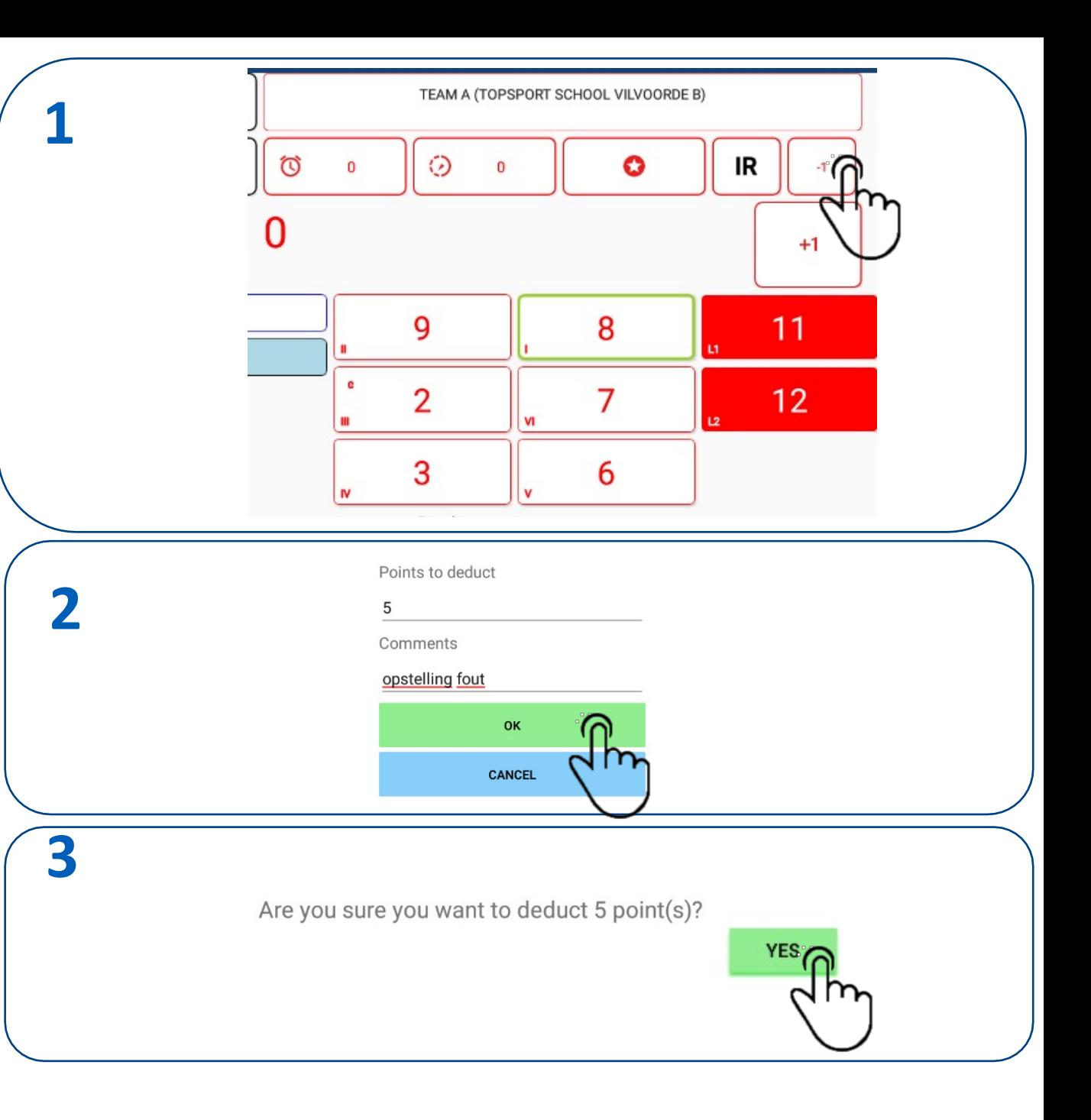

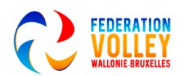

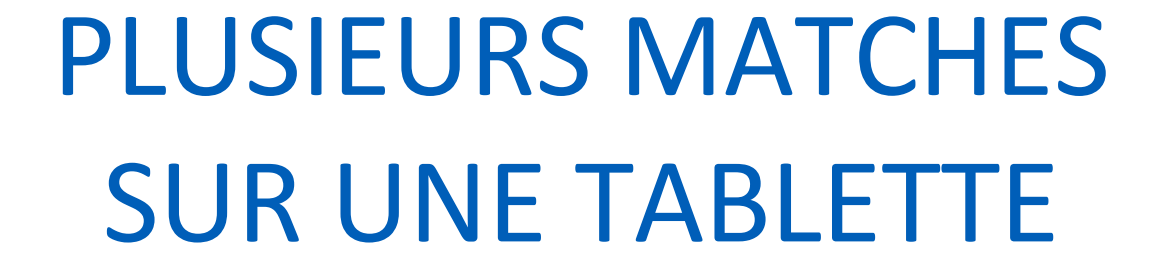

Charles Re

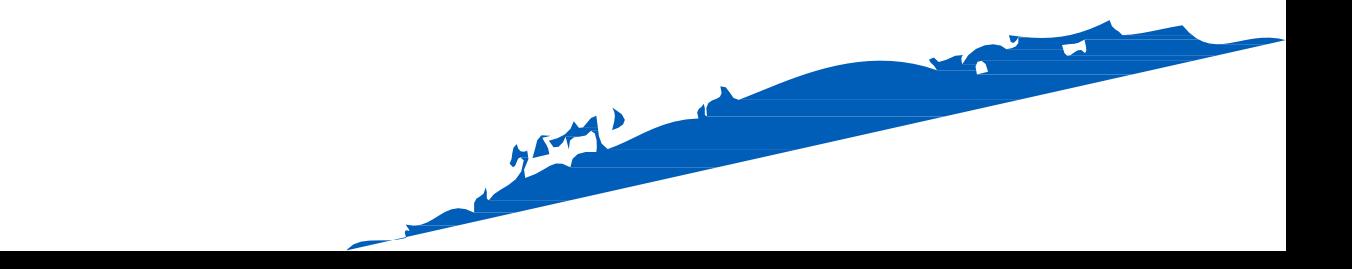

# PLUSIEURS MATCHES SUR UNE TABLETTE

Plusieurs rencontres téléchargées sur une tablette sont possibles. Via MATCH FORMAT, vous pouvez charger différentes rencontres sur la tablette.

Comment passer d'un match à l'autre ?

Sélectionnez RESTAURER

Sélectionner les données du match local

Sélectionnez le match

▪ Click OK

Vous pouvez basculer entre les matchs jusqu'à ce qu'ils soient chargés.

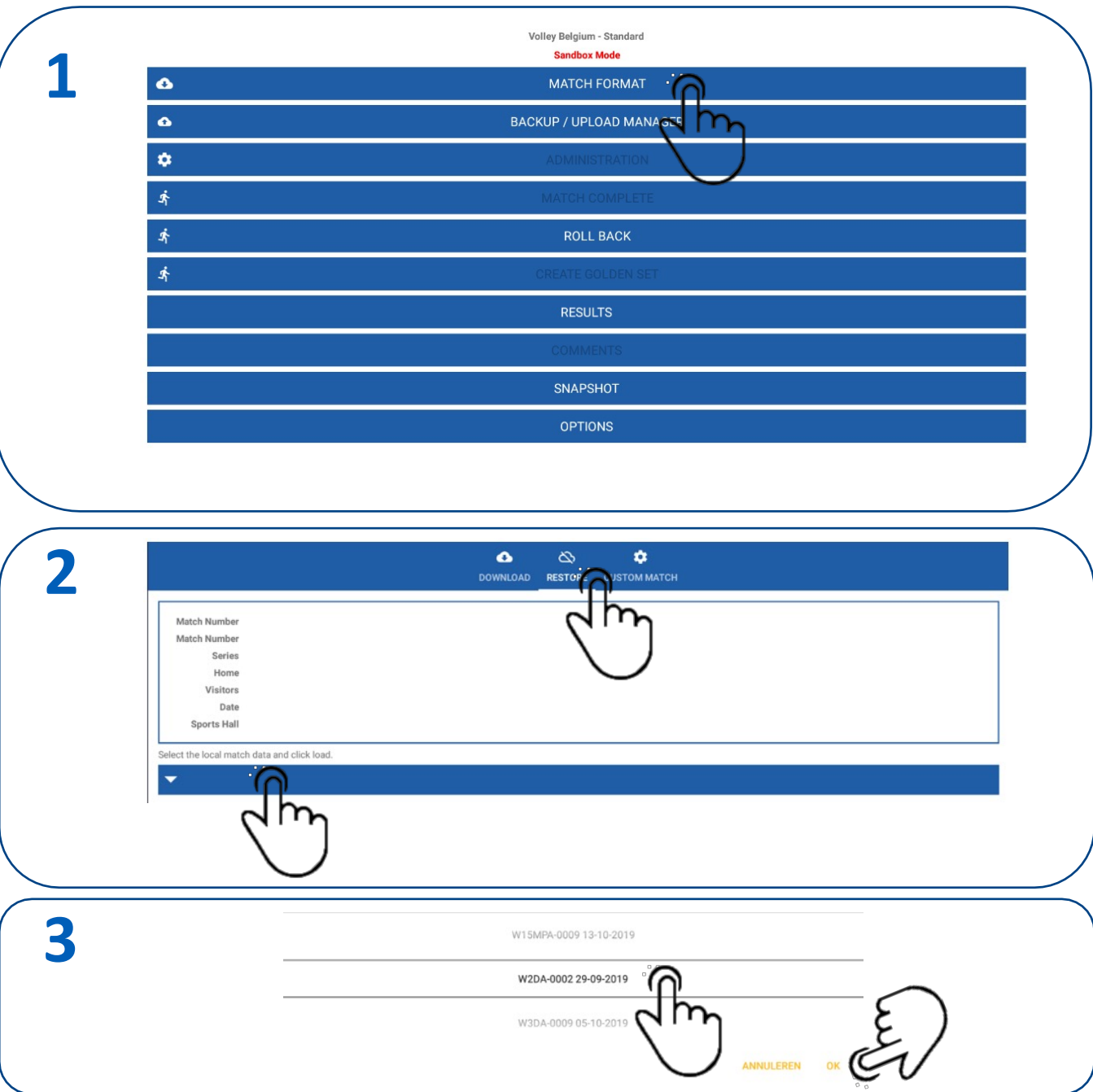

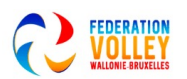